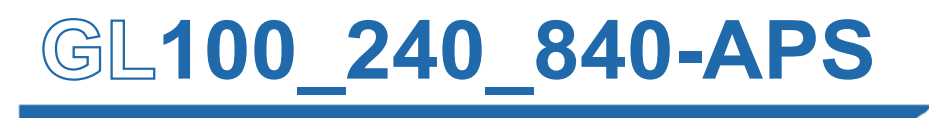

**Application software** 

# **USER' S MANUAL**

MANUAL NO. APS(GL100\_240\_840)-UM-155

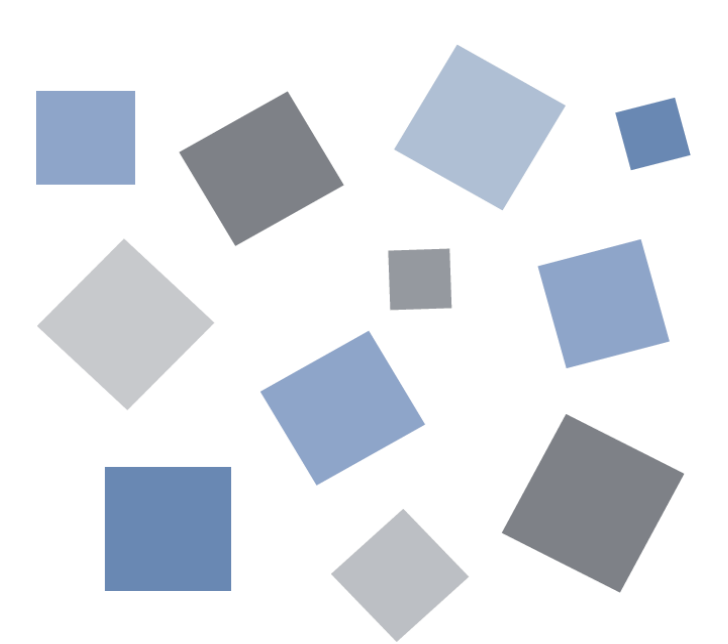

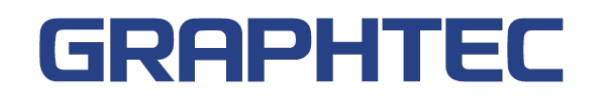

Find Quality Products Online at: www.GlobalTestSupply.com sales@GlobalTestSupply.com

# Contents

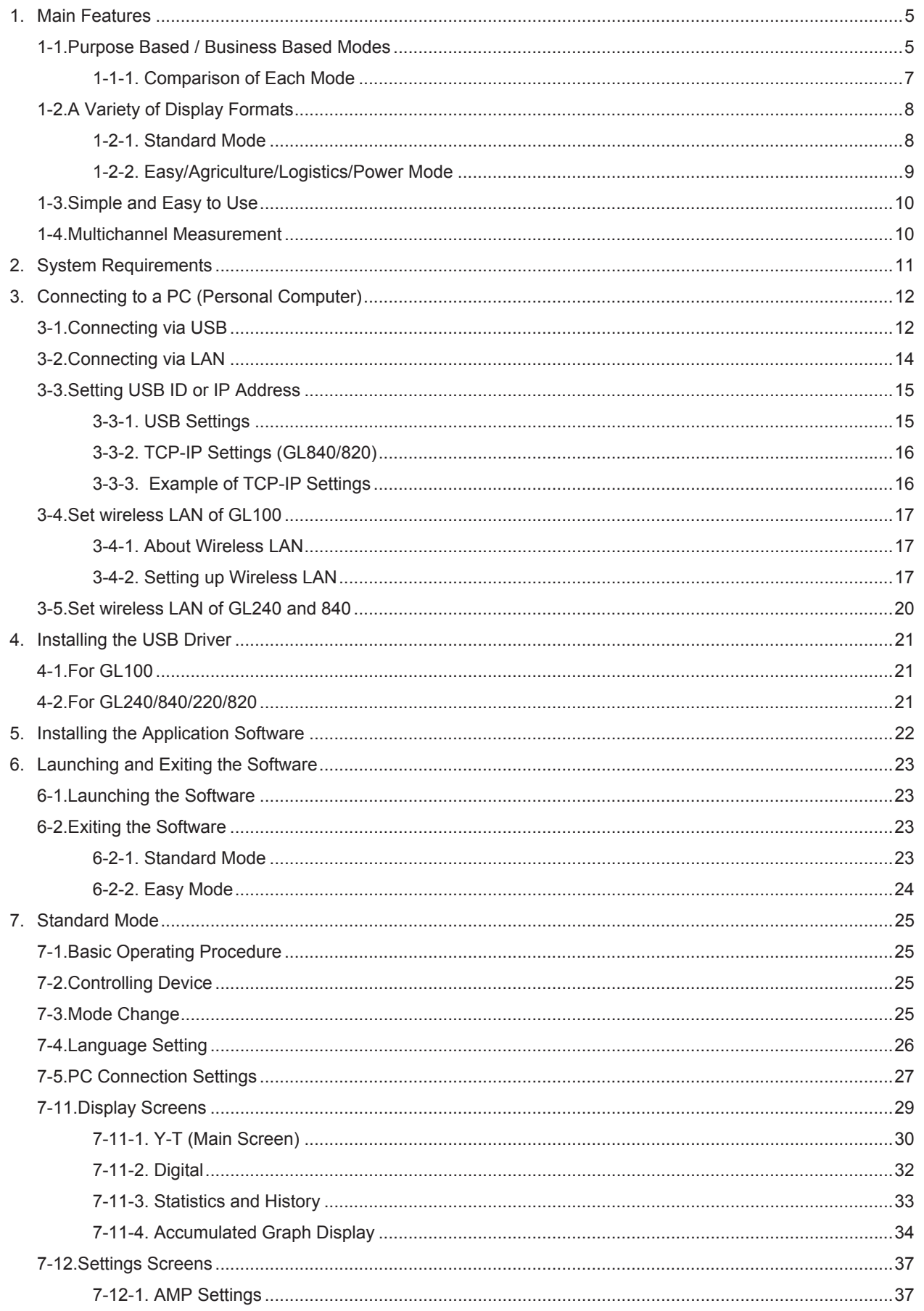

# www.GlobalTestSupply.com

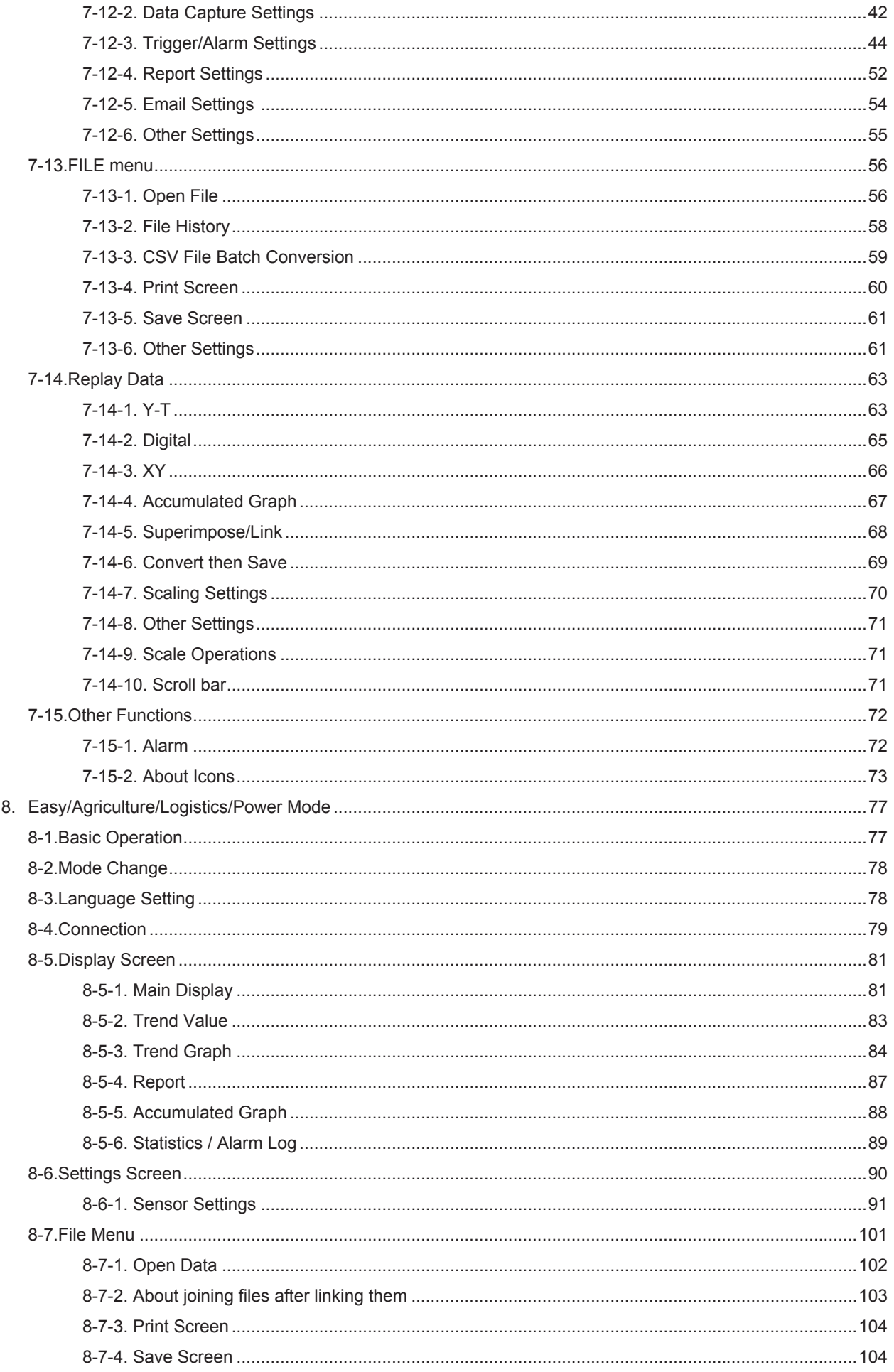

# www.GlobalTestSupply.com

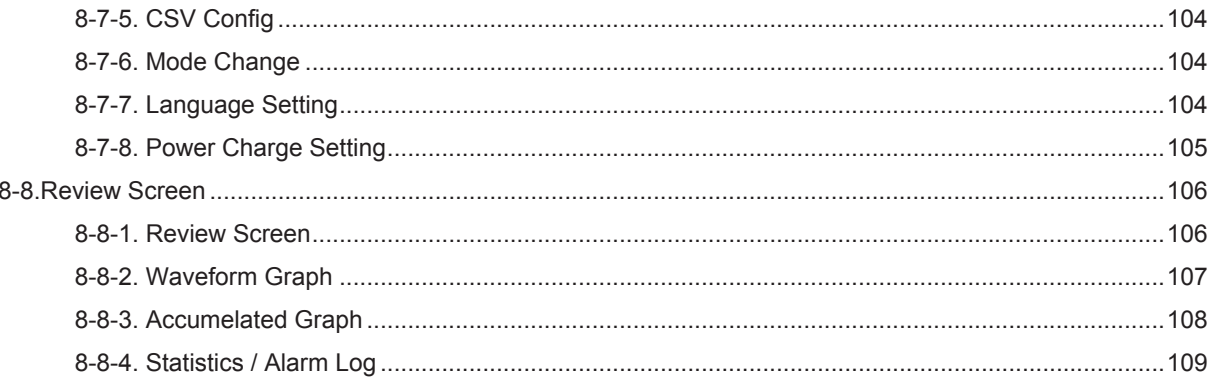

www.GlobalTestSupply.com

# <span id="page-4-0"></span>1. Main Features

This software can control and operate such as setting, capturing, and playing data of GL100, GL240, GL840, GL220, and GL820 through USB or LAN connection.

### 1-1. Purpose Based / Business Based Modes

It is possible to select operation modes that are best suited for applications of use and certain businesses. \*Each mode multiple at the same time not be used

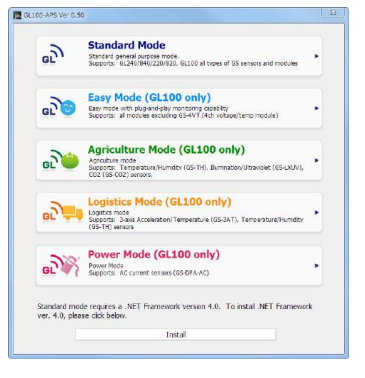

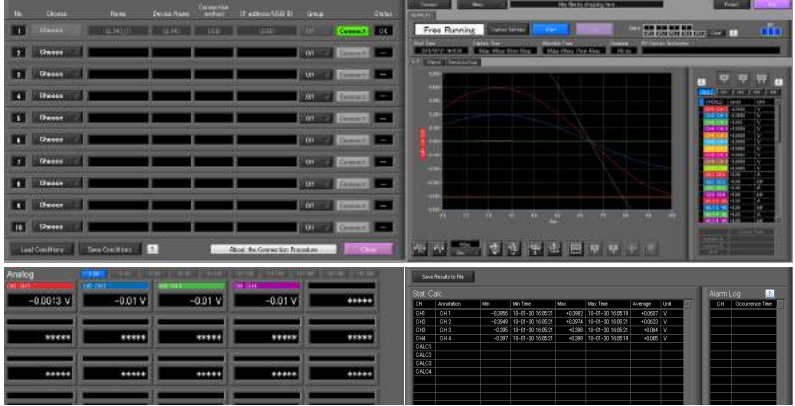

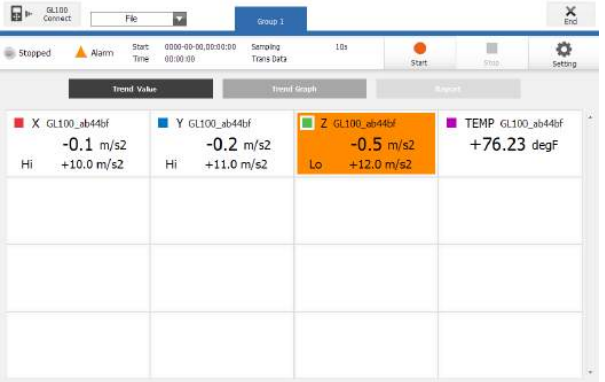

#### Standard Mode

This mode can be used on GL100, GL240, GL840, GL220, and GL820. A mode in which real-time recording is possible with a PC. This mode is provided with features such as Y-T display, digital display, and statistics/ history display as well as PC data playback, unit data playback, and data conversion.

The following features have been added for Ver. 1.10 of this software. Refer to the descriptions of each feature for details,

- 1. Accumulated graph display
- 2. Power charge settings/display
- 3. Search list display
- 4. Saturation deficit channel display
- 5. Accumulated temperature switching
- 6. Offline scaling

#### Easy Mode

This mode is specialized for features of GL100, which can be more easily used. Features such as the report feature and accumulated bar graph display can be used.

### Find Quality Products Online at: www.GlobalTestSupply.com

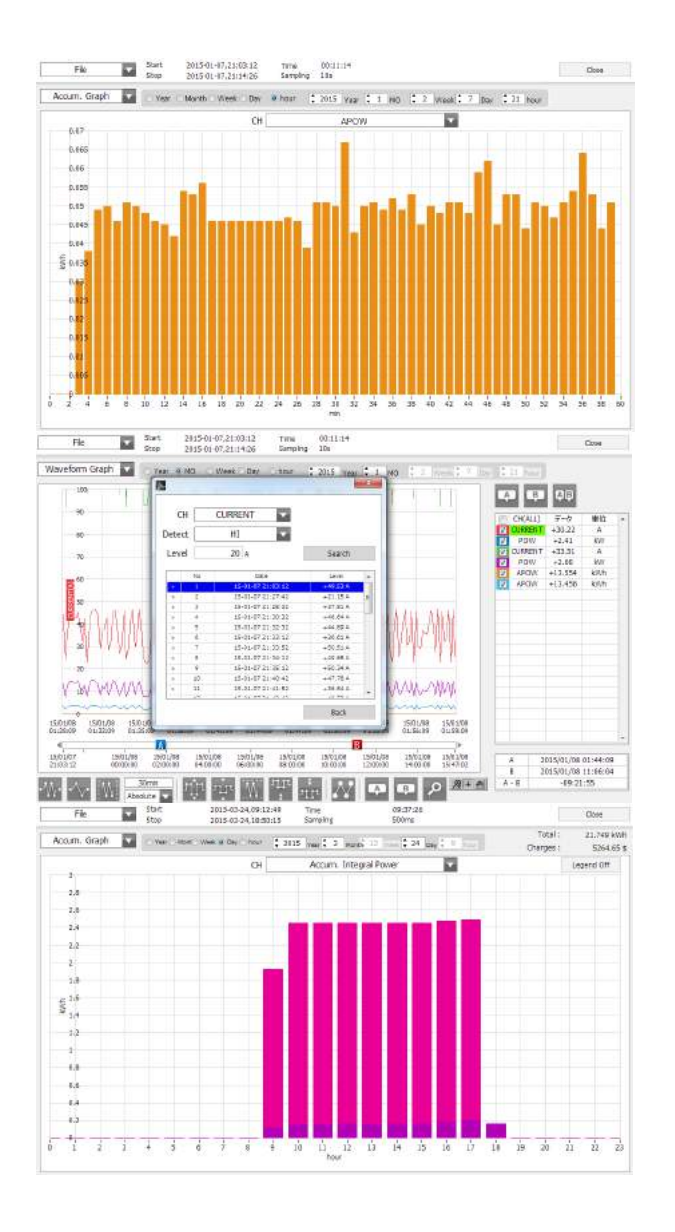

#### Agriculture Mode

This is an Easy Mode customized for agriculture which is only for GL100. The sensors that can be used are limited to enable further simplified operation specific for agriculture.

#### Logistics Mode

This is an Easy Mode customized for logistics which is only for GL100. The sensors that can be used are limited to enable further simplified operation specific for logistics.

#### Power Mode

This electrical mode can only be connected by the AC clamp sensor which is only for GL100. This allows the amount of power charges to be calculated with the unit price being turned on or off in real time, and also the amounts of integral power consumption within a group to be accumulated and presented in an accumulated integration graph form (including the integral power of the two lines AC1P2W).

\*Rates contents are not recorded in the data

<span id="page-6-0"></span>The following is a comparison of the features of the Standard Mode, Easy Mode, Agriculture Mode, Logistics Mode, and Power Mode.

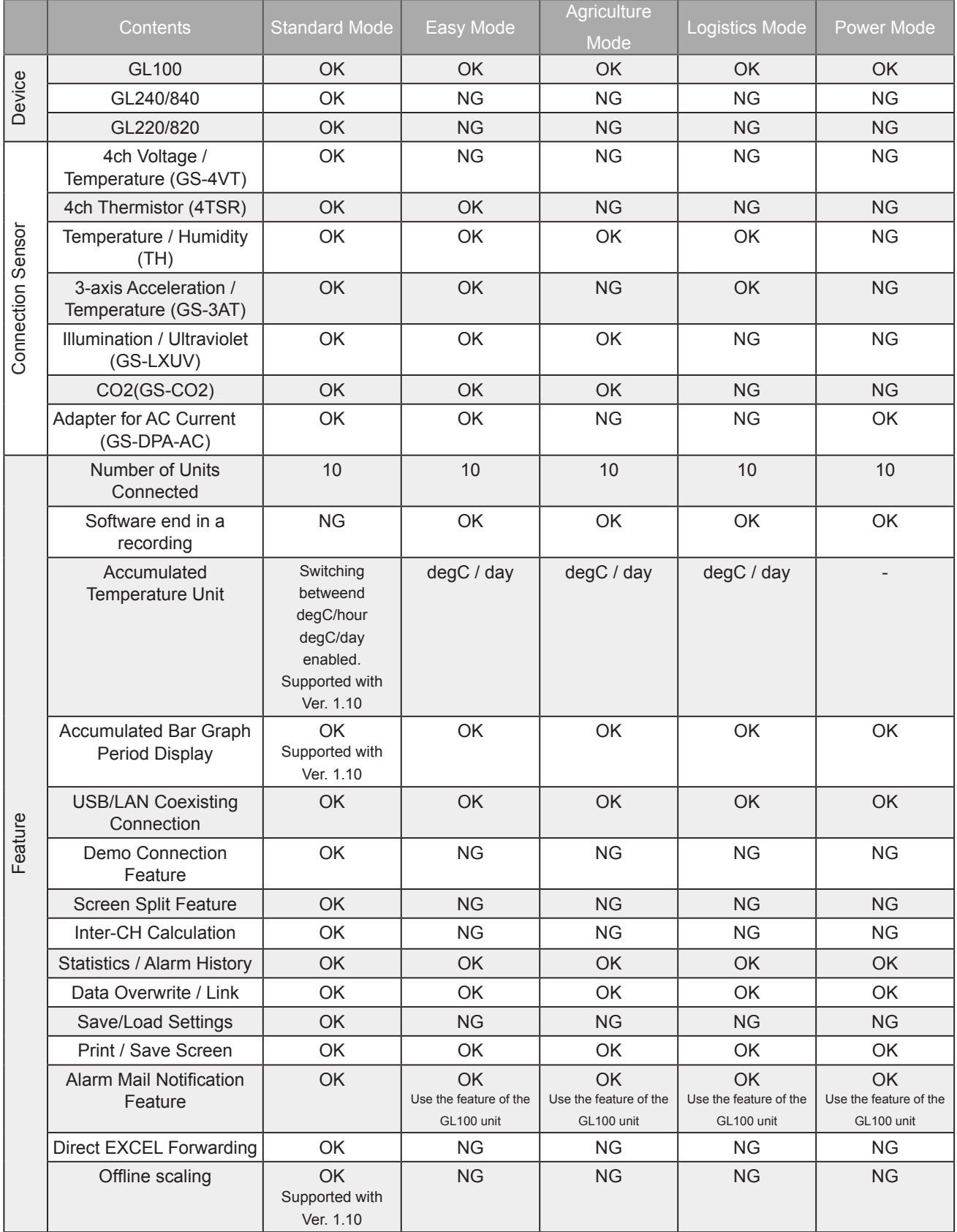

## Find Quality Products Online at: www.GlobalTestSupply.com

### <span id="page-7-0"></span>1-2. A Variety of Display Formats

Special features include Y-T display, digital display, statistic and history display on a large easy to read screen.

1-2-1. Standard Mode

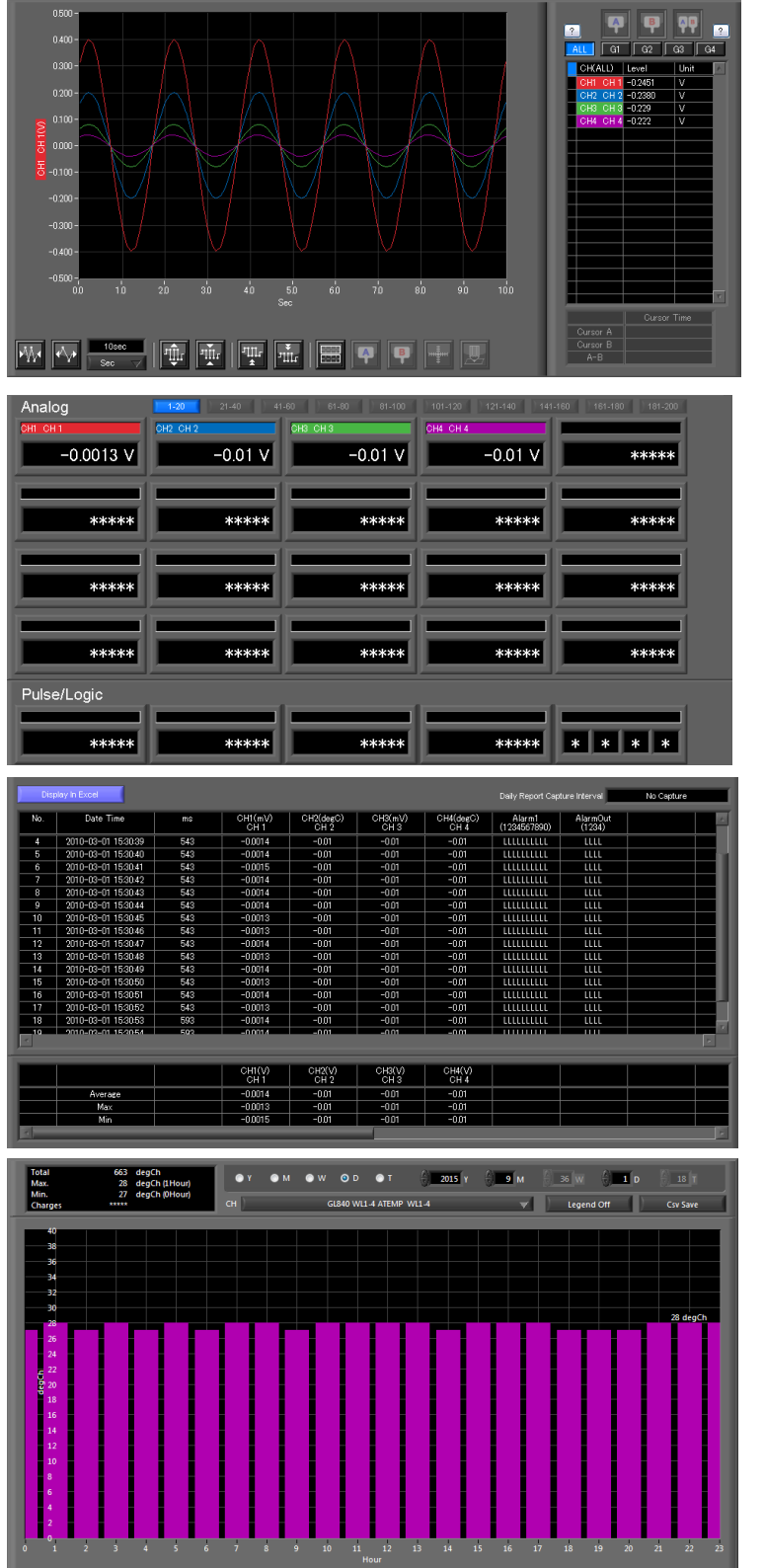

#### Y-T View

This graph shows data with the input signal levels on the Y-axis and the time on the X-axis. It can display a waveform and digital values of each channel at the same time. The control icons in the lower part of the screen allow you to scale up and down the time axis, X-axis, etc. This graph can be displayed in two or five split screens, each showing different signals.

#### **Digital View**

Displays digital values of each channel in a large, easy-to-read numbers.

**Statistics and History Display** Maximum, minimum and average values can be confirmed during recording. Alarm operation can be displayed as a list in time sequence for your confirmation.

Accumulated Graph Display Accumulated data collected with sensors which can be connected to GL100 or GL240/840 (temperature and humidity sensor (GS-TH), luminance and UV ray sensor (GS-LXUV), power sensor (DPA-AC)) can be displayed using bar graphs. The data can be confirmed for each period of a year, month, week, day, or hour. The power charges can also be displayed for the accumulated power.

#### <span id="page-8-0"></span>1-2-2. Easy/Agriculture/Logistics/Power Mode

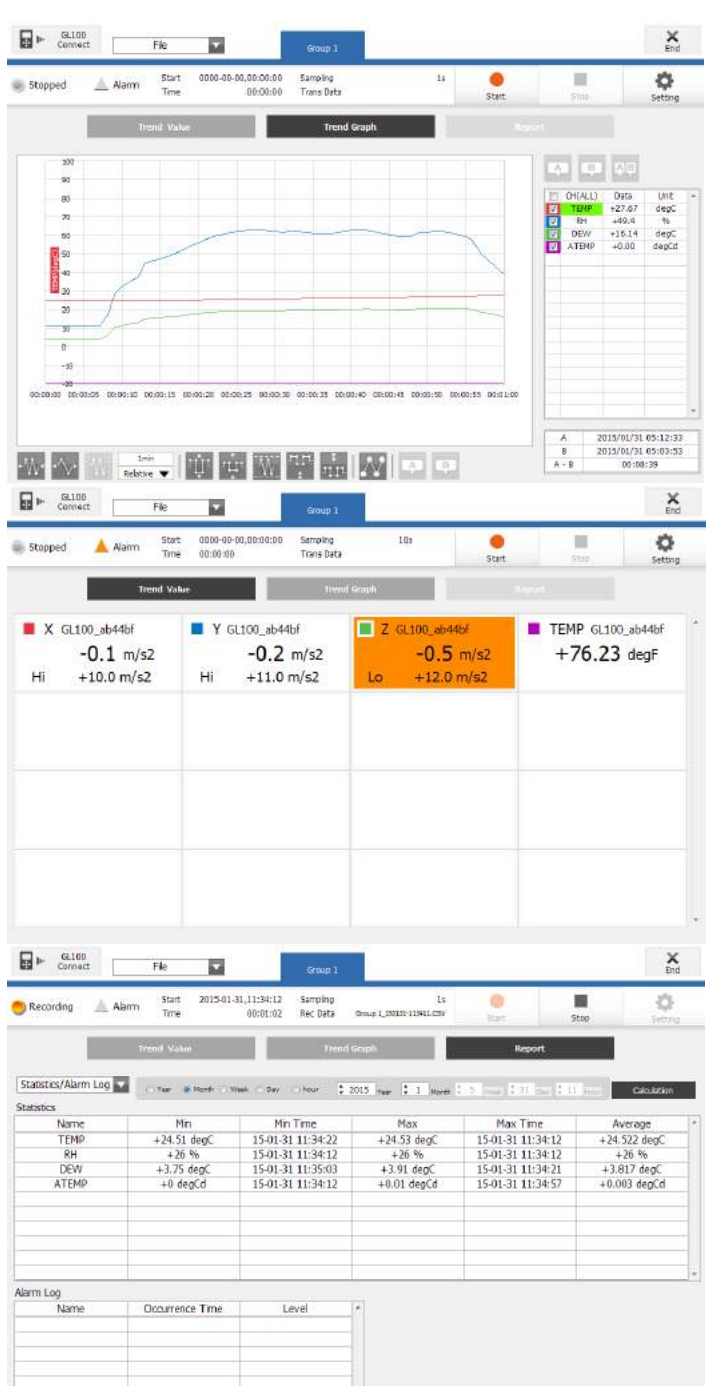

#### Trend Graph Display

A trend graph displaying the level of the input signal along the Y-axis and the time axis on the X-axis. The waveform and the digital values of each CH can be simultaneously displayed and it is possible to use the control icons at the bottom of the screen to enlarge or reduce the scale of the time axis and the X-axis. In addition, it is possible to use the automatic adjustment feature of the X-axis and Y-axis width and input values for the scale axis.

#### **Trend Value Display**

The digital values of each CH will be largely displayed to improve ease of view. In addition, it is also possible to confirm the alarm level.

#### **Statistics and History Display** Maximum, minimum and average values can be confirmed during recording. Alarm operation can be displayed as a list in time sequence for your confirmation.

Find Quality Products Online at: www.GlobalTestSupply.com

### <span id="page-9-0"></span>1-3. Simple and Easy to Use

Large icons make it simple and easy to control the waveforms. Time axes, spans, waveform positions can be changed easily. Also, you can maximize a window to fit the screen.

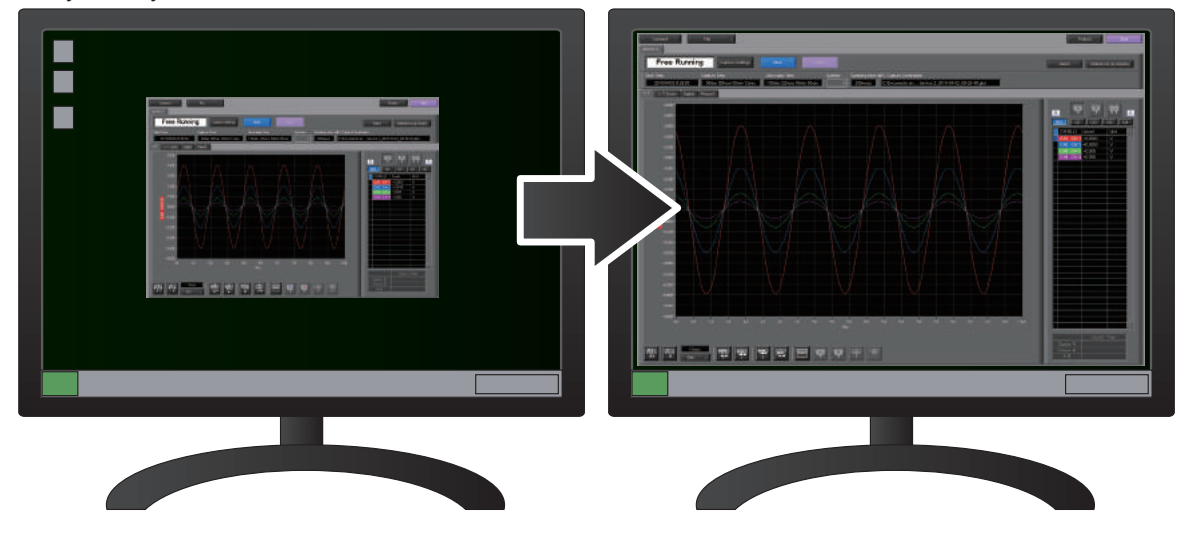

### 4. Multichannel Measurement

Can measure a maximum of 10 units. Since a maximum of 4 can be recorded as a group in each device, the recording start-up and stopping of each group can be synchronized.

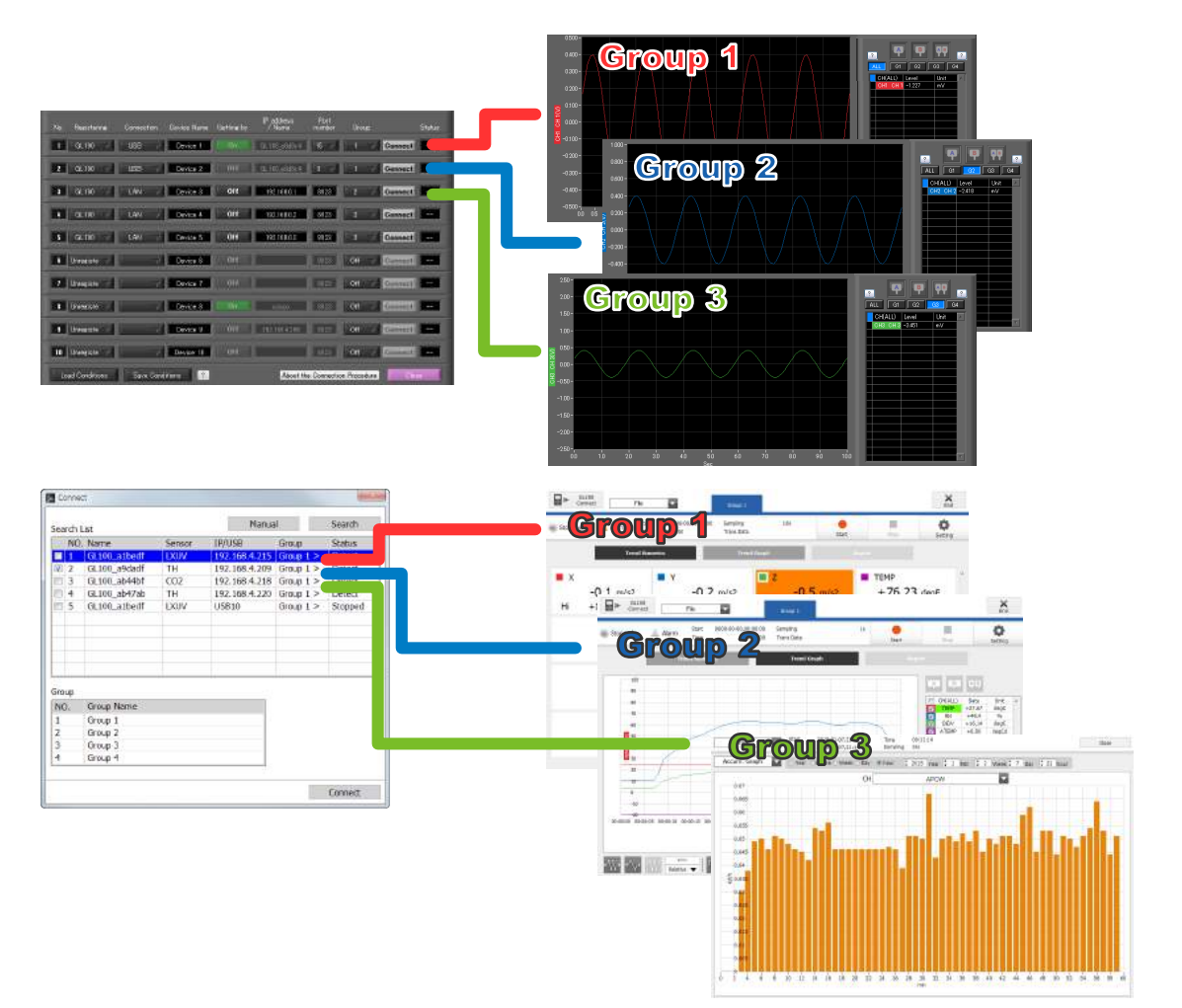

**Find Quality Products Online at:** 

# <span id="page-10-0"></span>2.System Requirements

Make sure that the computer on which you plan to install the software meets the following requirements.

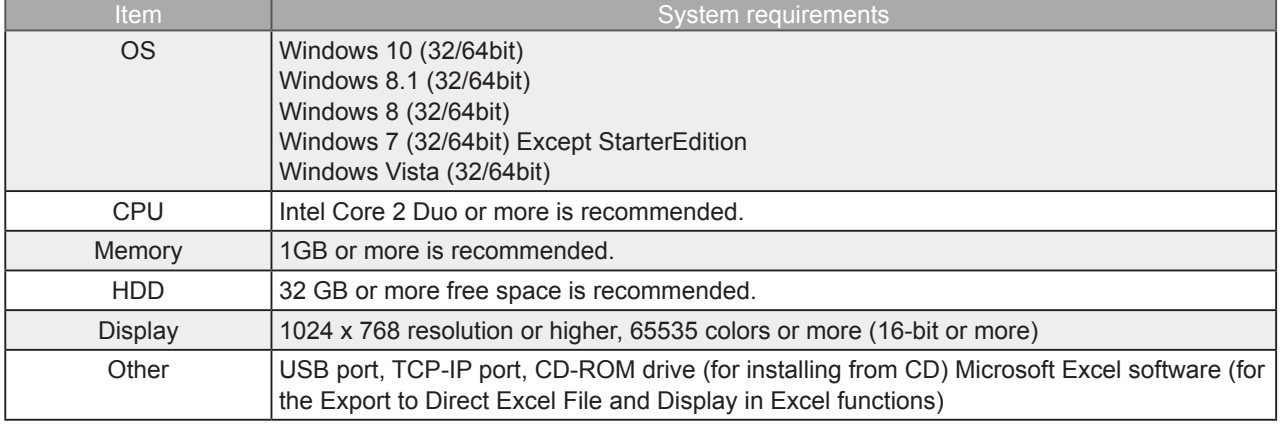

**CHECKPOINT** 

• Even when using a PC that meets the system requirements, measurement data may not be captured correctly depending on the PC status

(e.g. running other applications or insufficient memory capacity in the storage media used). Exit all other applications before capturing data to the internal hard disk.

• While you are using this software, do not activate any other software. Whenever possible, avoid manipulations or processing of other software than this one (e.g., screen saver, virus check, file copy and transfer, and file search processing, etc.).

Find Quality Products Online at: www.GlobalTestSupply.com

# <span id="page-11-0"></span>3. Connecting to a PC (Personal Computer)

### 3-1. Connecting via USB

The GL is connected to a PC via a USB cable. For GL100

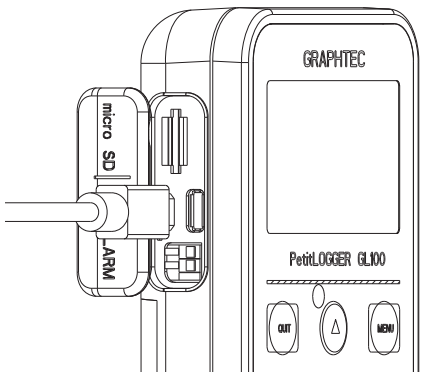

- **CHECKPOINT** 
	- When connected by a USB cable, a USB driver must be installed on the PC. Installation is performed from the GL100-Network\_Config by use of the enclosed CD-ROM.
- Main power supply is available by connecting USB cable to PC.

#### Use an A-B type USB cable to connect the GL to a PC.

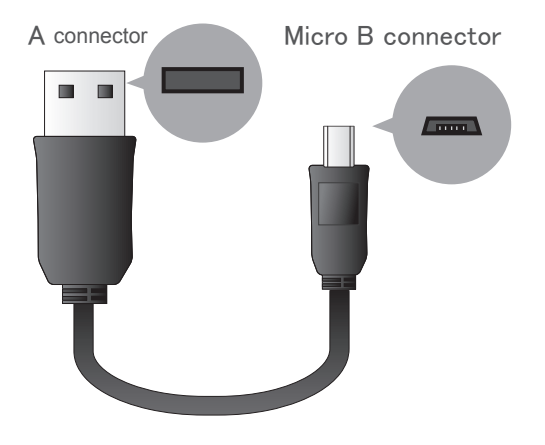

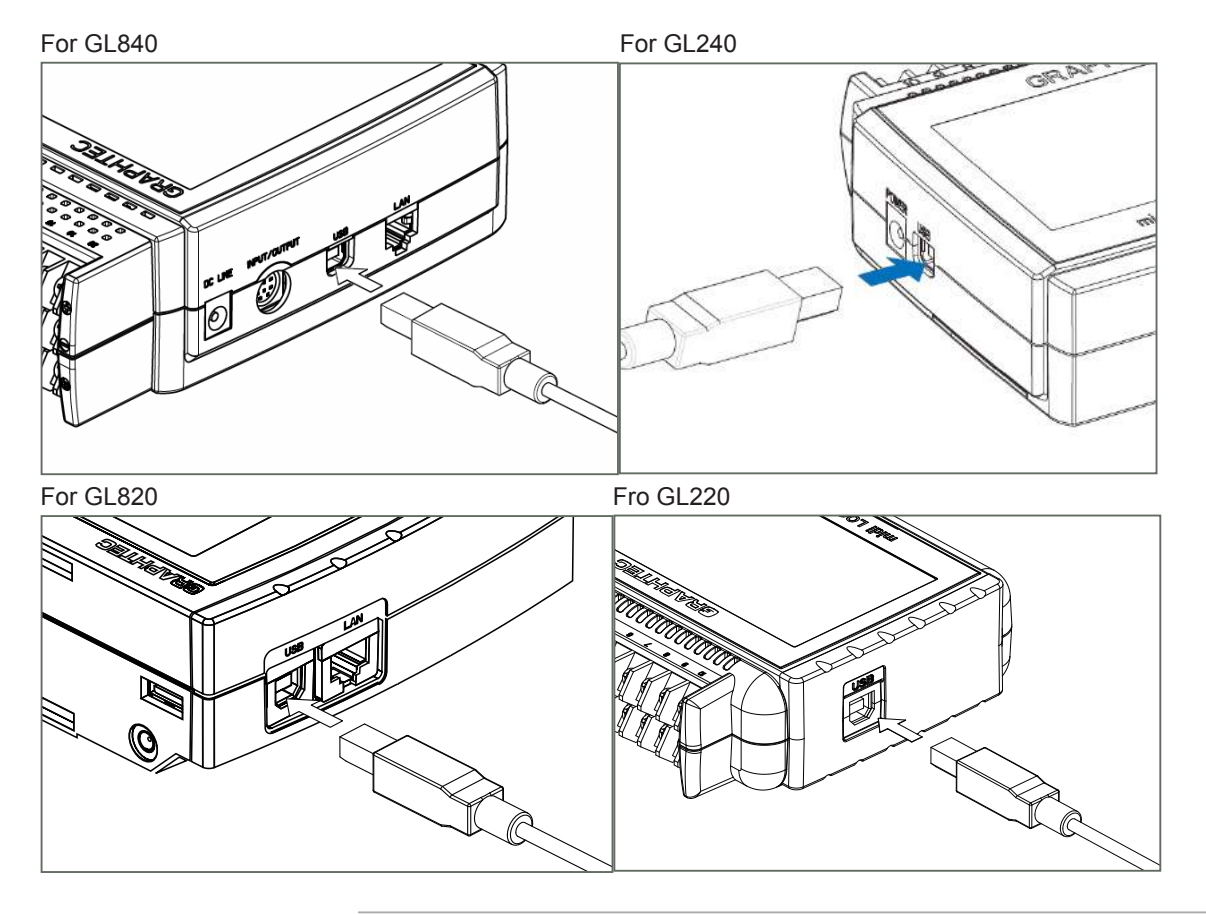

**O** CHECKPOINT

• When using a USB cable, a USB driver must be installed in the PC.

- Refer to the "USB Driver Installation Manual" for the installation procedure.
- LAN connector. Make sure the cable is inserted into the correct connector.

Use an A-B type USB cable to connect the GL to a PC.

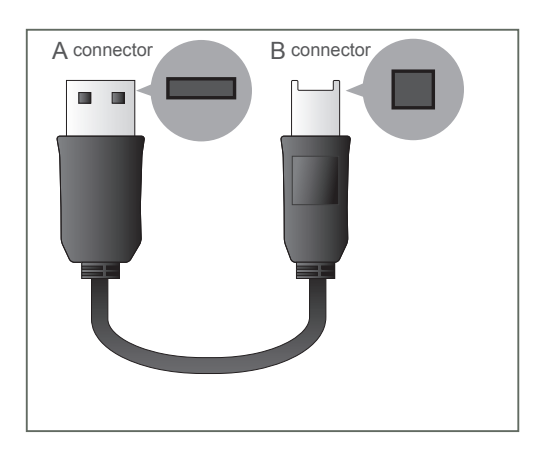

Find Quality Products Online at: www.GlobalTestSupply.com

### <span id="page-13-0"></span>3-2. Connecting via LAN

It can also be connected via a LAN cable. (only for the GL840 and GL820)

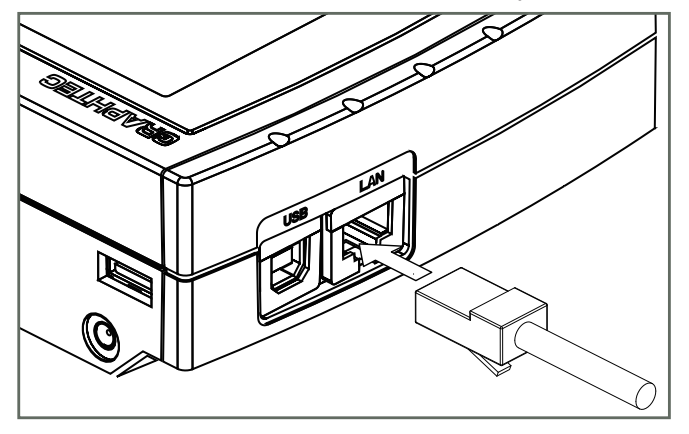

Depending on your usage, use one of the following types of LAN cables.

#### ●LAN Cable Types

Use a crossing cable when connecting directly to a PC, without using a hub.

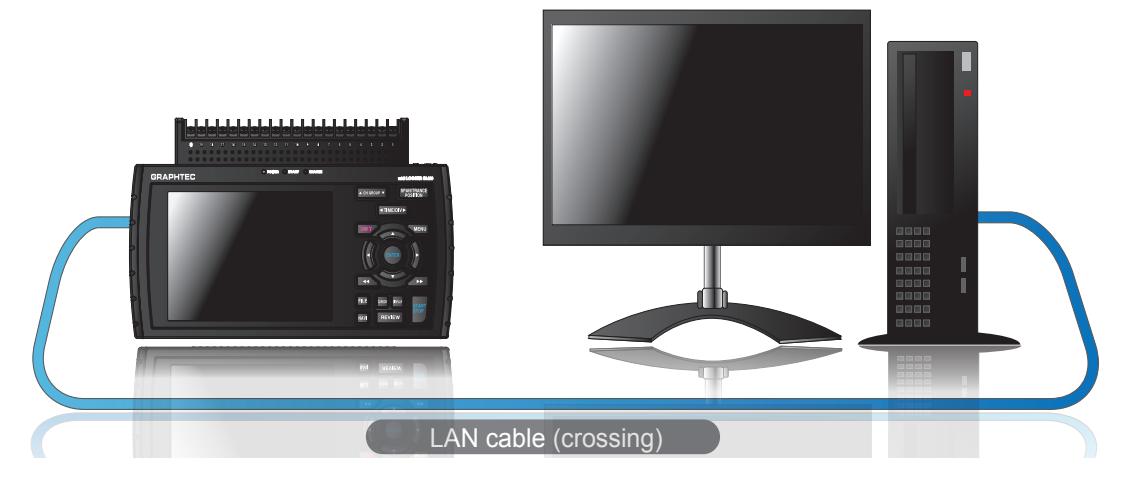

Use a straight cable to connect to a PC through a hub.

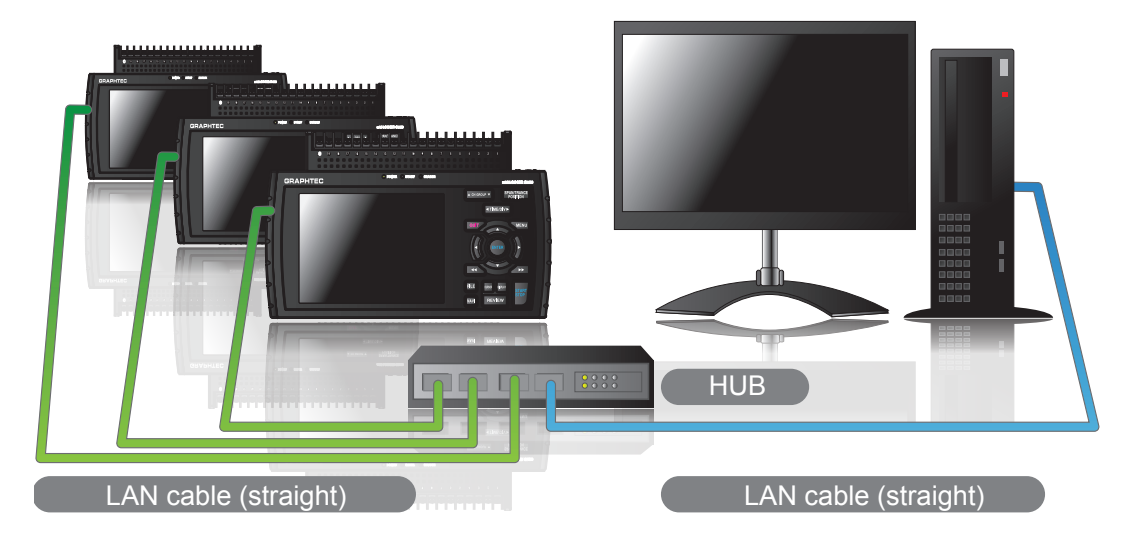

**Find Quality Products Online at:** 

### <span id="page-14-0"></span>3-3. Setting USB ID or IP Address

To connect to a PC, configure the device's interface settings.

3-3-1. USB Settings

For GL240: Press the MENU key four times to open "OTHR Settings". Input the "USB ID".

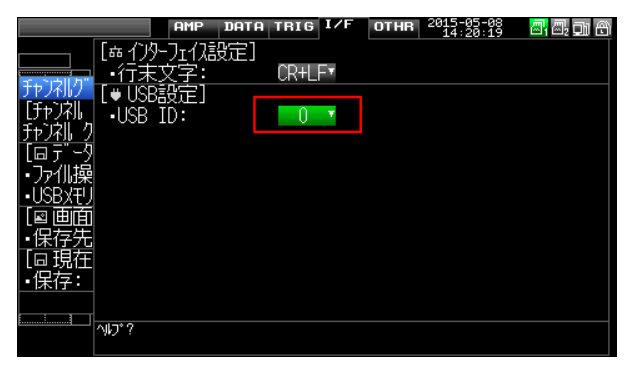

For GL220: Press the MENU key five times to open "OTHR Settings". Input the "USB ID"..

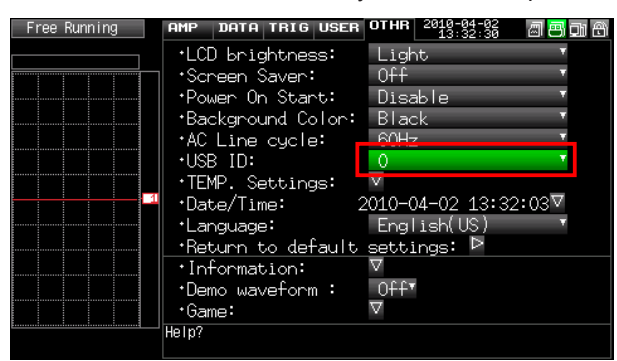

For GL84/820: Press the MENU key four times to open "I/F Settings". Input the "USB ID".

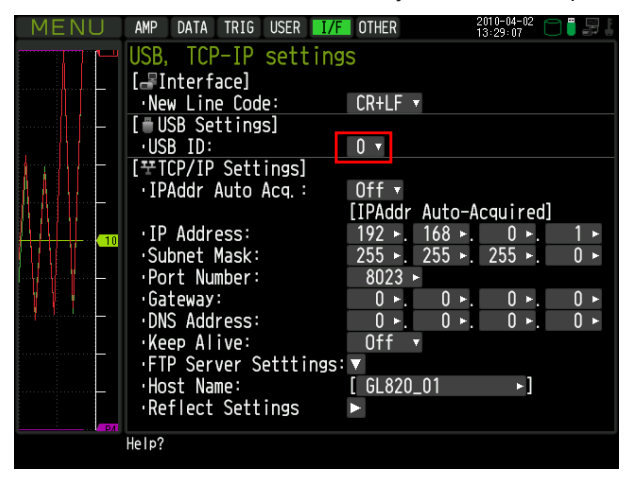

**CHECKPOINT** After changing the USB ID setting of this unit, turn off and on the power of this unit.

### Find Quality Products Online at: www.GlobalTestSupply.com

<span id="page-15-0"></span>Press the [MENU] key five times to open the [I/F] menu. Set the [IP Address], [Subnet Mask], [Port Number], [DNS Address] and select [Reflect Settings] to accept the changes. • Using Auto IP Address Acquisition

If there is a DHCP server in the same segment of the connected network, Auto IP Address Acquisition is available.

Refer to User's Manual for details.

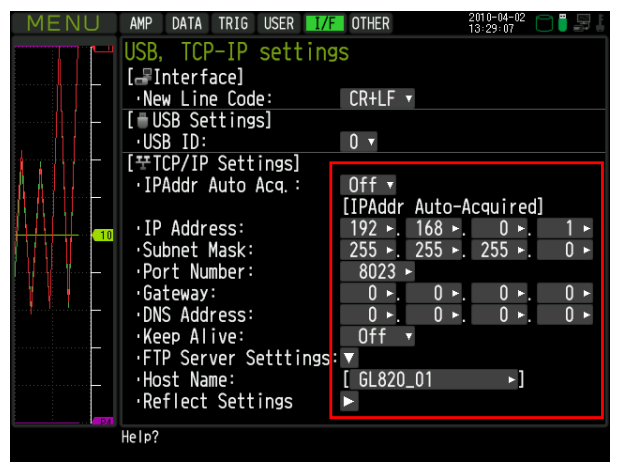

#### 3-3-3. Example of TCP-IP Settings

Connecting one PC and one GL840/820

Refer to the following settings if you are not connecting to a corporate LAN or other networks. Connect GL840/820 to a PC with a crossover cable.

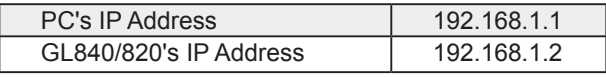

**CHECKPOINT** 

• In this case, always set the subnet mask to "255.255.255.0".

• In this case, always set the port number to "8023".

#### 3-3-3-1. Setting PC's IP Address

[Control Panel] → [Network and Sharing Center] → [Local Area Connection] → [Properties] [Select Internet Protocol (TCP/IP)]  $\rightarrow$  [Properties]  $\rightarrow$  Check "Use the following IP Address"  $\rightarrow$ Set [IP Address] and [Subnet Mask]  $\rightarrow$  [OK]

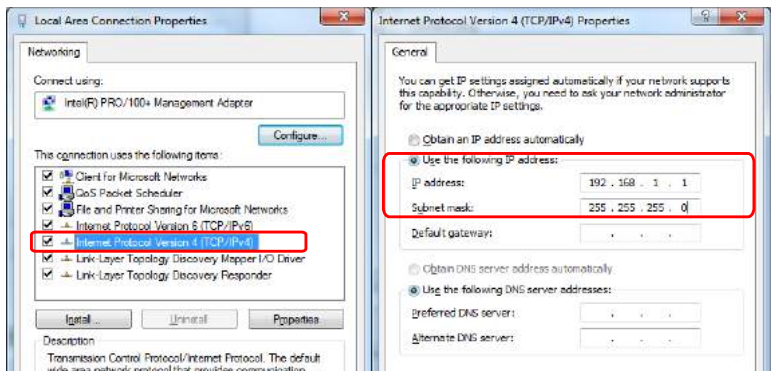

**Find Quality Products Online at:** 

### <span id="page-16-0"></span>3-4. Set wireless LAN of GL100

Wireless LAN function is only available on GL100-WL (wireless LAN mounting) models.

#### 3-4-1. About Wireless LAN

The GL100-WL wireless LAN connection is broadly divided into two modes: "Access point" and "Station". The respective features and necessary devices and environment are different.

Comparison of Access Point Connection and Station Connection

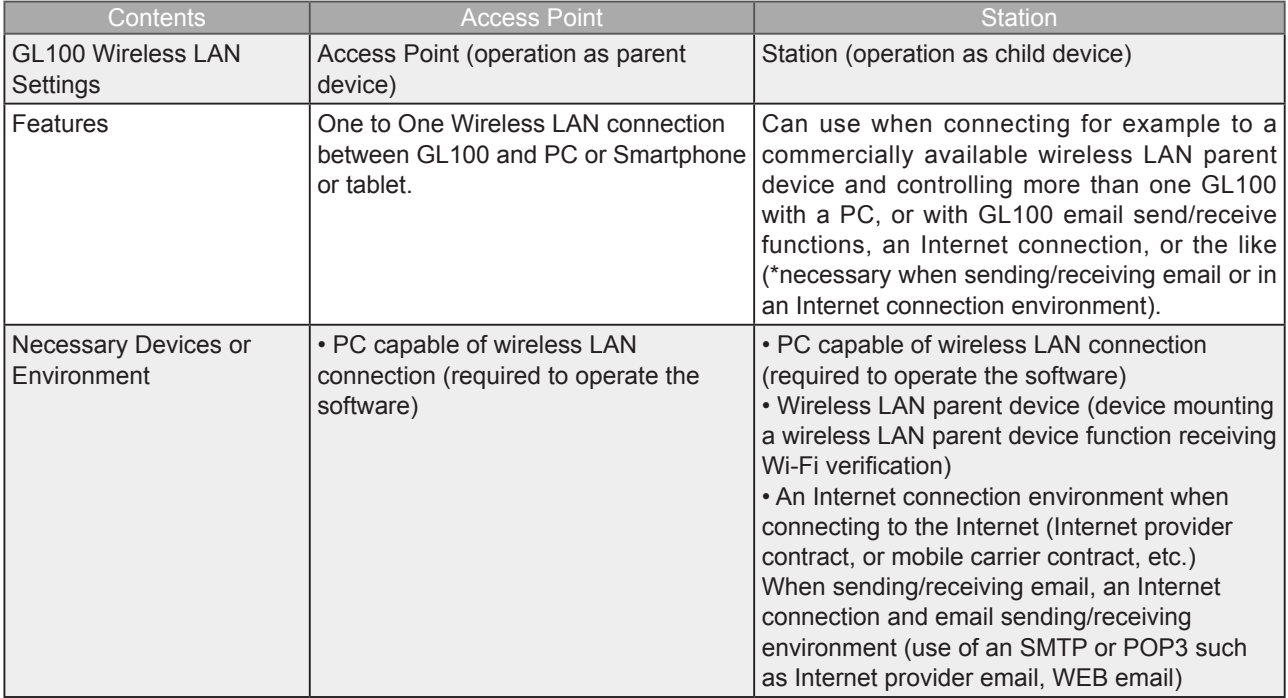

#### 3-4-2. Setting up Wireless LAN

Use GL100-Network Config software in the provided CD-ROM or set up in GL100 main unit. The GL-Network\_Config is a PC application software, and can be used by installing from the CD-ROM onto the PC.

#### 3-4-2-1. Setting up GL100 Network\_Config

(For details, follow instructions for GL100-Network\_Config software)

1. Install GL100-Network\_Config from GL100 CD-ROM onto PC.

- 2. Install GL100 USB driver from CD-ROM.
- 3. Connect GL100 and PC with USB cable.
- 4. Start-up GL100-Network\_Config.
- 5. Set up by following instructions for GL100-Network\_Config.

#### 3-4-2-2. Setting up on GL100 Main Unit

- 1. Turn GL 100 power ON
- 2. Press MENU key several times to display [I/F] menu.

3. Perform [I/F] menu settings. Setting details differ depending on access point or station mode.

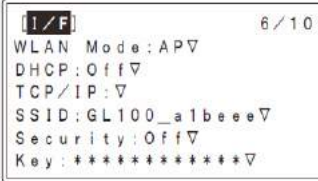

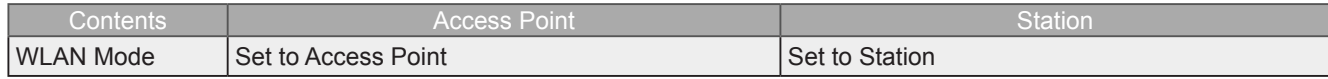

## Find Quality Products Online at: www.GlobalTestSupply.com

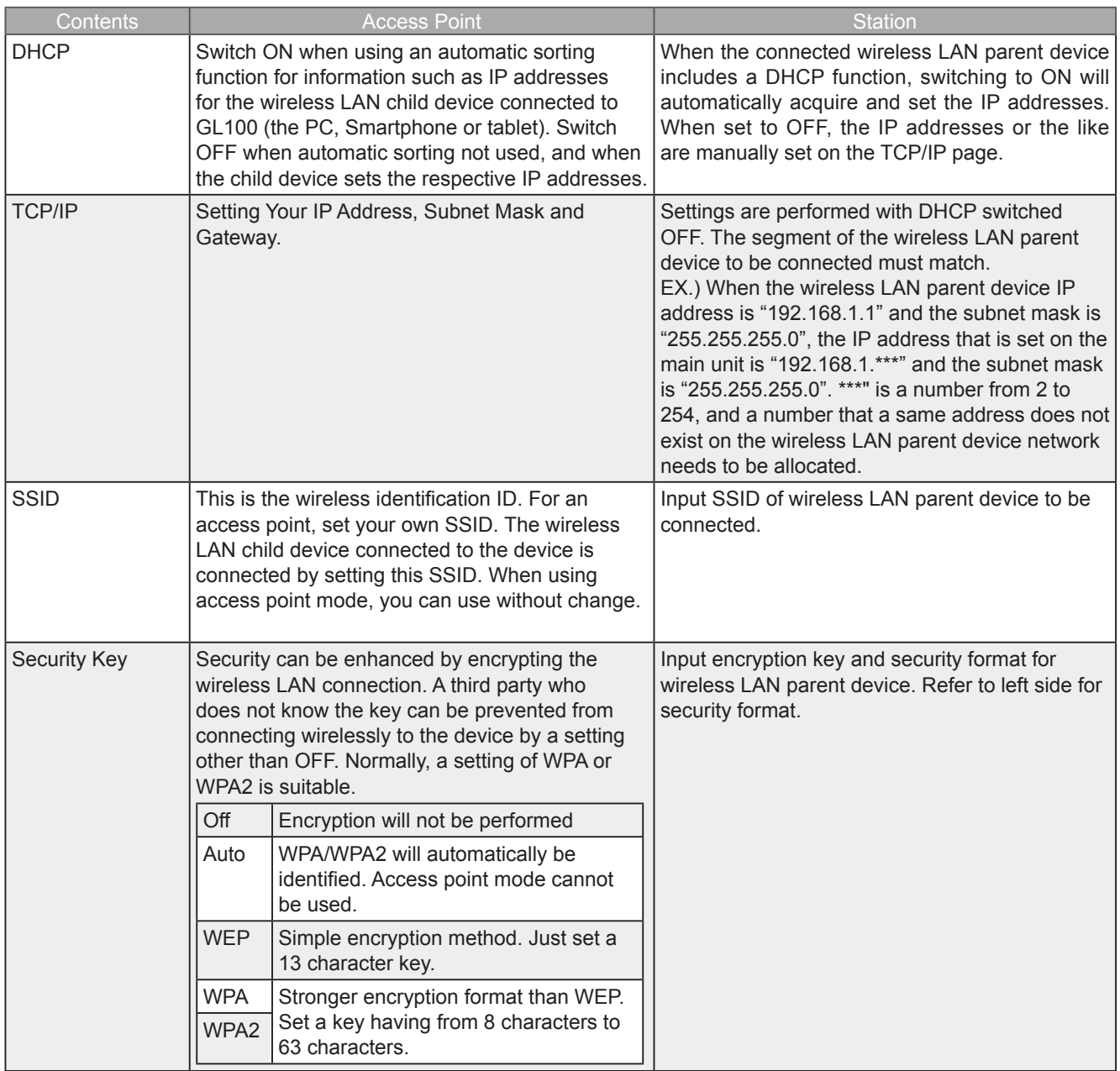

Connect PC mounting wireless LAN to GL100 (when using access point settings) or wireless LAN parent device (when using GL100 station settings).

1. Click wireless LAN icon from PC taskbar.

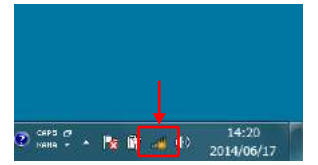

2. Select GL100 or wireless LAN parent device to be connected from wireless network connection column.

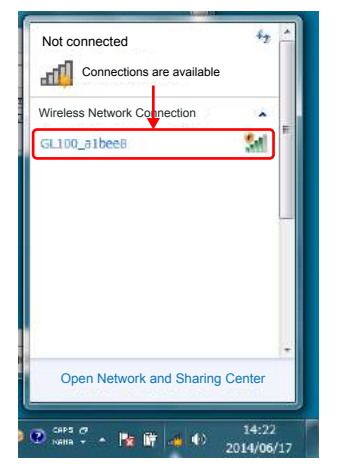

3. When performing a security setting for GL100 or wireless LAN parent device to be connected, input security key, and press OK. When security is OFF, this item does not appear.

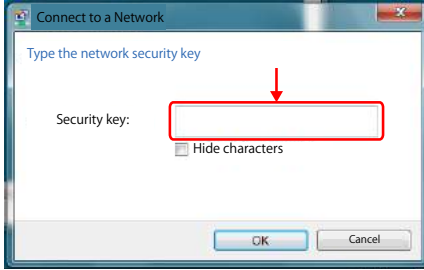

4. Wireless LAN is connected

Find Quality Products Online at: www.GlobalTestSupply.com

<span id="page-19-0"></span>Wireless LAN function is only covered for models GL240 and GL840 when the wireless LAN option is equipped. Refer to each device's User Manual for details of wireless LAN setting of GL240 and GL840.

# <span id="page-20-0"></span>4. Installing the USB Driver

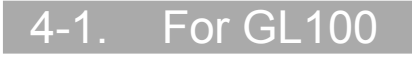

Install USB driver from GL100-Network\_Config in the enclosed CD-ROM.

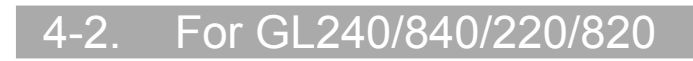

To connect this unit to a PC with the USB interface, a USB driver must be installed in the PC. A USB driver and the USB driver installation manual are included in the supplied CD-ROM.

# <span id="page-21-0"></span>5. Installing the Application Software

This chapter describes how to install the application software.

- 1. Insert the User's Guide CD-ROM provided into the PC's CD-ROM drive.
- 2. Click the Taskbar's Start button, and then click the Run... icon to open the "Run" window.
- 3. Enter the CD-ROM drive name and \GL100\_240\_840-APS\Setup\_English.exe as the name of the file you wish to open.

If the disk is in drive D, for example, enter "D\GL100\_240\_840-APS\Setup\_English.exe" in the box and then click "OK" to launch the installer.

- 4. Follow the instructions on the screen to continue with the installation.
- 5. When a message to restart your PC appears after the installation, be sure to restart it and then start this software.

#### **CHECKPOINT**

- Be sure to observe the following points when connecting the GL to a PC.
- Do not connect any devices apart from a mouse or a keyboard to any of the other USB terminals on your PC.
- Set the PC's power-saving functions to Off.
- Set the Screen Saver to Off.
- Set the anti-virus software auto update and scan scheduler functions to Off. Also, set the Windows auto update and scheduler functions to Off.
- When using the note PC, if you close the display, the PC may be in stand-by mode. Please do not close the display during using the software.

Trademarkes

• Windows, Windows Vista and Windows 7 are registered trademarks of Microsoft Corporation in the US and other countries.

• The company names, logos and product names mentioned herein are the trademarks or registered trademarks of their respective companies.

**Find Quality Products Online at:** 

# <span id="page-22-0"></span>6. Launching and Exiting the Software

### 6-1. Launching the Software

Click the Taskbar's "Start" button → "Programs" → "Graphtec"→"GL100\_240\_840-APS" → "GL100\_240\_840-APS" to launch the application software. Once the program has started up, the following screen is displayed. With the first activation, selection of the mode and selection of the language will be performed.

The Standard Mode will require Microsoft .NET Framework 4.0. When this has not been installed or the Standard Mode cannot be activated, perform installation from the bottom of the screen.

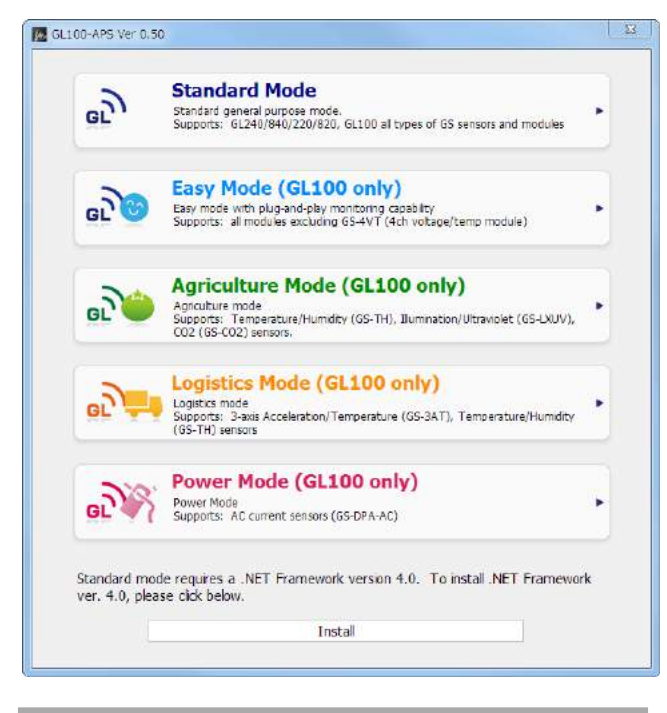

6-2. Exiting the Software

### 6-2-1. Standard Mode

To exit the software, click the "End" button in the upper right corner of the main screen.

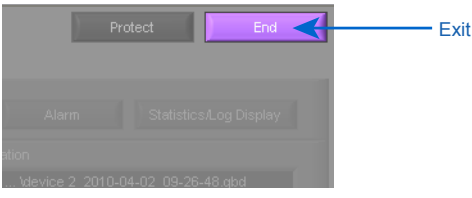

When you try to exit the software in the connected status, a message appears to confirm if the setting conditions are saved to the device.

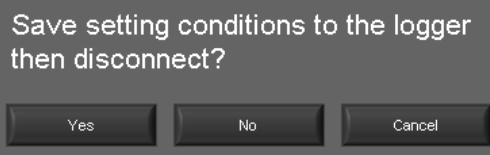

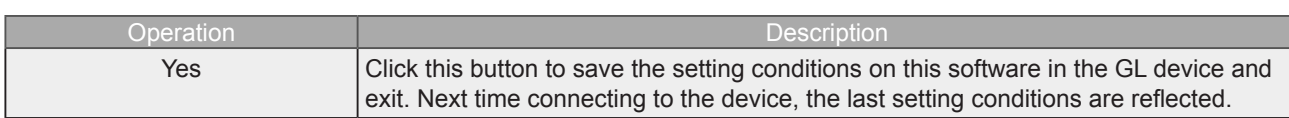

## Find Quality Products Online at: www.GlobalTestSupply.com

<span id="page-23-0"></span>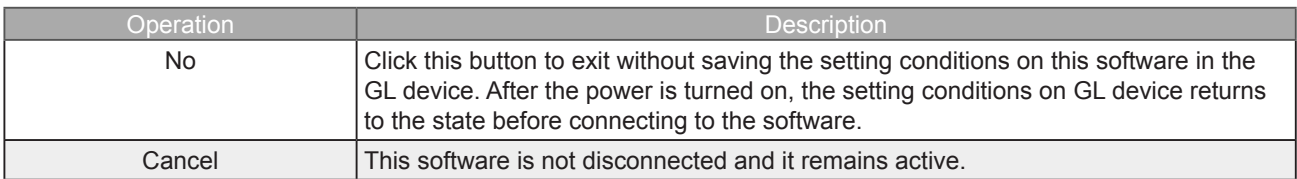

### 6-2-2. Easy Mode

To exit the software, click the "End" button in the upper right corner of the main screen.

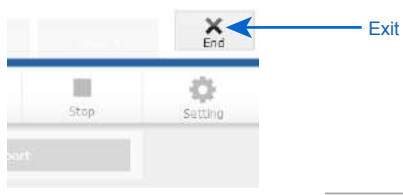

#### **O** CHECKPOINT

- The following settings are not saved to this unit.
- Setting items not available on the GL unit
- Line color settings

# <span id="page-24-0"></span>7.Standard Mode

### **Basic Operating Procedure**

The basic operating procedure of this software consists of the following four operations:

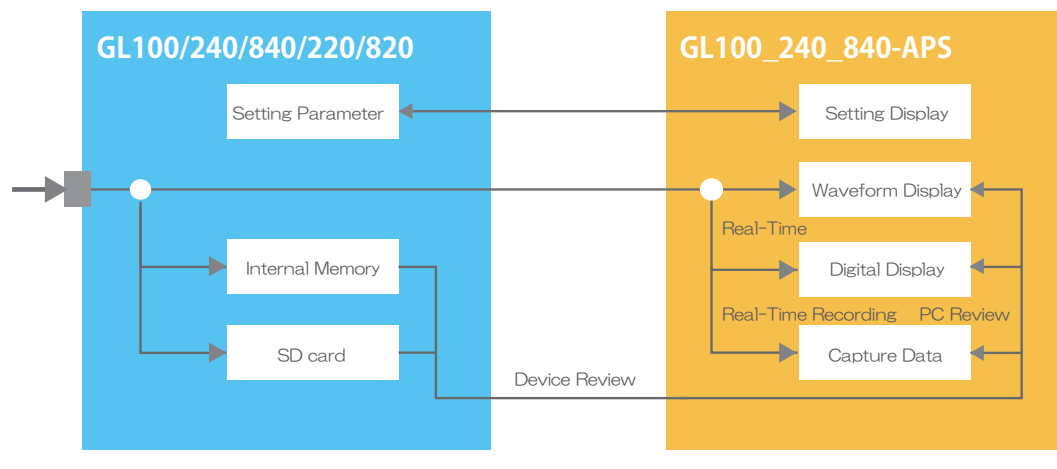

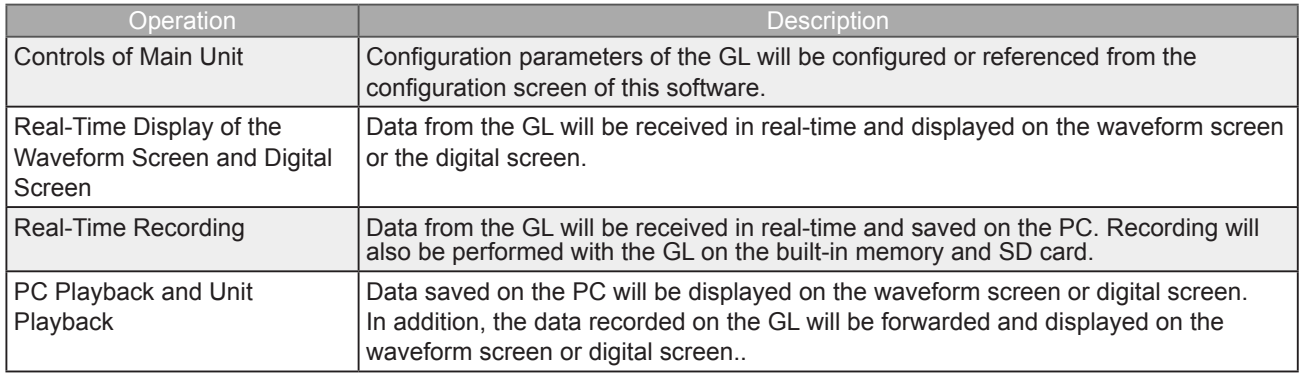

### 7-2. Controlling Device

This software can perform the following operations:

- Start/Stop Data Capture
- AMP Settings (Input, Range, etc.)
- Data Capture Settings (Sampling Interval, etc.)
- Trigger, Alarm Settings (Trigger Settings, Alarm Settings, etc.)
- Other Settings (Temperature Unit, Factory Default Settings, etc.)

### 7-3. Mode Change

Switch between modes such as the Standard Mode and Easy Mode, etc. It will be necessary to reactivate this software in order for the configuration to be reflected.

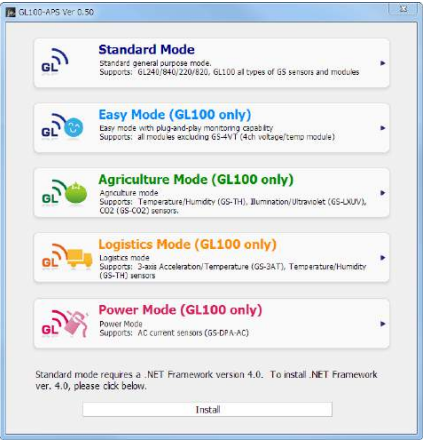

### Find Quality Products Online at: www.GlobalTestSupply.com

### <span id="page-25-0"></span>7-4. Language Setting

Switch the displayed language. It will be necessary to reactivate this software in order for the configuration to be reflected.

Since garbled occurs, please use the OS of the corresponding language.

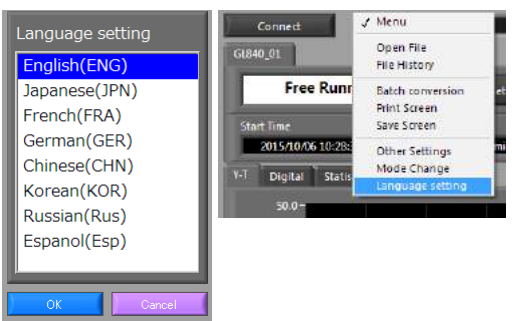

**Find Quality Products Online at:** 

## <span id="page-26-0"></span>**PC Connection Settings**

Configure the communication settings between GL and a PC.

1. Click the "Connect" in the Main screen, and the Connection screen will be displayed.

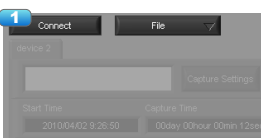

- 2. Select "Choose".
- 3. Select "Search".

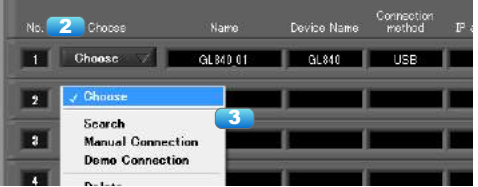

- 4. Device List window opens, and searches for connectable devices.
- 5. If no device is found, press the "Updated" button. Searchable devices are USB connected devices and LAN connected devices (only in same segment).
- 6. Select the device to connect and press "Choose".

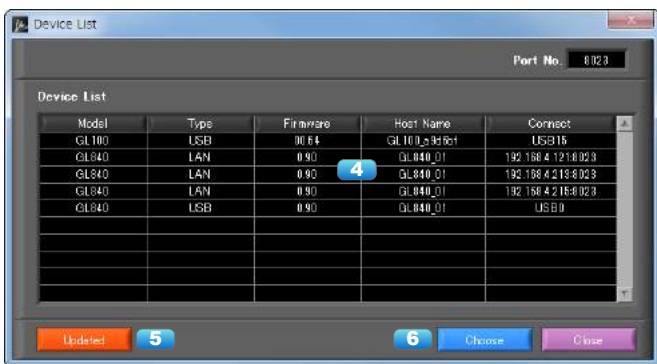

- 7. If necessary, the name can be changed as desired. ("\ $/$  : \* ? " < > |" cannot be used)
- 8. Setting groups. By setting multiple devices as a same group number, capture can be start and stop at the same timing for that group.
- 9. Press the "Connect" button to make communication connection. "OK" is displayed in the status when connection is completed. "NG" is displayed when not connected. "REC" is displayed during recording.

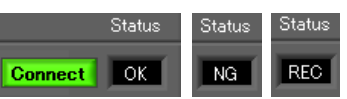

10. Click the "Close" button to close the Connect screen.

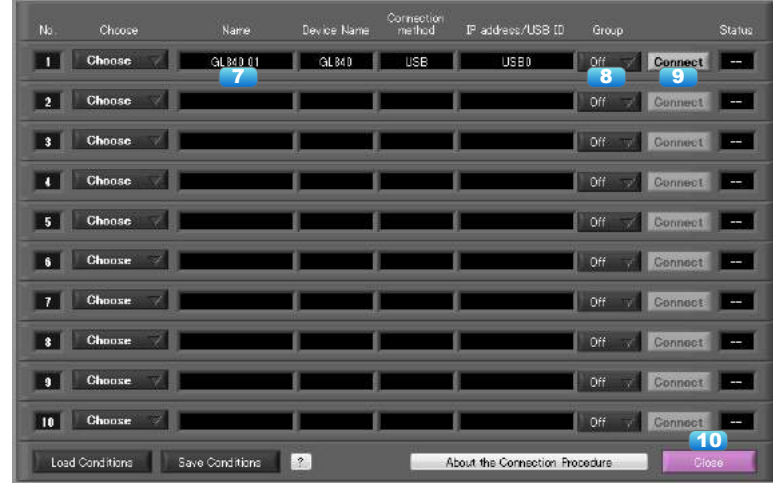

## Find Quality Products Online at: www.GlobalTestSupply.com

#### **CHECKPOINT**

- Before making a connection, check that this unit is either in a "STOP" or "REC" status.
- When they are connected, the software works with the setting conditions read from the GL unit.When you want to use the PC's settings, press the "Read Setting Conditions" button to read the saved configuration file. To do this, you should save the setting conditions. The following settings are not saved to this unit.
- Setting items not available on the GL unit
- Line color settings
- Annotation Settings
- Trigger time, duration, and repeated capture settings
- After a connection is established, the time on the PC is transferred to this unit. Note that the time of this unit will be changed.

#### Demo Connection

Demo Connection will not connect to the GL unit, but will be connected by a simulated connect. A prepared demo waveform will be displayed.

Select "Demo Connection" from "Choose".

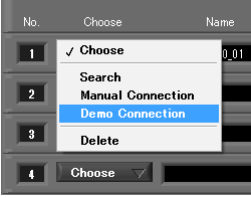

Select the device name to be connected by Demo Connection.

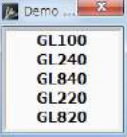

Manual Connection Select "Manual Connection" from "Choose".

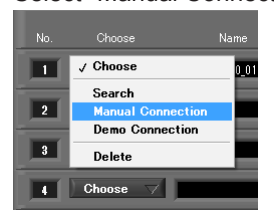

Set the IP address and port number of the device to be connected.

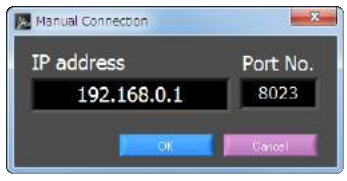

Press the OK button to confirm.

#### Load Condition and Save Condition

Save the settings in the "Save Condition", to read in the "Load condition". The file format \* cfg.

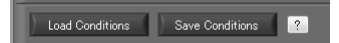

**Find Quality Products Online at:** www.GlobalTestSupply.com sales@GlobalTestSupply.com

### <span id="page-28-0"></span>7-11. Display Screens

This section explains the display screens in Free Running or Capturing status in this software. • Y-T

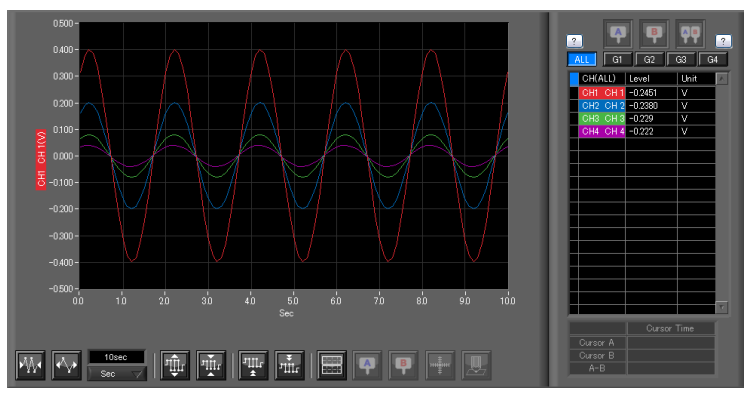

• Digital

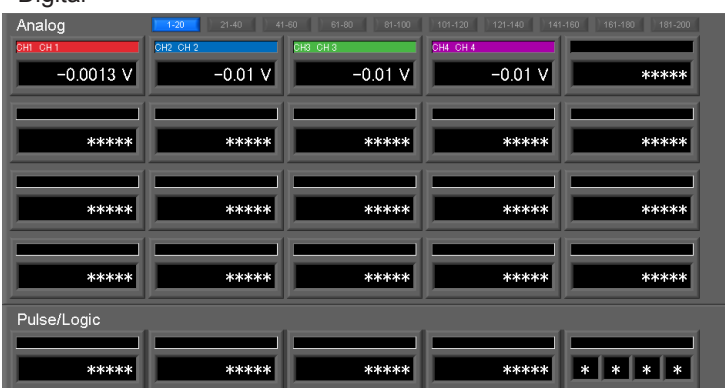

#### • Statistics and History Display

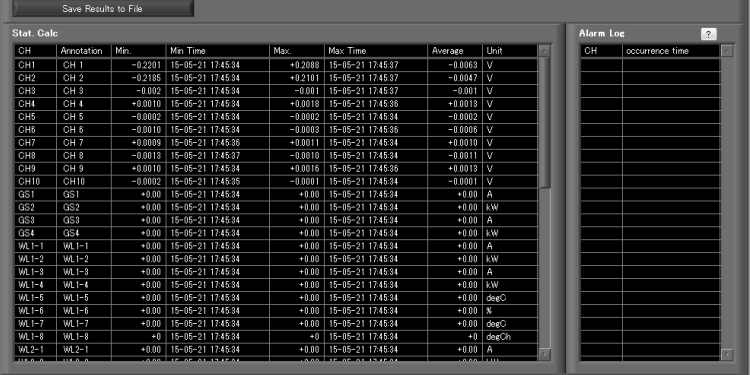

• Accumulated Graph Display

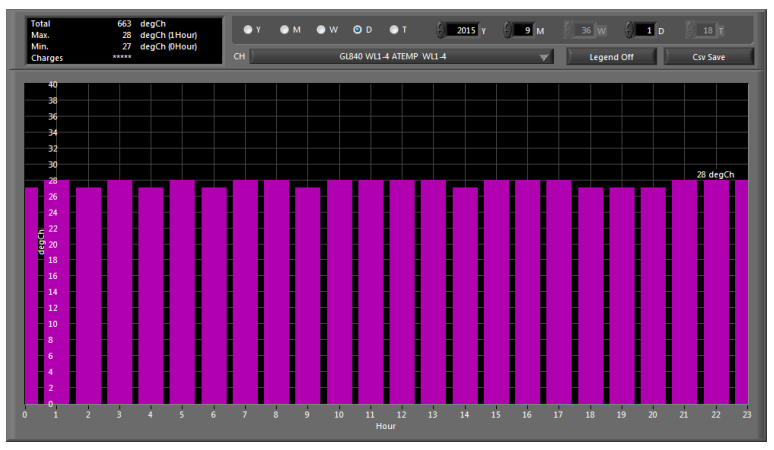

## Find Quality Products Online at: www.GlobalTestSupply.com

<span id="page-29-0"></span>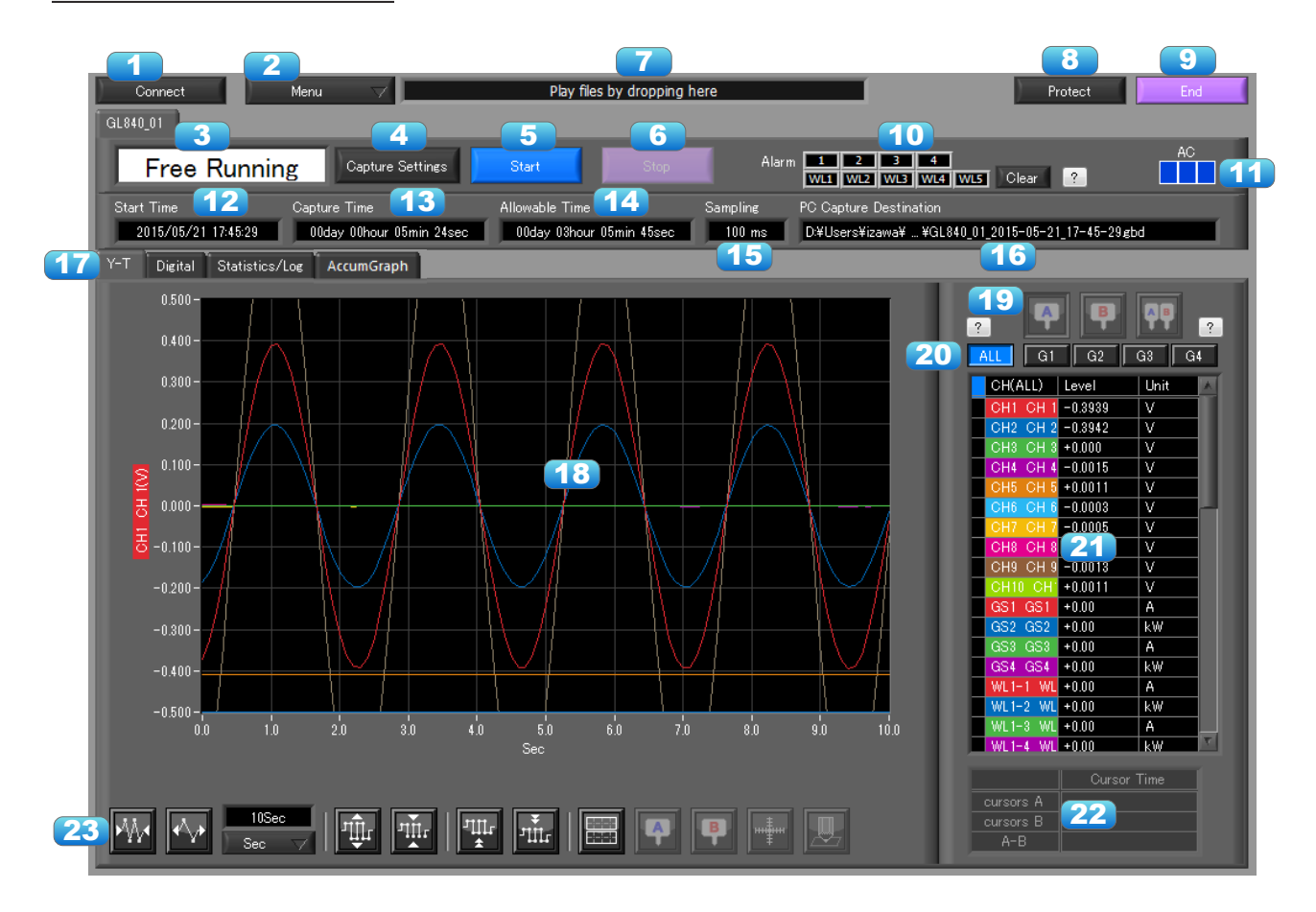

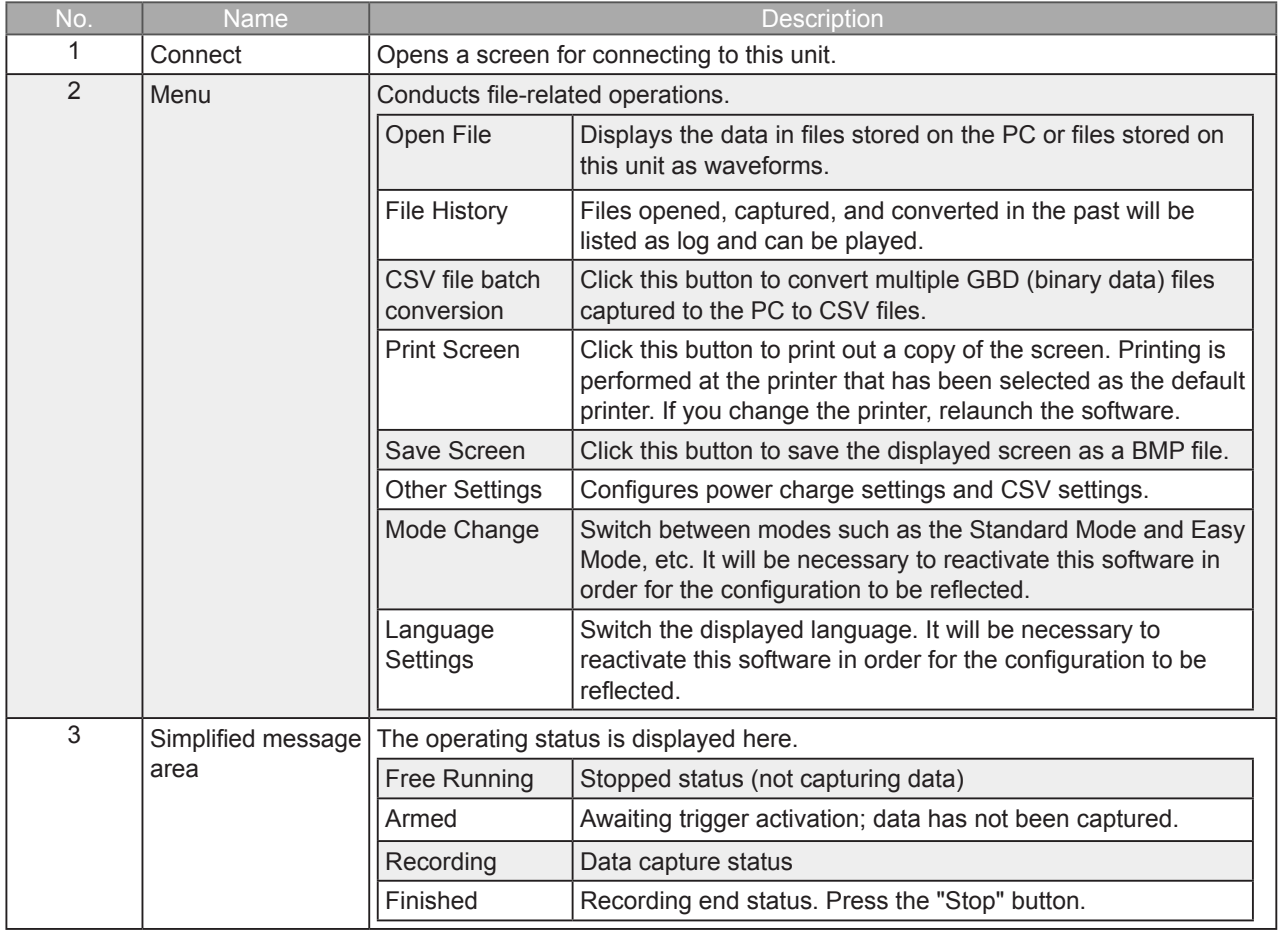

**Find Quality Products Online at:** 

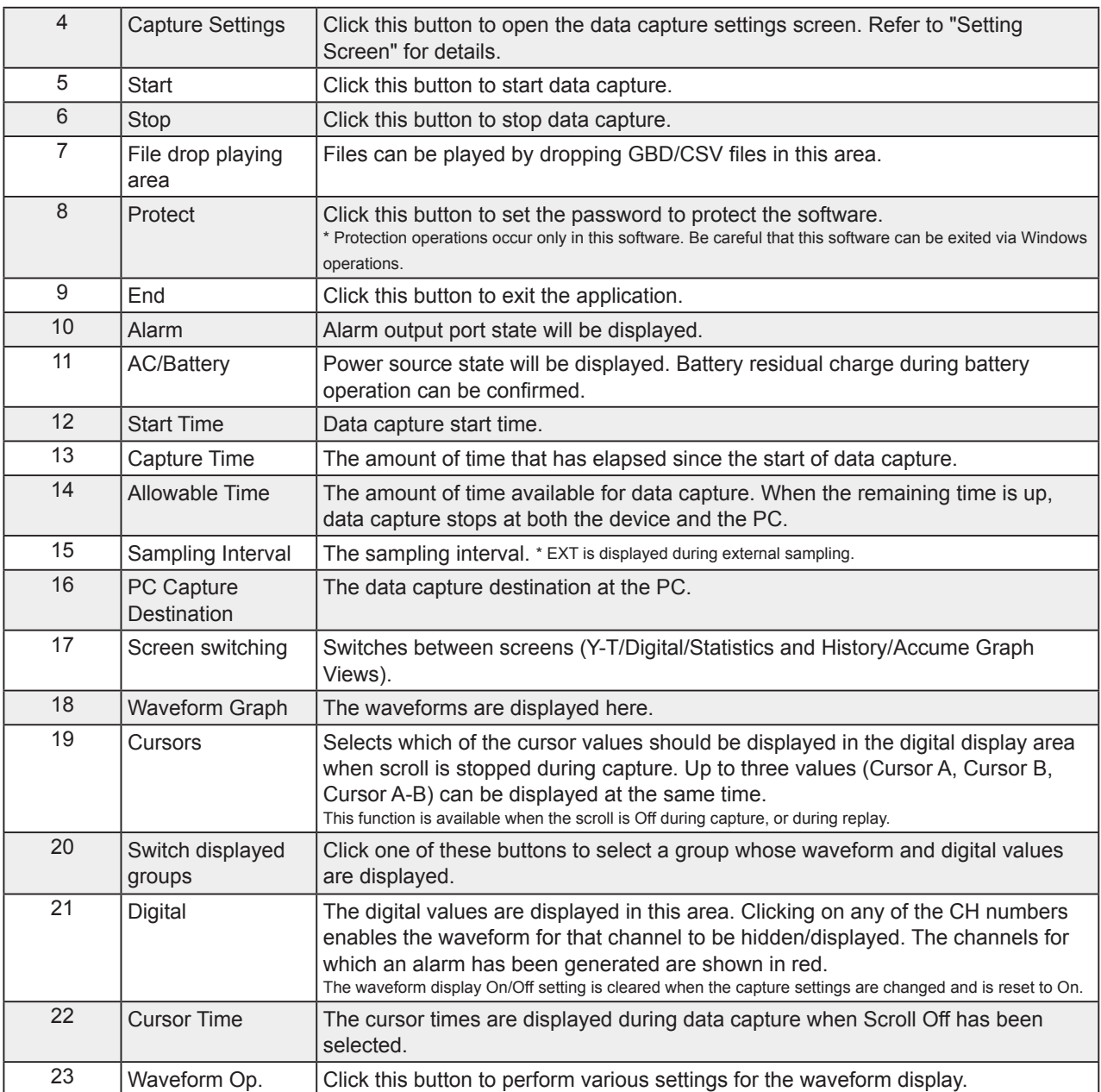

Find Quality Products Online at: www.GlobalTestSupply.com

### <span id="page-31-0"></span>7-11-2. Digital

The captured data is displayed as digital values. Instantaneous values are displayed in large characters to enable easy confirmation.

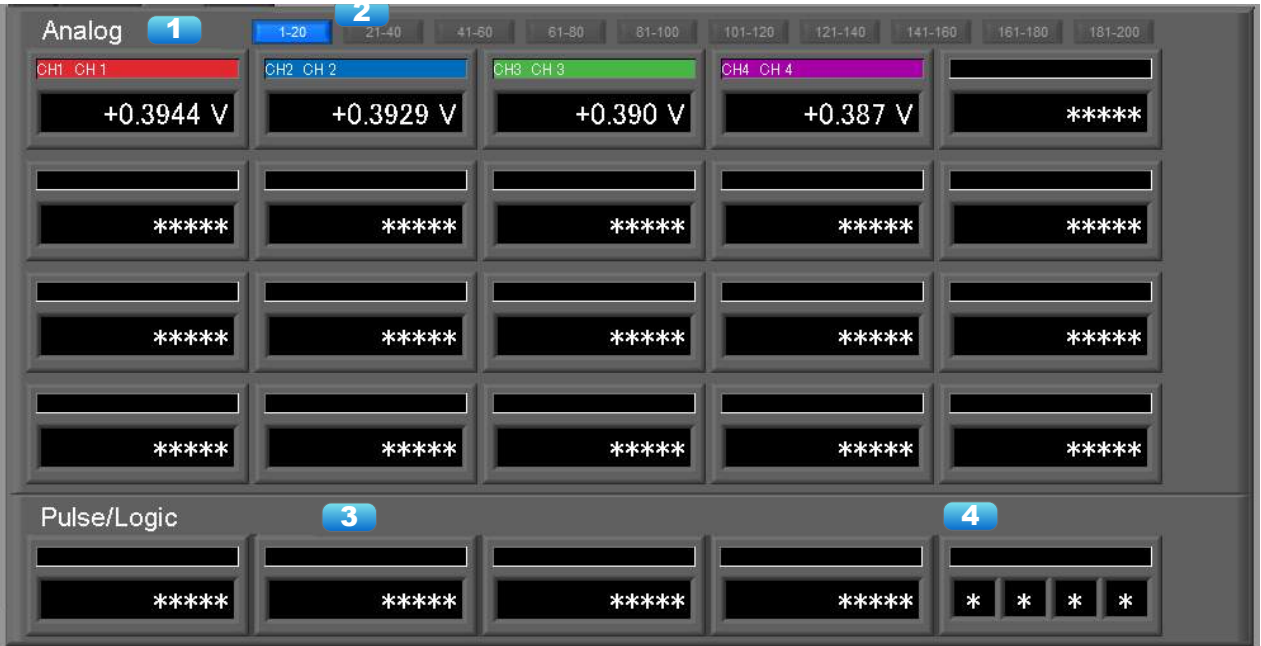

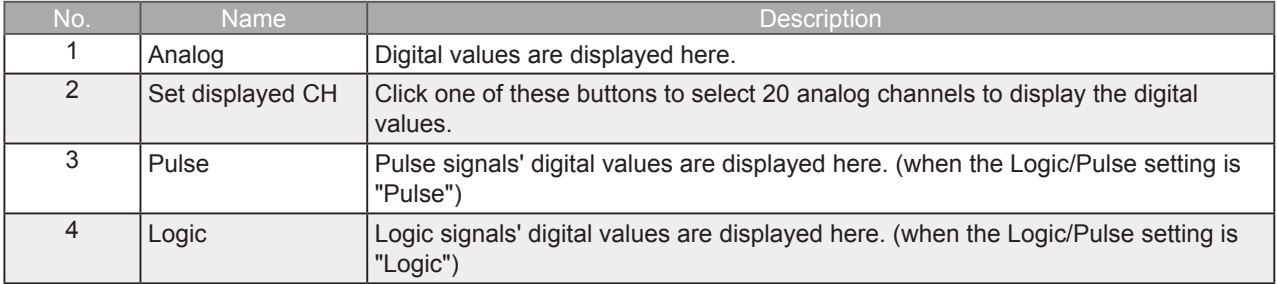

**Find Quality Products Online at:** 

### <span id="page-32-0"></span>7-11-3. Statistics and History

During recording, statistics such as maximum, minimum and average value of each CH is displayed. Alarm operation history is displayed in list format.

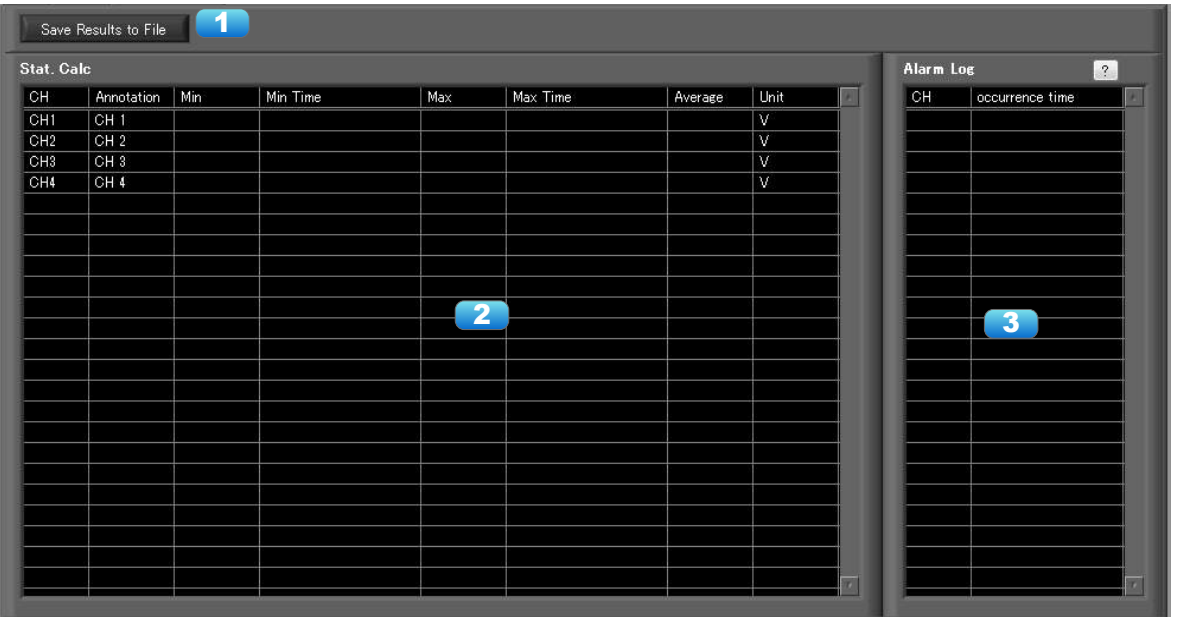

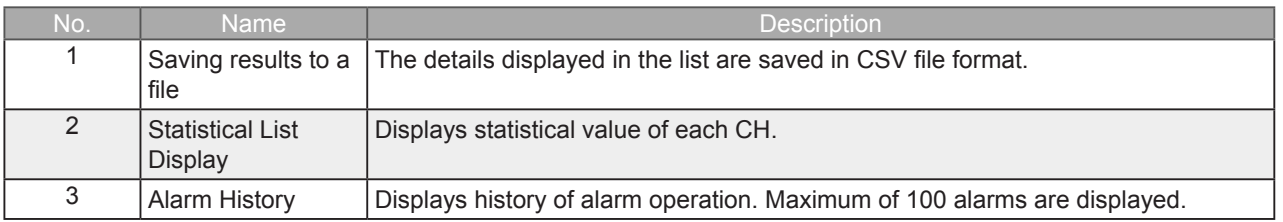

Find Quality Products Online at: www.GlobalTestSupply.com

#### <span id="page-33-0"></span>Added for Ver 1.10

The accumulated data of a temperature and humidity sensor (GS-TH), luminance and UV ray sensor (GS-LXUV), and power sensor (DPA-AC) connected to GL100 or GL240/840 can be displayed as time-based bar graphs in the accumulated graphs. The results for a chosen month or day can be confirmed by switching the period. It is also possible to output the displayed data in the form of a CSV file.

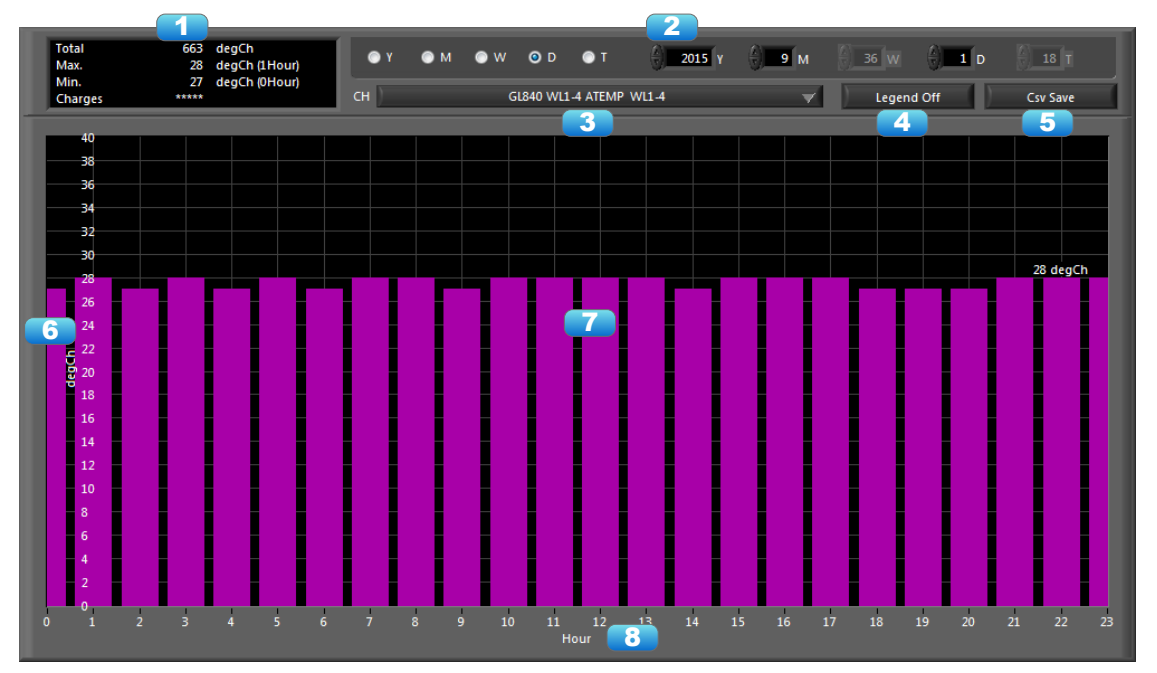

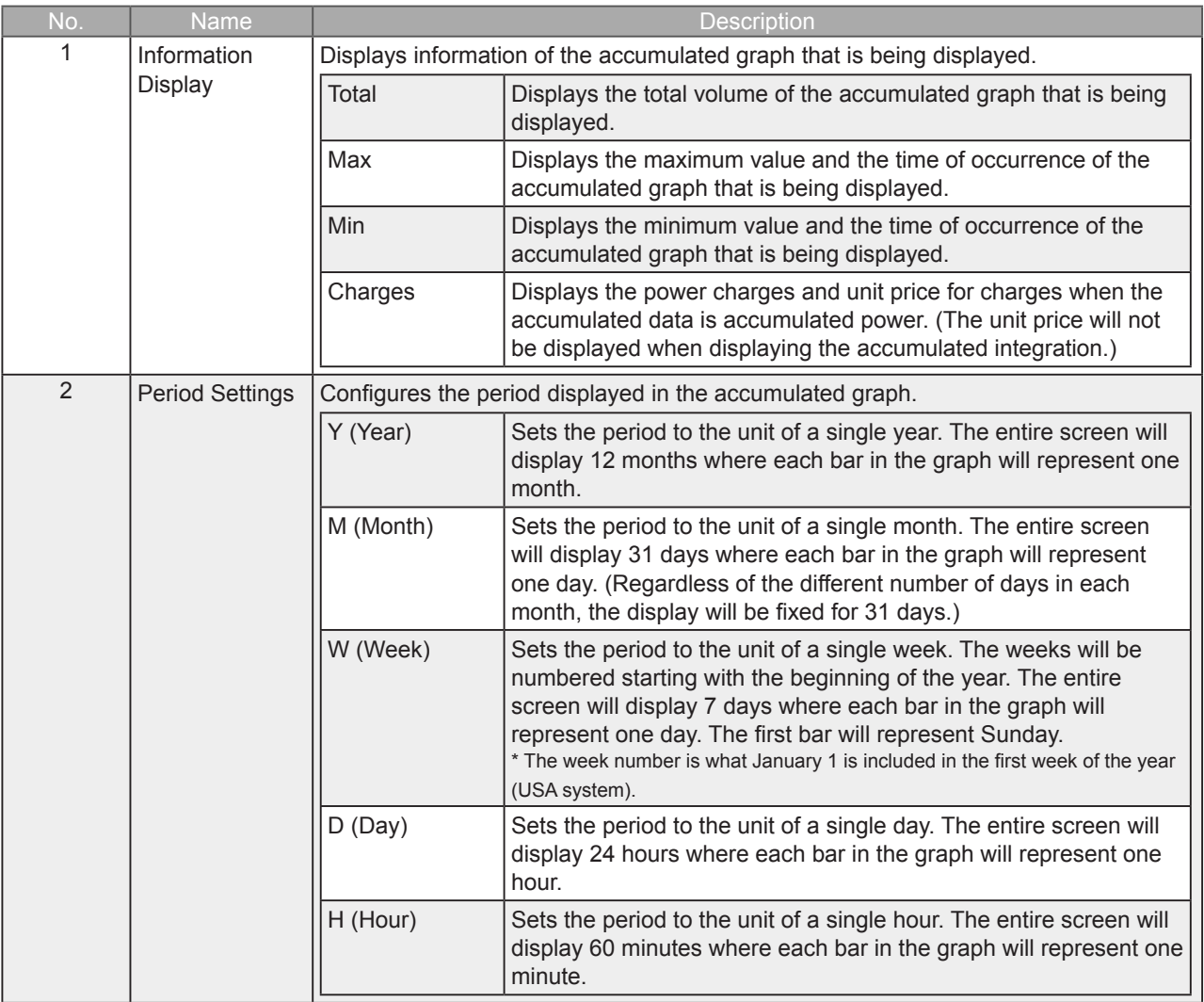

**Find Quality Products Online at:** 

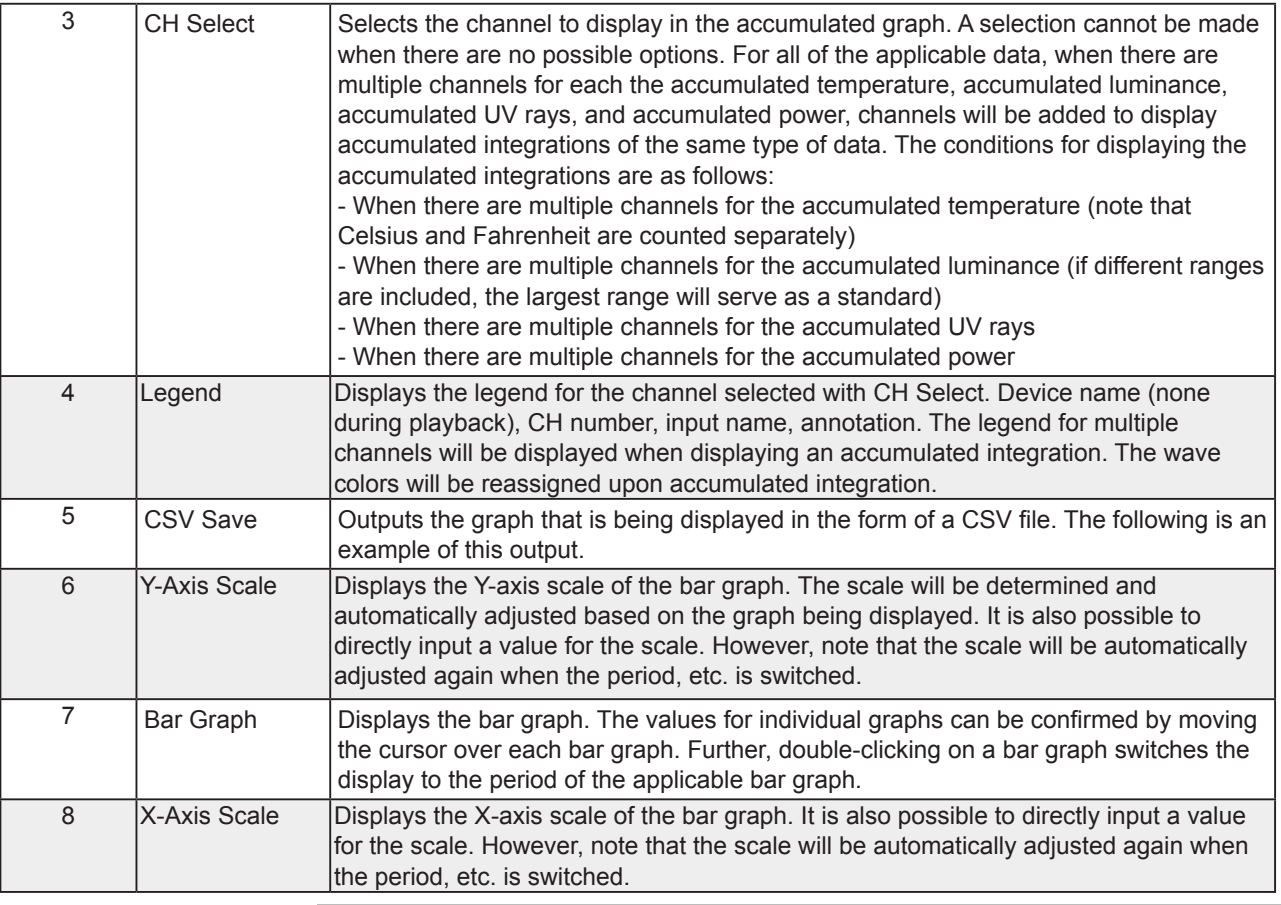

ە If set to external sampling, this function does not function properly.

#### Accumulated Integration Graph

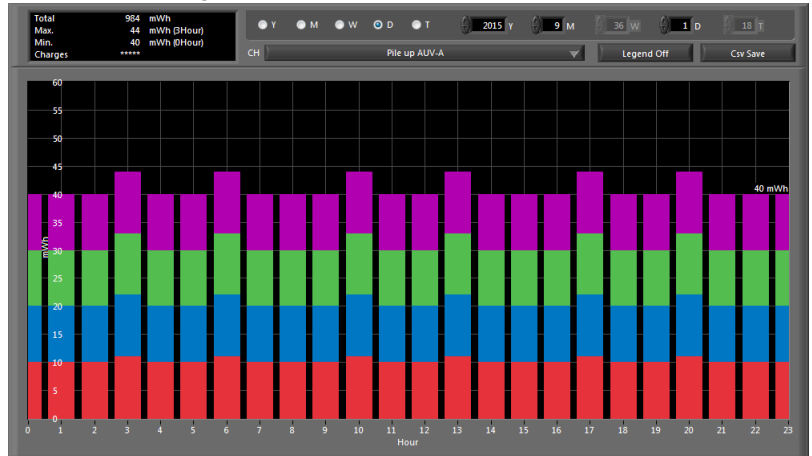

Legend Display

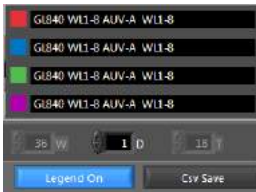

Find Quality Products Online at: www.GlobalTestSupply.com

### Example of CSV Output

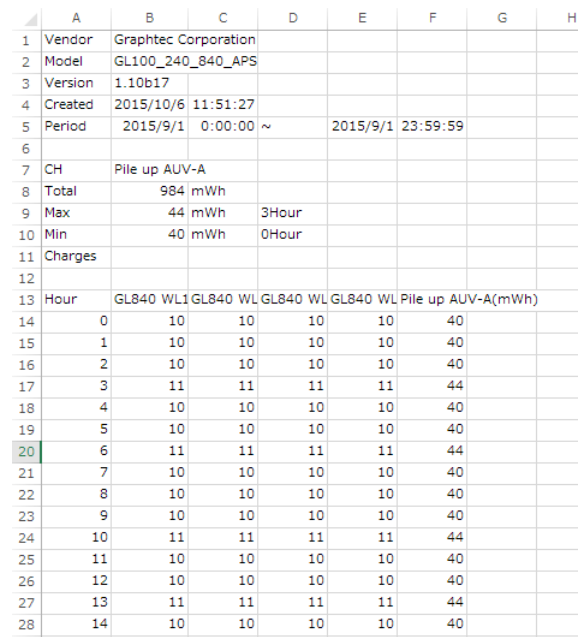

**Find Quality Products Online at:**
## 7-12. Settings Screens

This chapter describes the screens used to perform settings related to data capture.

#### 7-12-1. AMP Settings

This screen is used to make the analog input, logic input, and pulse input settings.

#### 7-12-1-1. Amp Settings

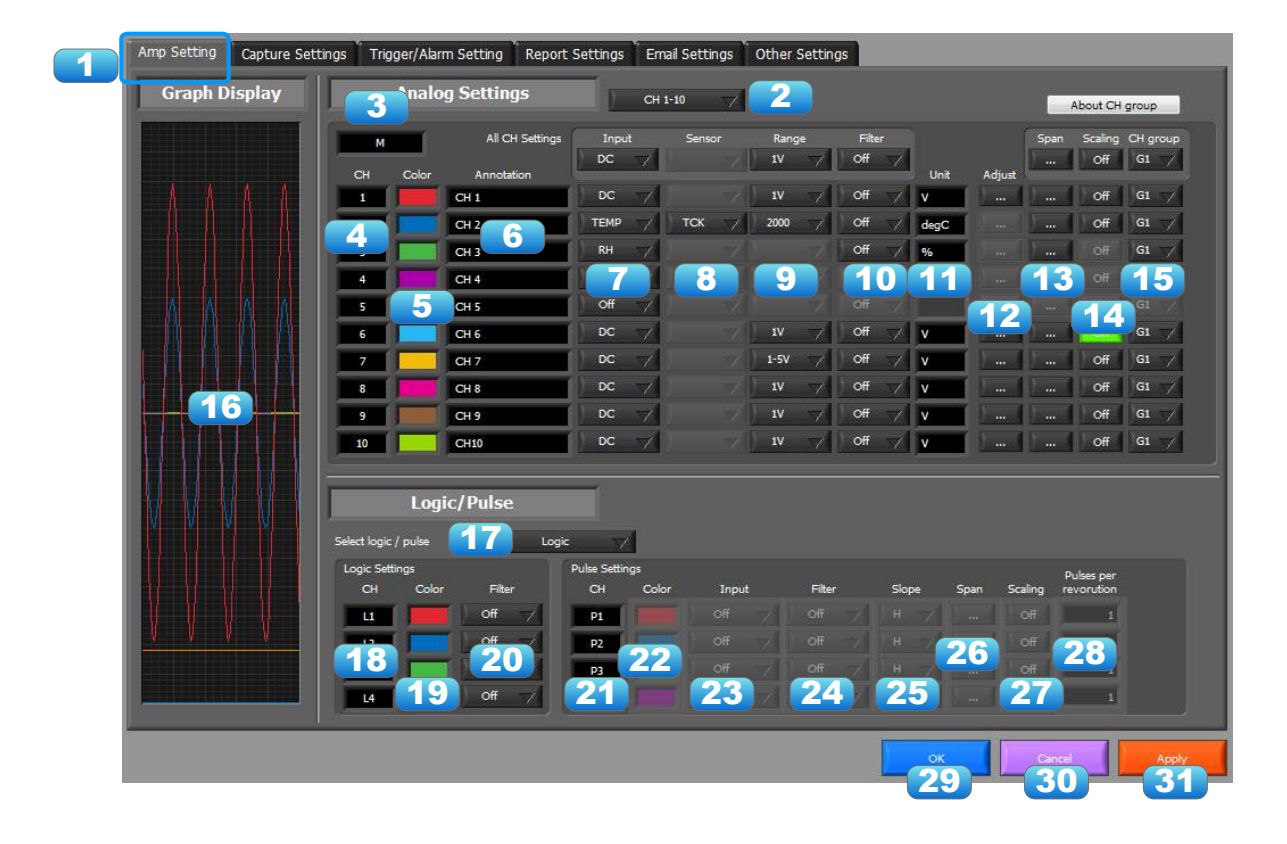

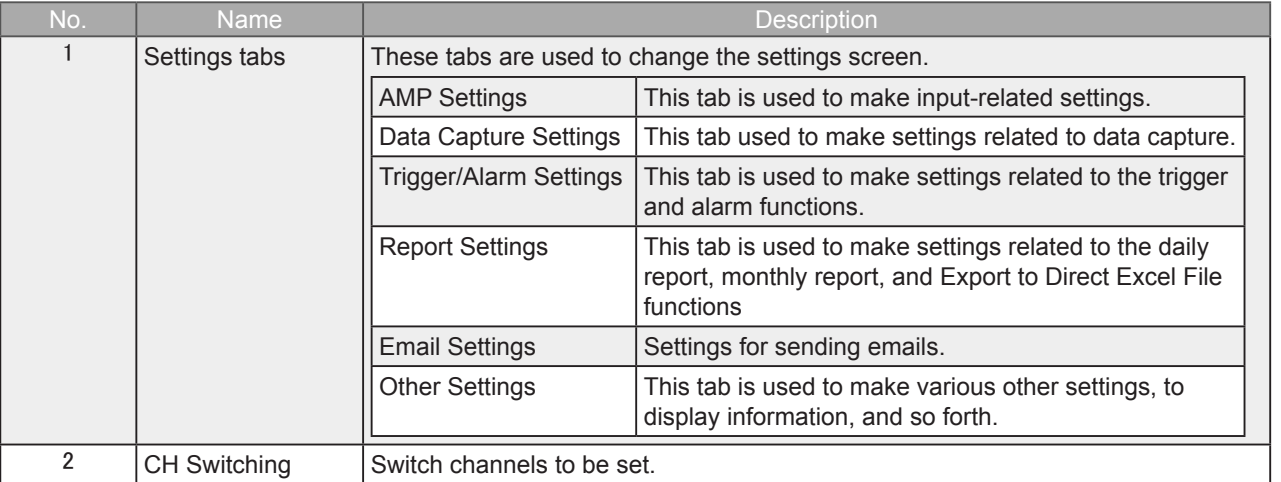

## Find Quality Products Online at: www.GlobalTestSupply.com

#### sales@GlobalTestSupply.com

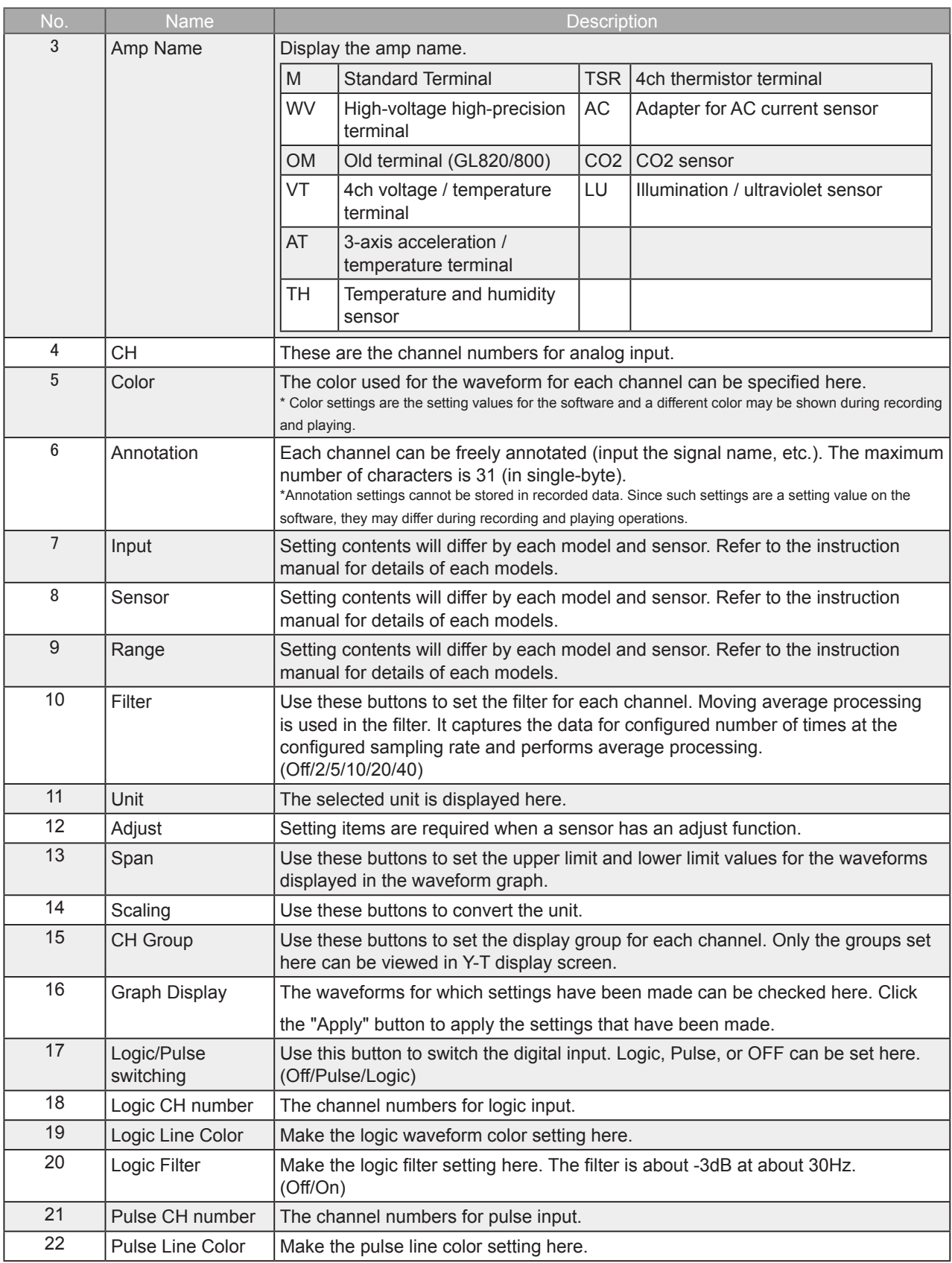

**Find Quality Products Online at:** 

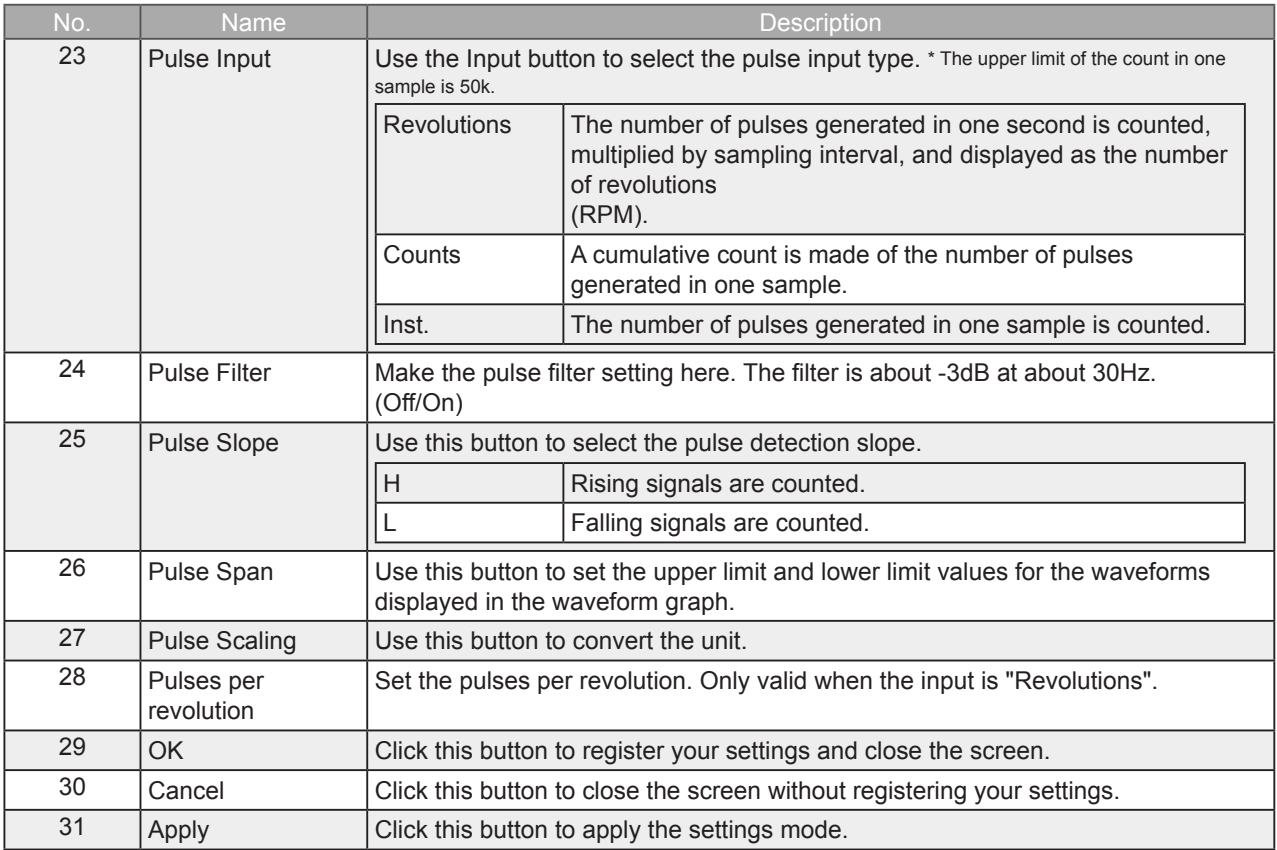

Find Quality Products Online at: www.GlobalTestSupply.com

sales@GlobalTestSupply.com

Performs zero adjustment.

The adjustable range is  $\pm 10\%$  of the setting range.

(Example: For a range of 1V, the full scale is ±1 V, and the adjustable range is ±100 mV.)

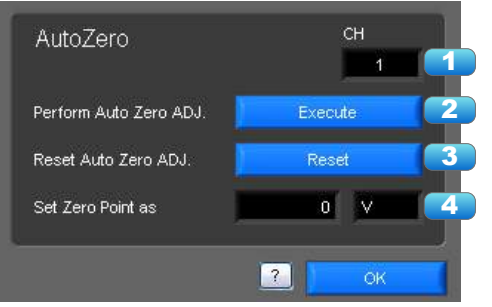

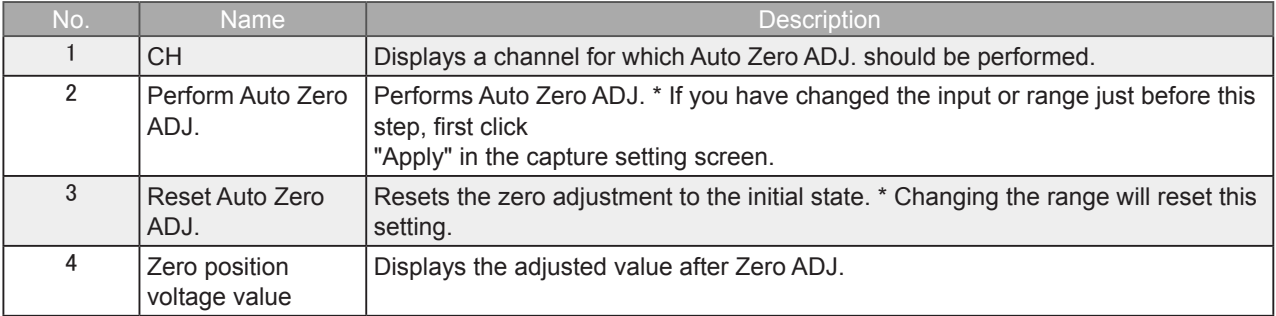

#### 7-12-1-3. Span Settings

Span settings are made at this screen.

To make the settings, input numerical values directly or use a cursor to adjust values.

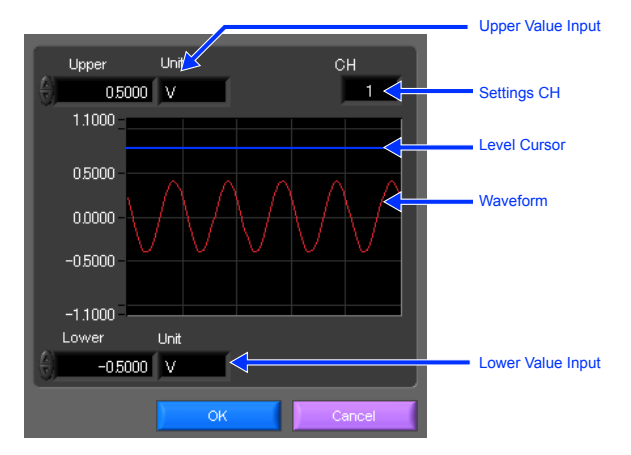

#### 7-12-1-4. Scaling Settings

Sets the scaling (unit conversion). Enter the upper and lower limits of the input and converted values. For the temperature channel, the offset setting with two points is used.

\* If you have changed the input from the temperature or voltage just before retrieving the temperature measurement values, first click "Apply" in the capture setting screen.

\*Polarity reversal setting does not correspond.

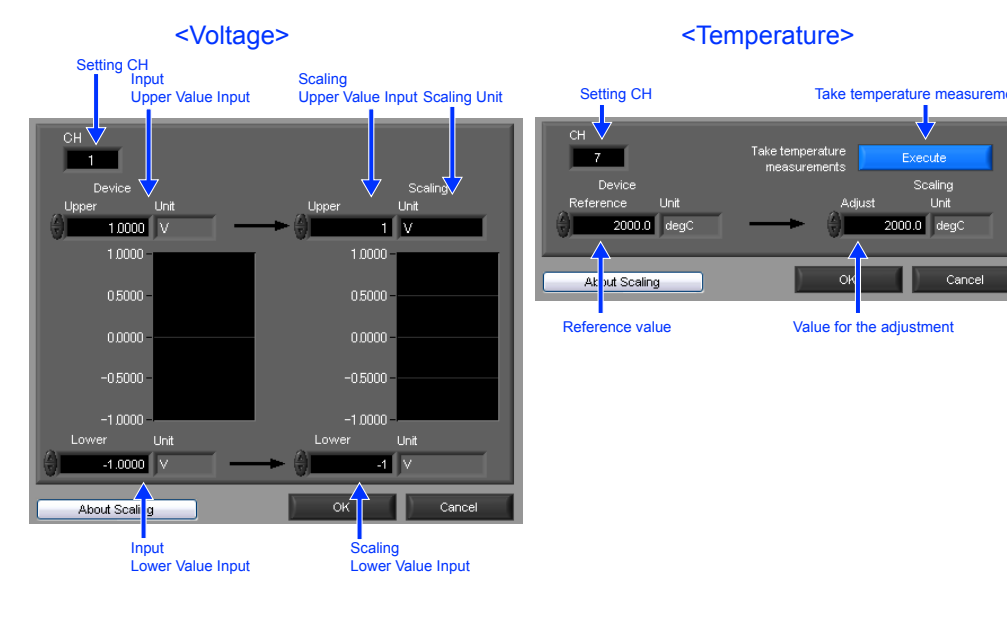

Find Quality Products Online at: www.GlobalTestSupply.com

### 7-12-2. Data Capture Settings

Settings such as the Sampling Interval, Device Capture Settings and PC Capture Settings are made at this screen.

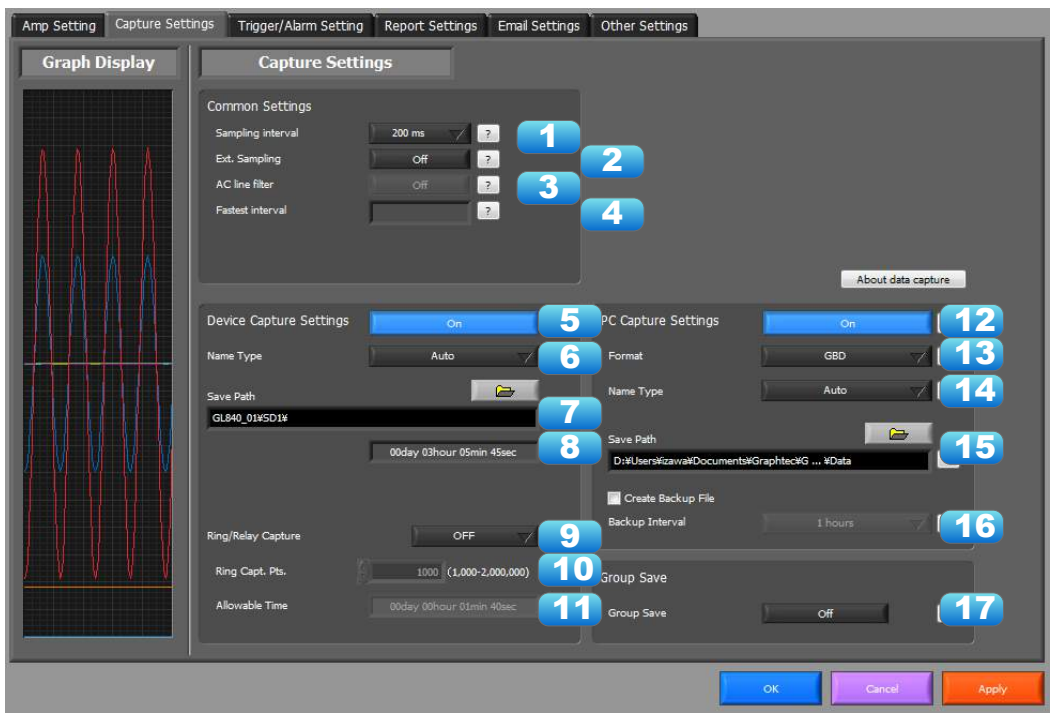

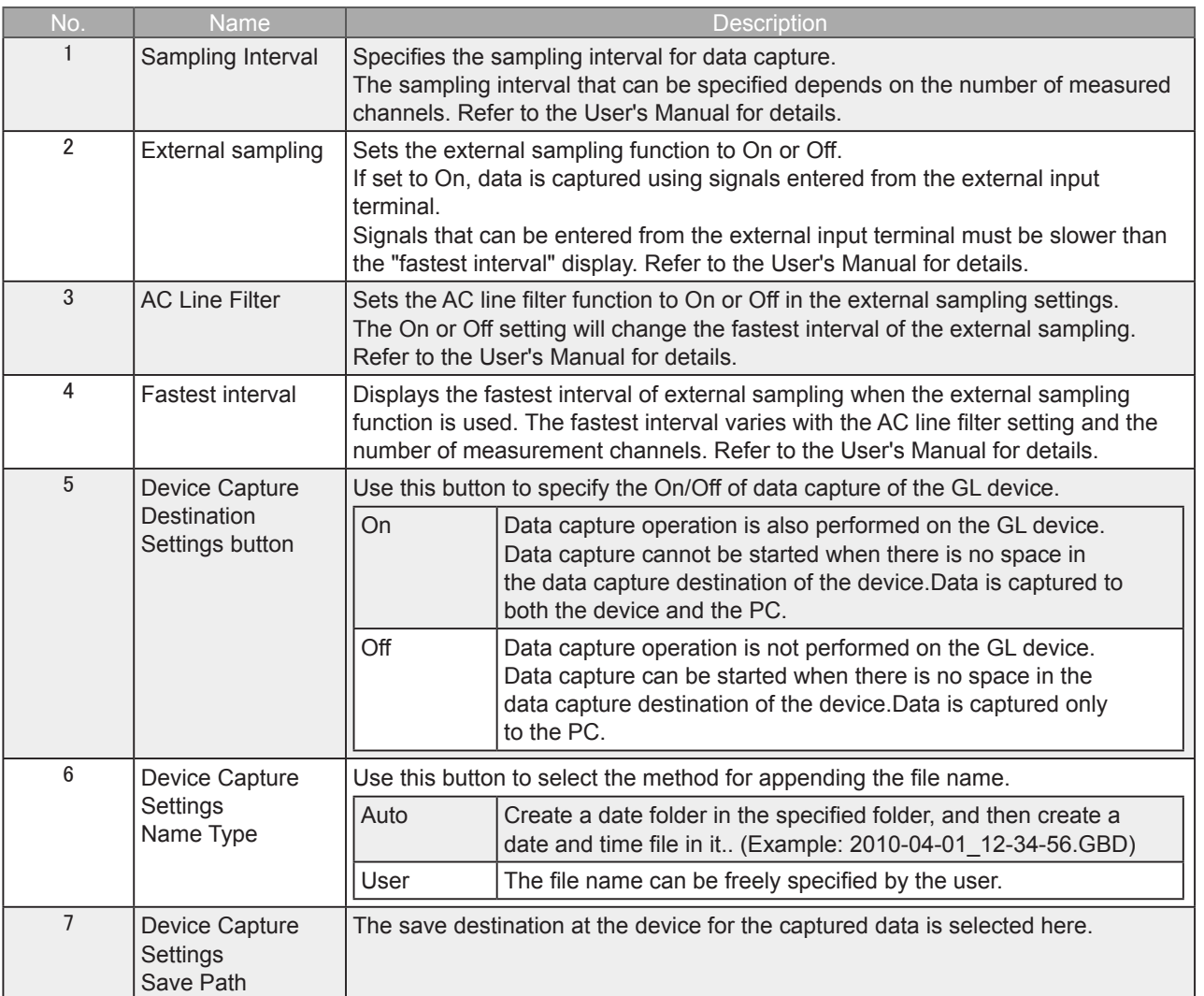

**Find Quality Products Online at:** 

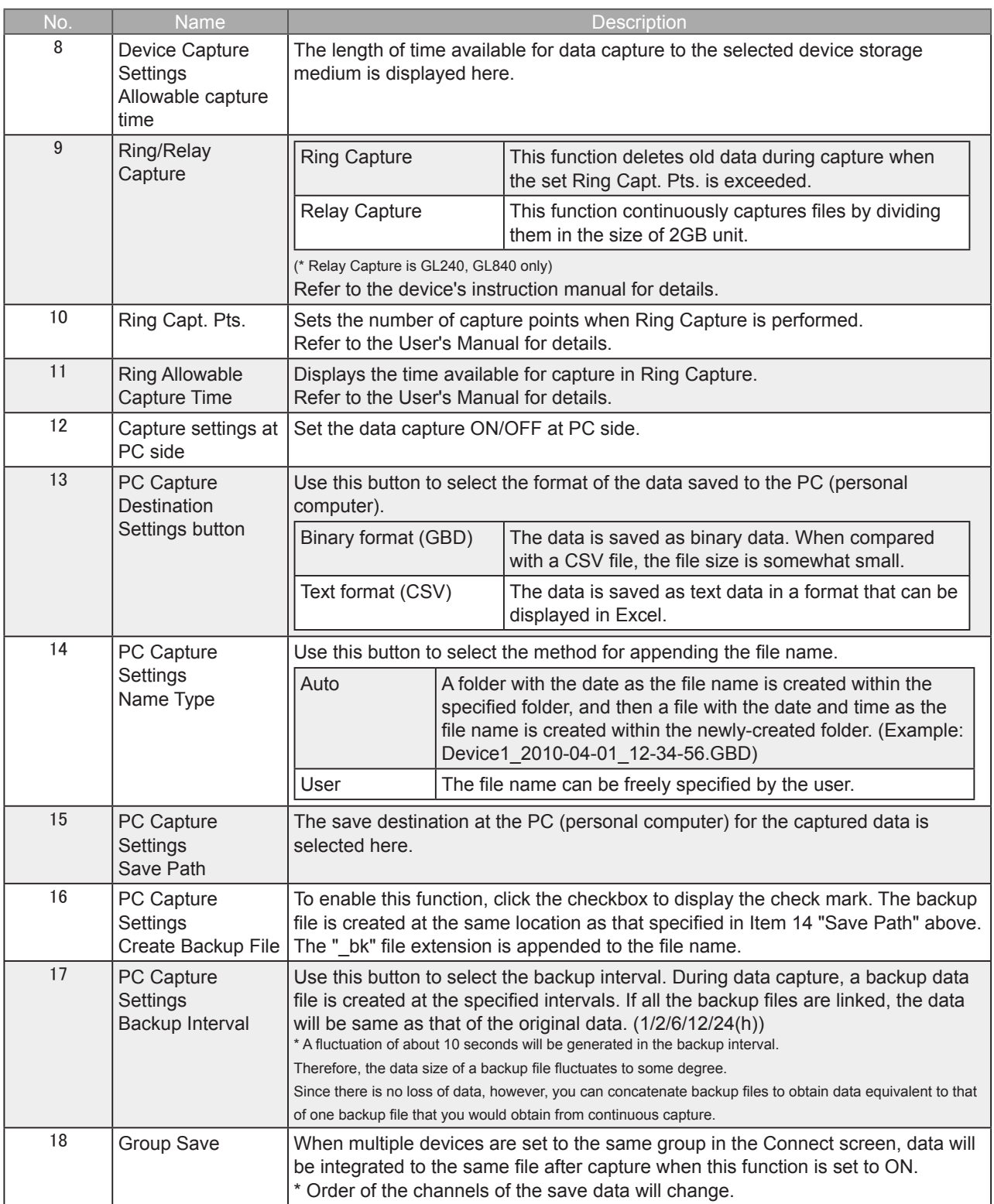

Find Quality Products Online at: www.GlobalTestSupply.com

### 7-12-3. Trigger/Alarm Settings

Settings such as the trigger start condition, stop condition, alarm settings.

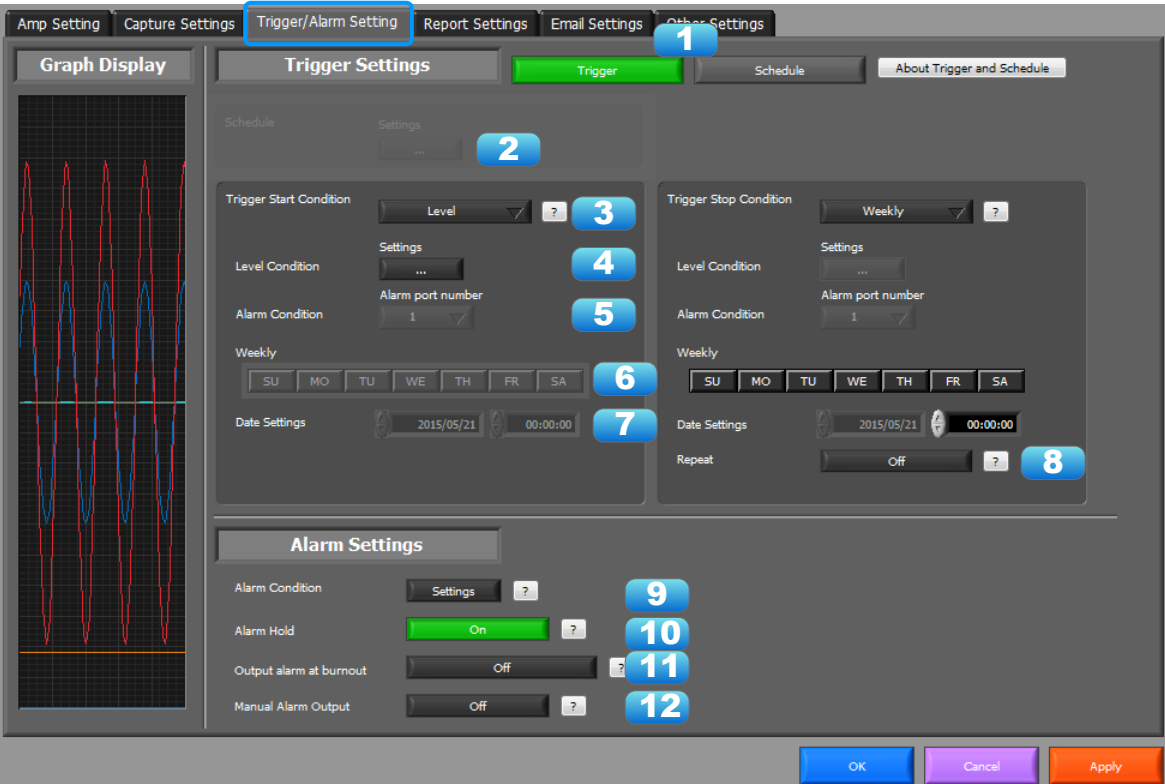

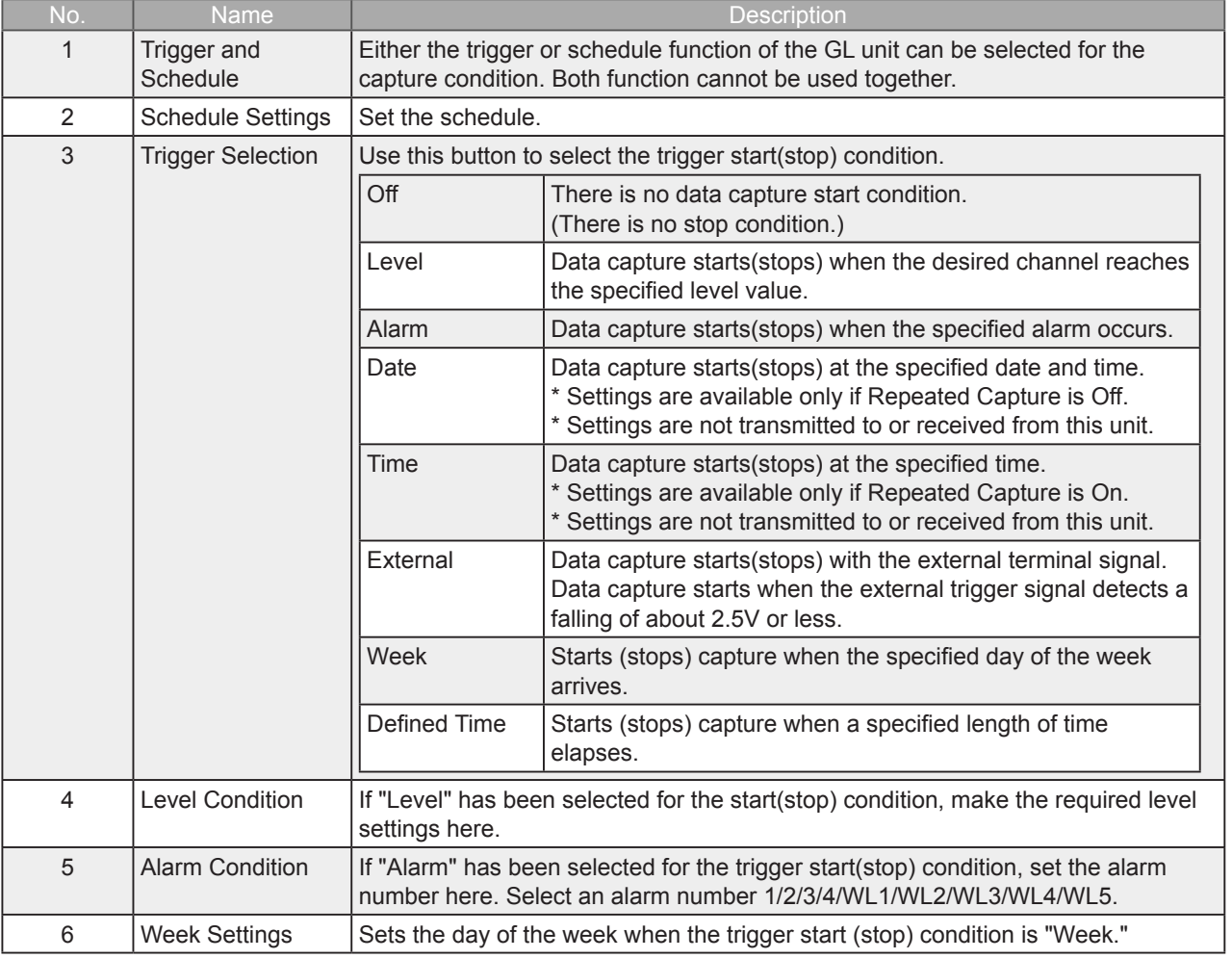

**Find Quality Products Online at:** 

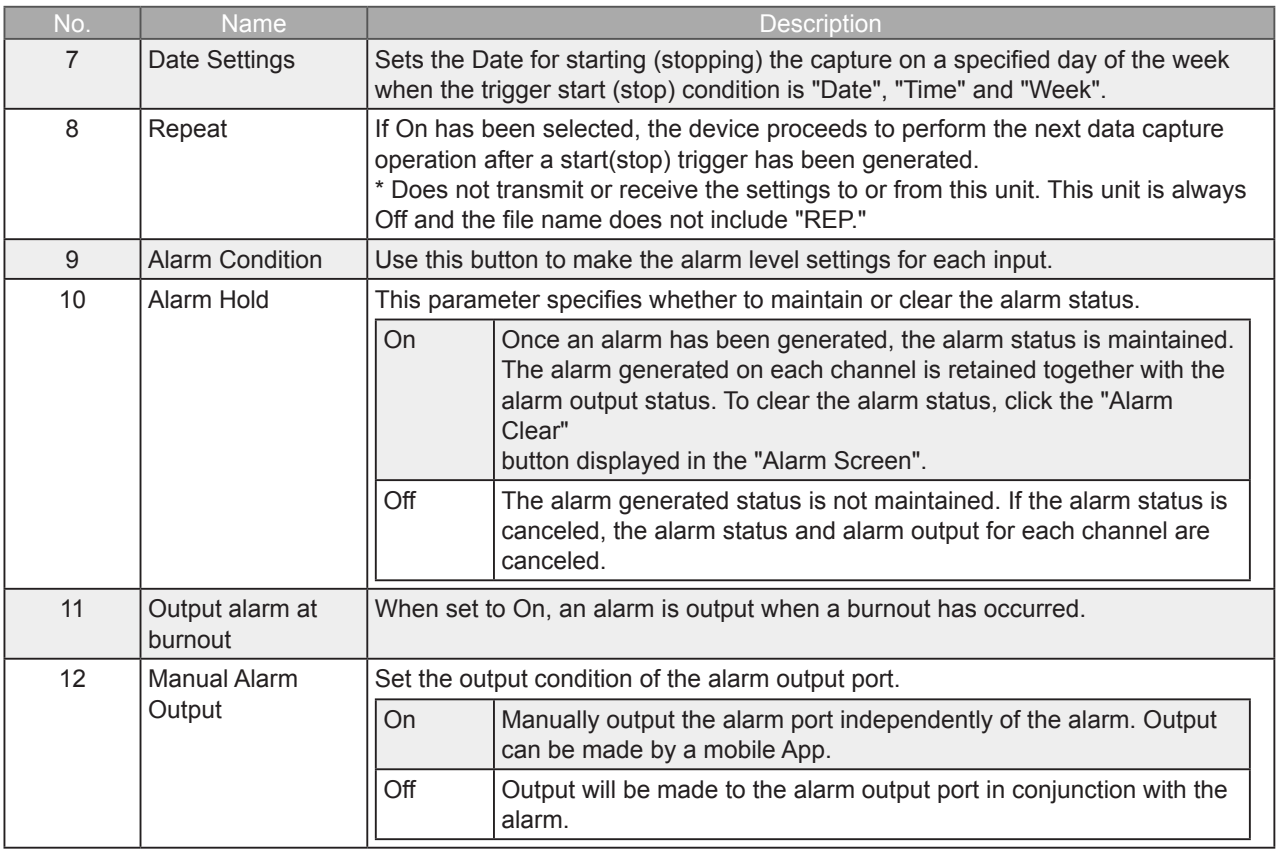

**CHECKPOINT** 

When the sampling is set to the External, the start trigger and the stop trigger cannot be set to the external at the same time. Also when the start trigger or the stop trigger is set to the External, if the sampling is set to the External, the start trigger or the stop trigger is force set to Off.

Find Quality Products Online at: www.GlobalTestSupply.com

#### 7-12-3-1. Schedule Settings

Multiple schedules can be set as desired. This cannot be used in conjunction with the device's trigger function.

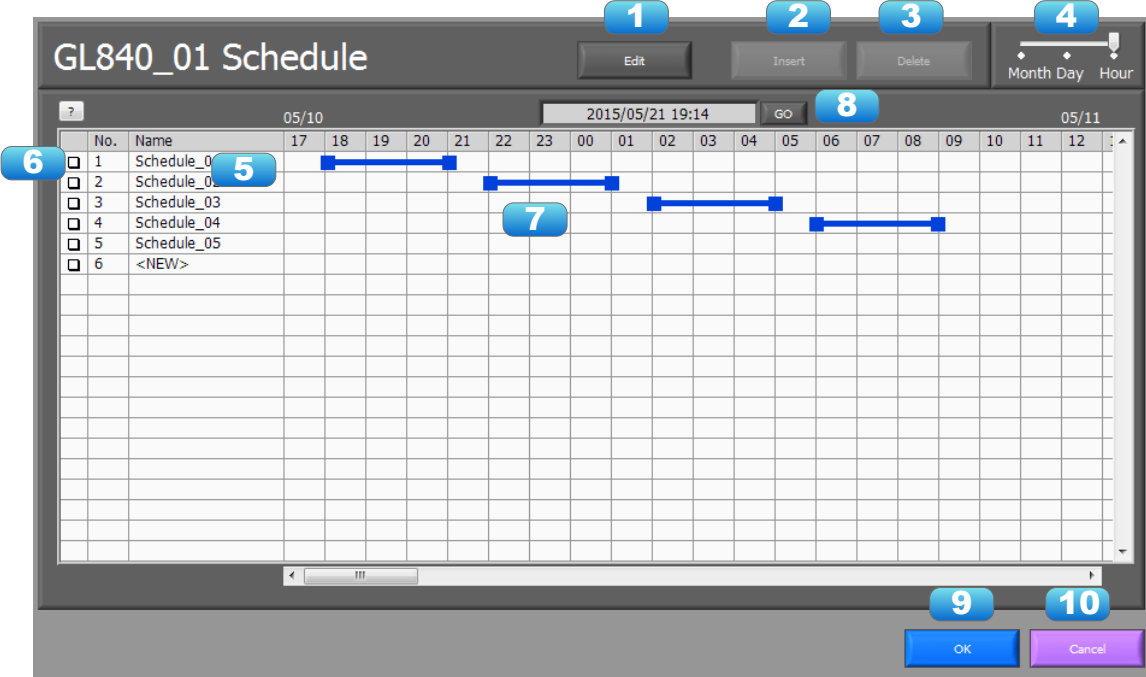

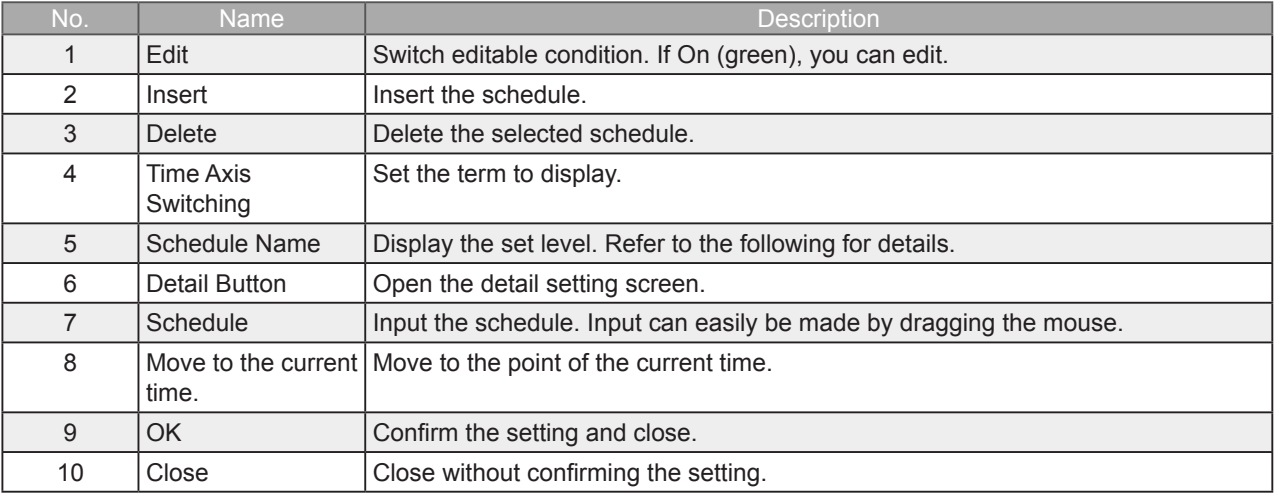

**Find Quality Products Online at:** 

#### Detail screen of the schedule

You can display the detail screen by double-clicking on the schedule name, or pressing the detail button.

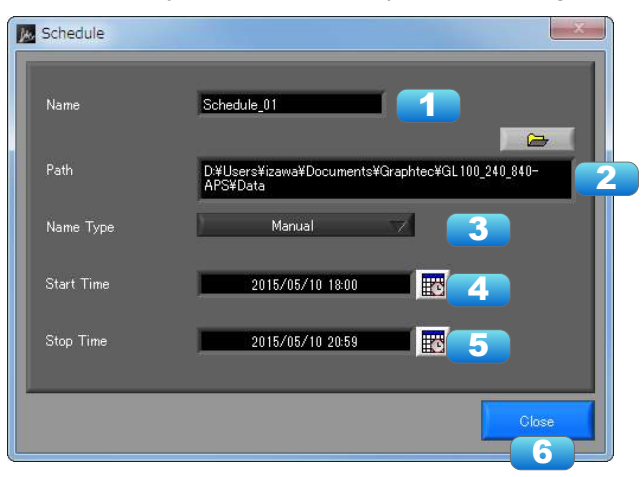

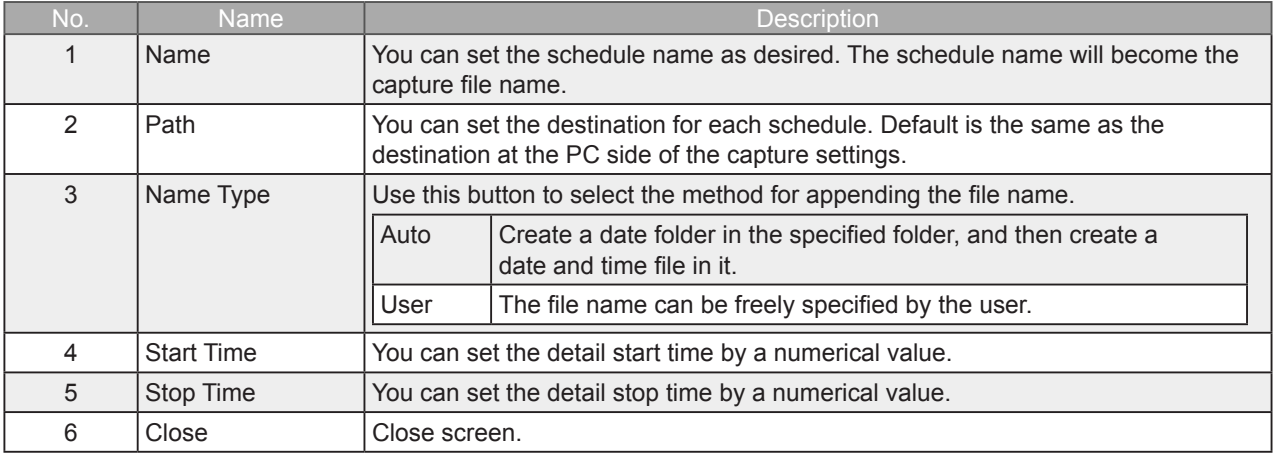

Find Quality Products Online at: www.GlobalTestSupply.com

#### 7-12-3-2. Trigger Level Condition

If "Level" has been selected for the Trigger setting, the "Trigger Start/Stop Condition" settings must be made.

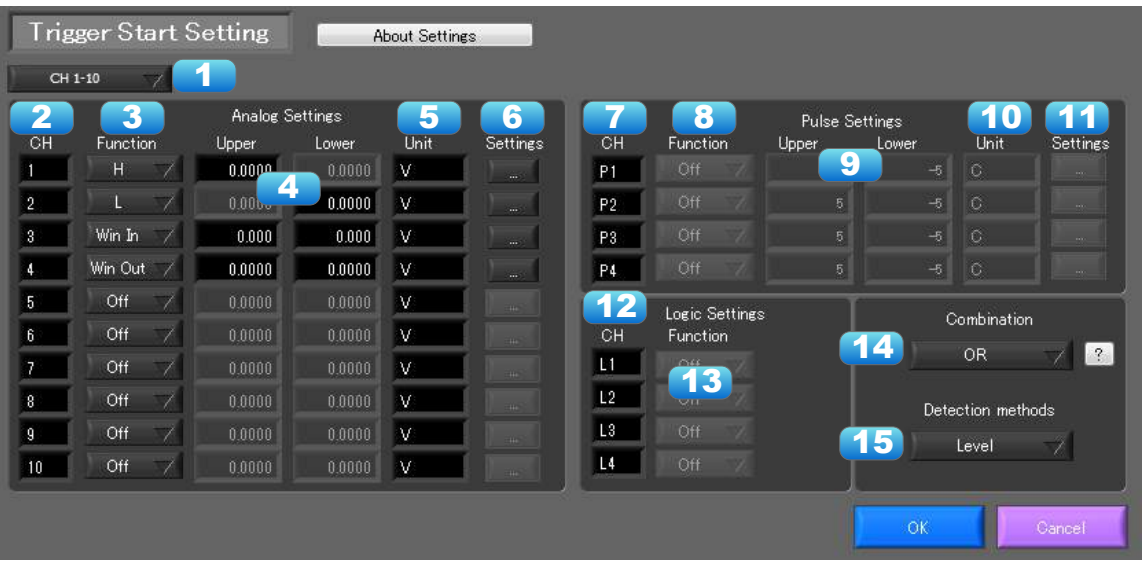

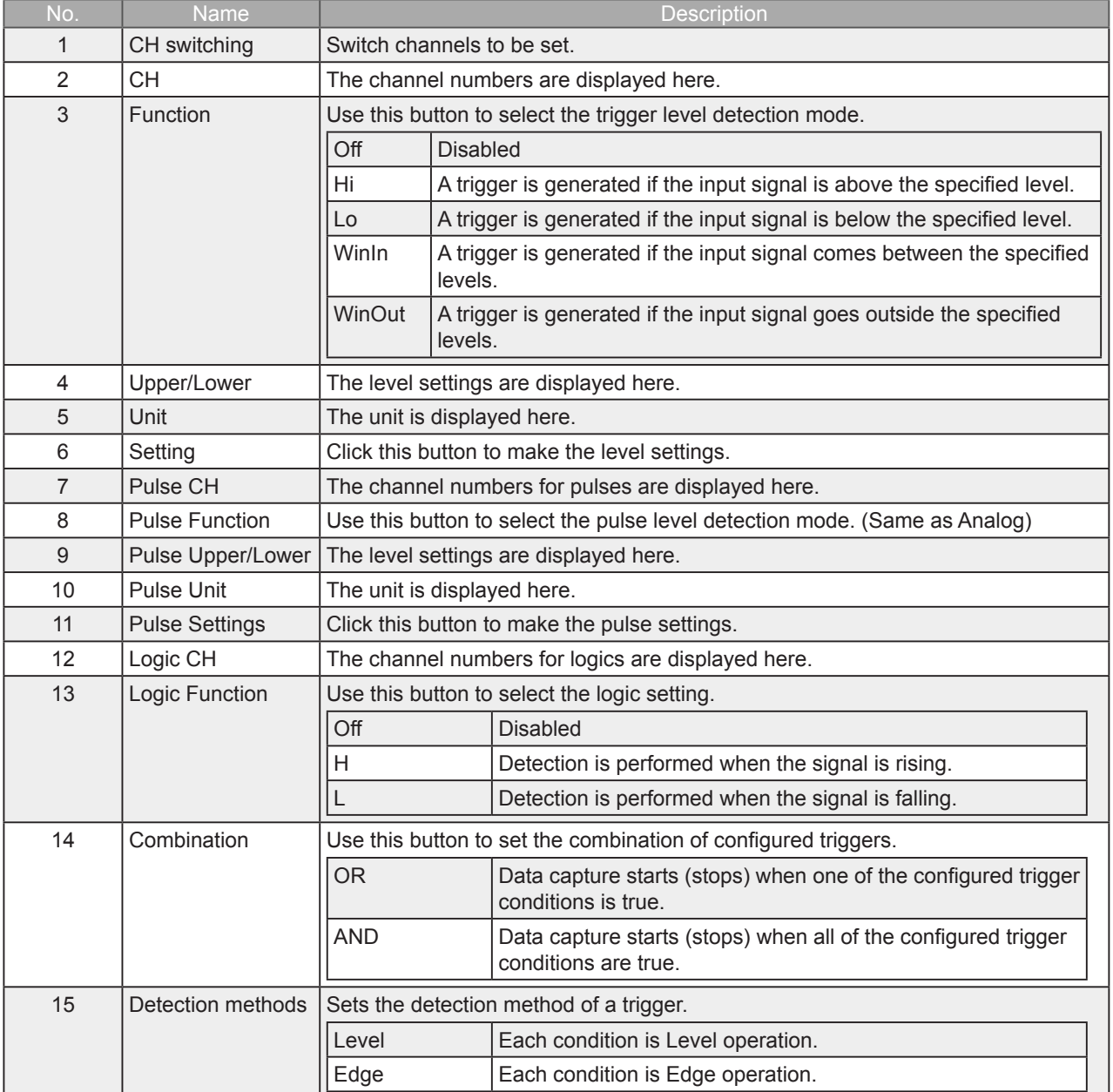

**Find Quality Products Online at:** 

#### 7-12-3-3. Trigger Level Settings Screen

This screen is used to make the level settings to detect a trigger. To make the settings, you input numerical values directly or use a cursor.

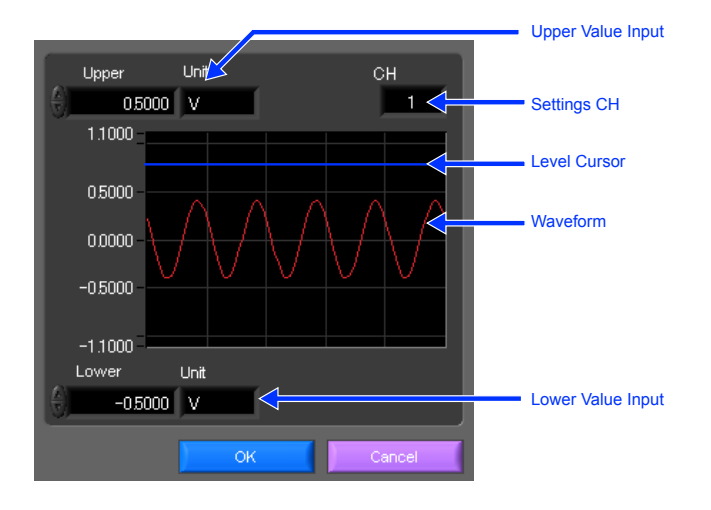

7-12-3-4. Level Detection and Edge Detection

To detect a trigger, you can select level detection or edge detection.

• Level Detection:

In the level detection, a trigger is detected when an input signal is above/below the specified level.

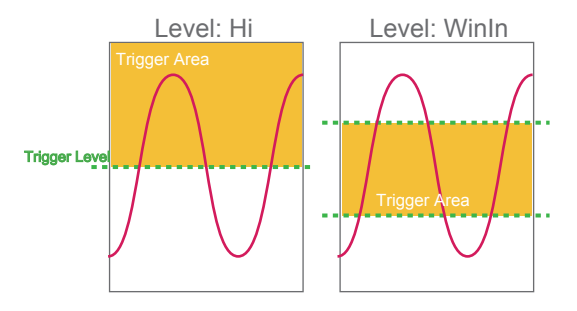

• Edge Detection:

In the edge detection, a trigger is detected when an input signal is above/below the specified level. Even if an input signal reached the detection level before, a trigger is not detected unless it reaches the level again after it is outside.

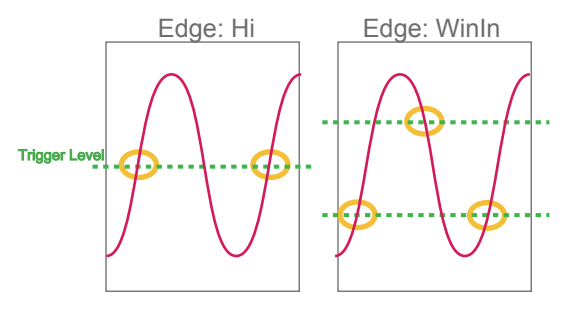

## Find Quality Products Online at: www.GlobalTestSupply.com

#### sales@GlobalTestSupply.com

#### 7-12-3-5. Alarm Condition

The alarm level settings for each input are made at this screen.

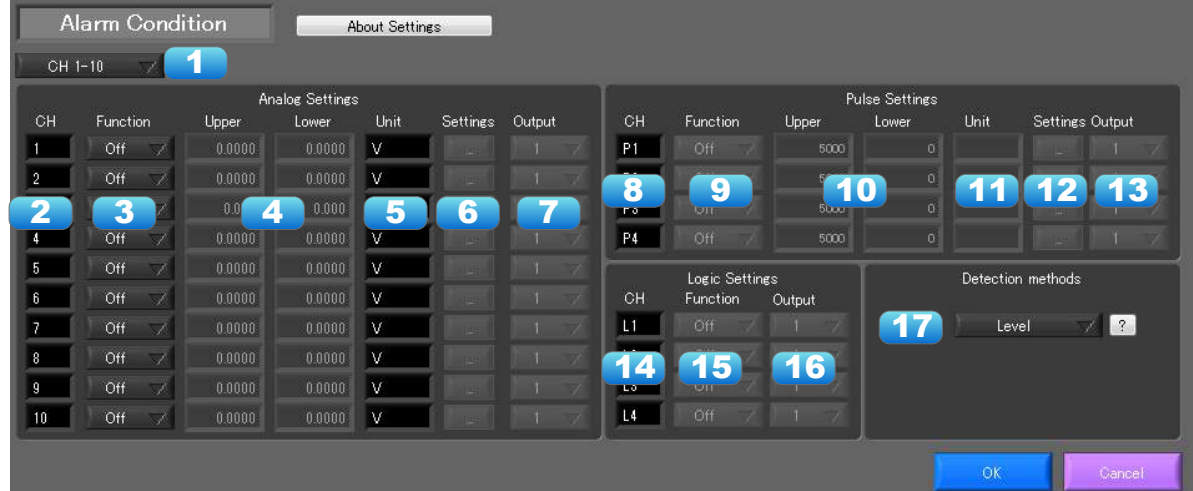

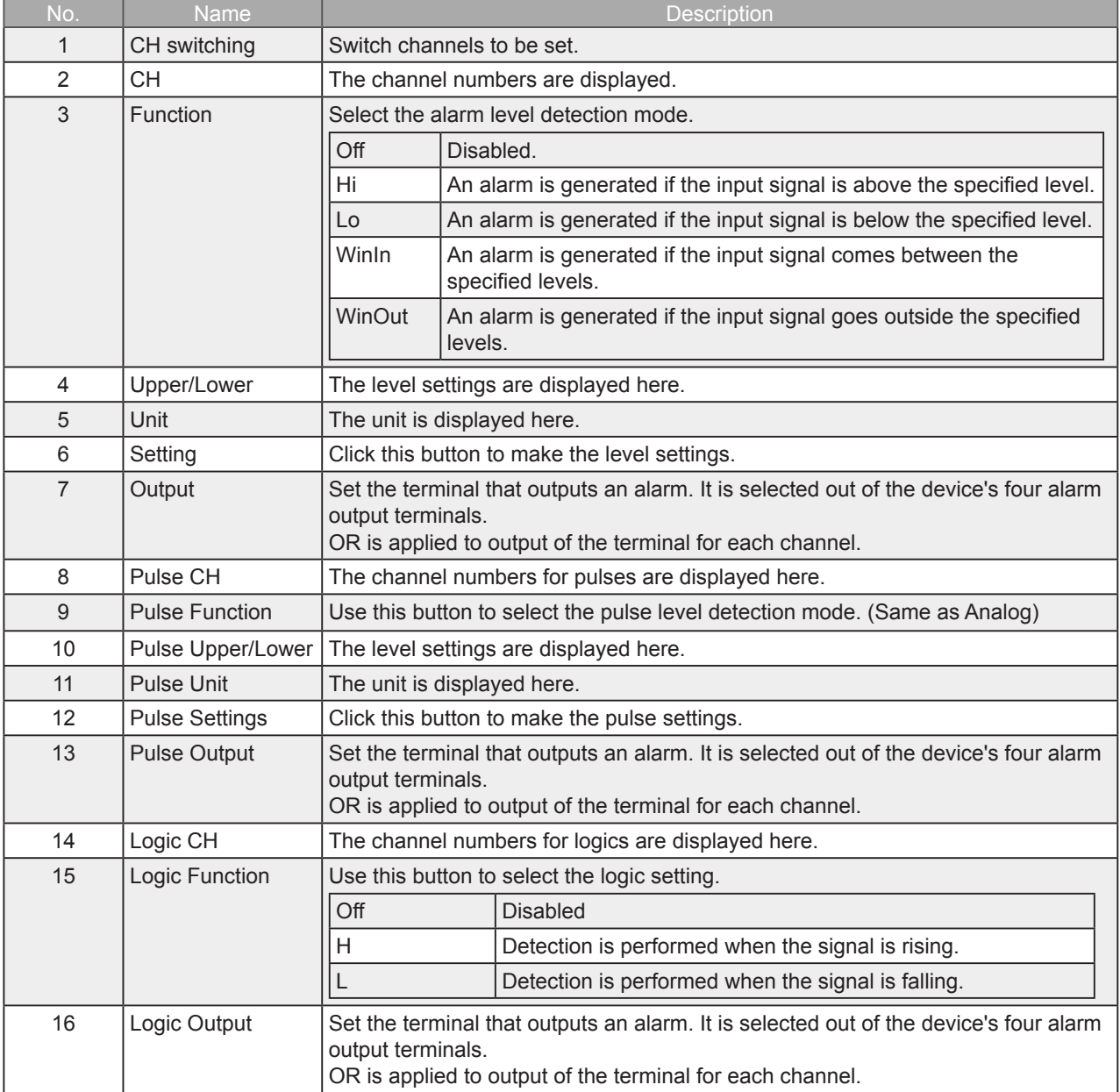

**Find Quality Products Online at:** 

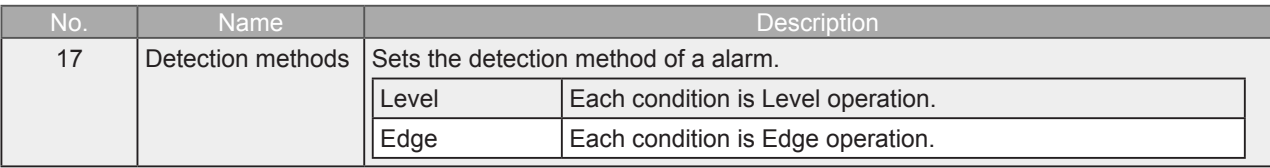

Find Quality Products Online at: www.GlobalTestSupply.com

sales@GlobalTestSupply.com

#### 7-12-4. Report Settings

The daily report and monthly report settings, as well as the Direct to Excel settings, are made at this screen. The daily report and monthly report are created as separate CSV files at capture intervals that are separate from those of the captured data.

The Export to Direct Excel File function transfers data in real time to an Excel file as it is being captured. If a template is used for the Excel file, waveforms can also be drawn in Excel in real time.

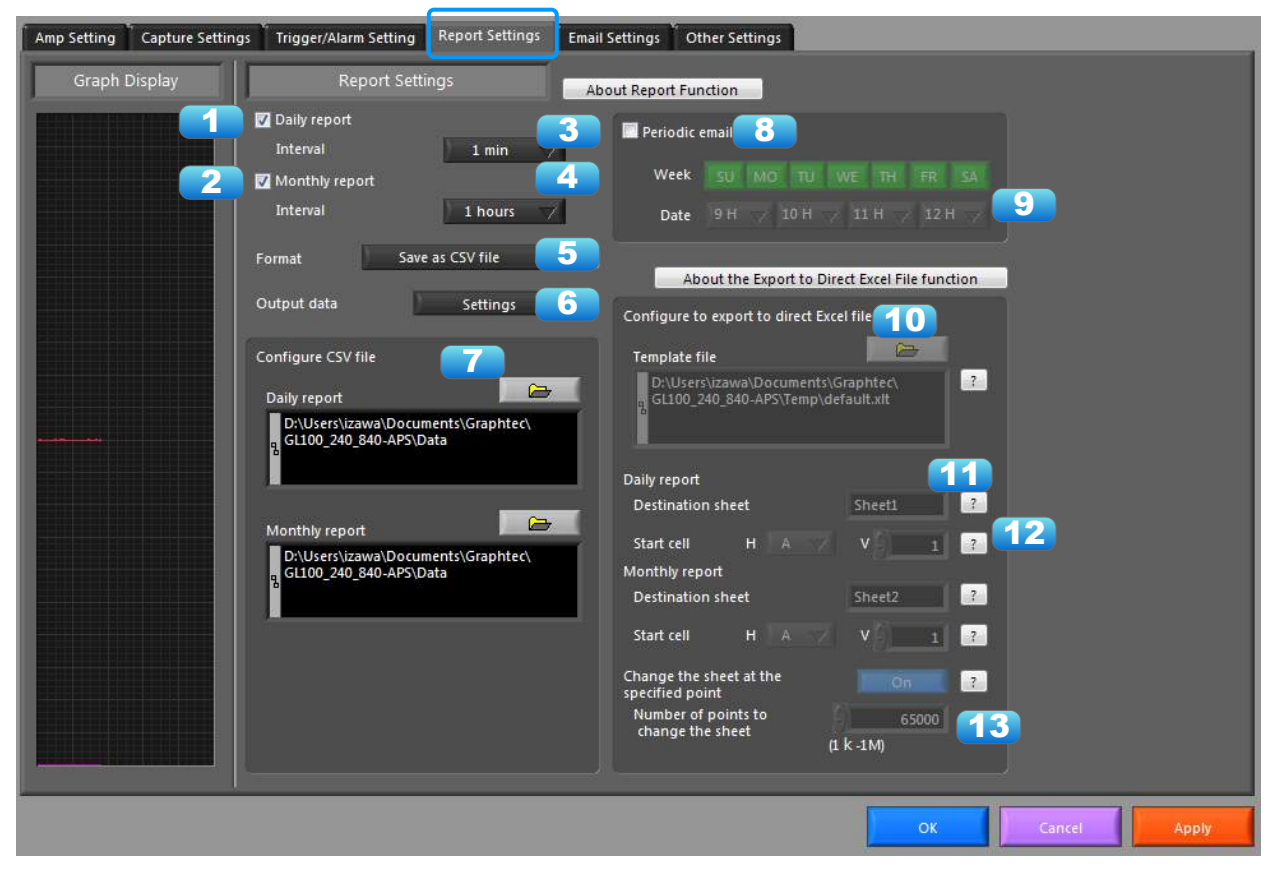

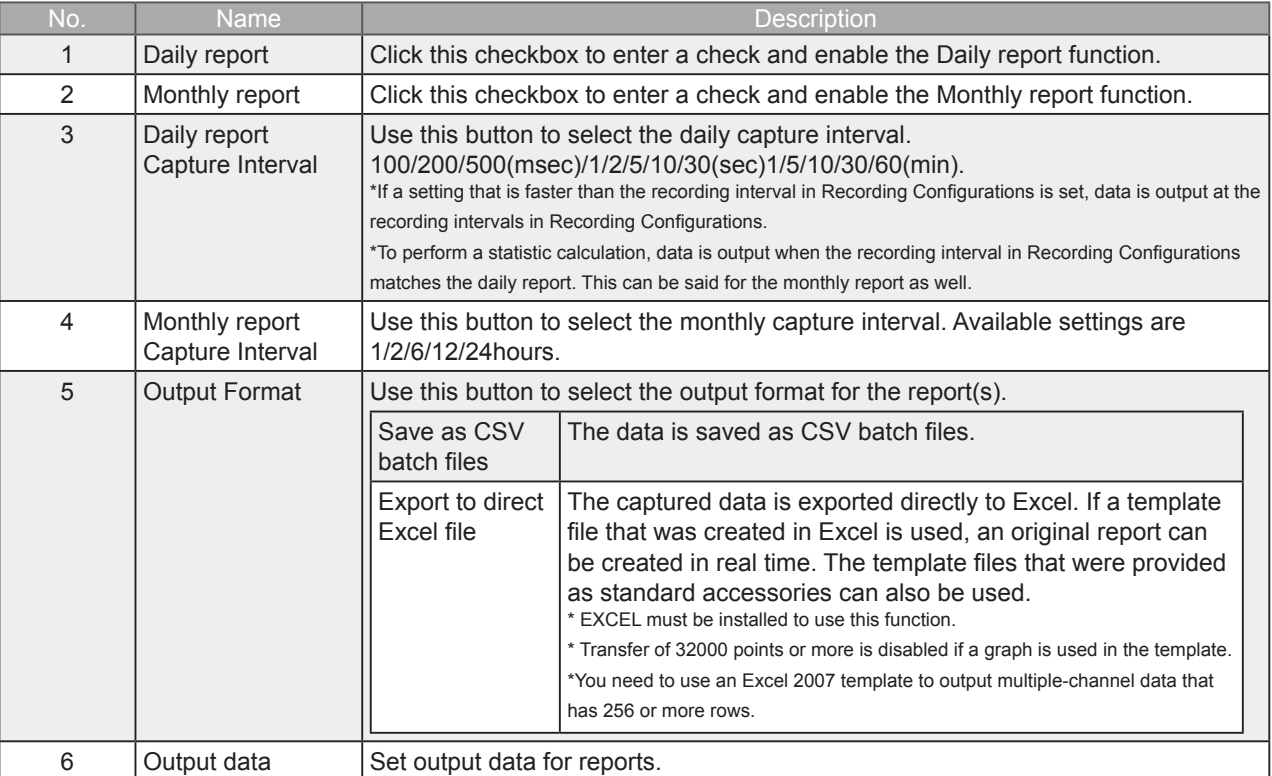

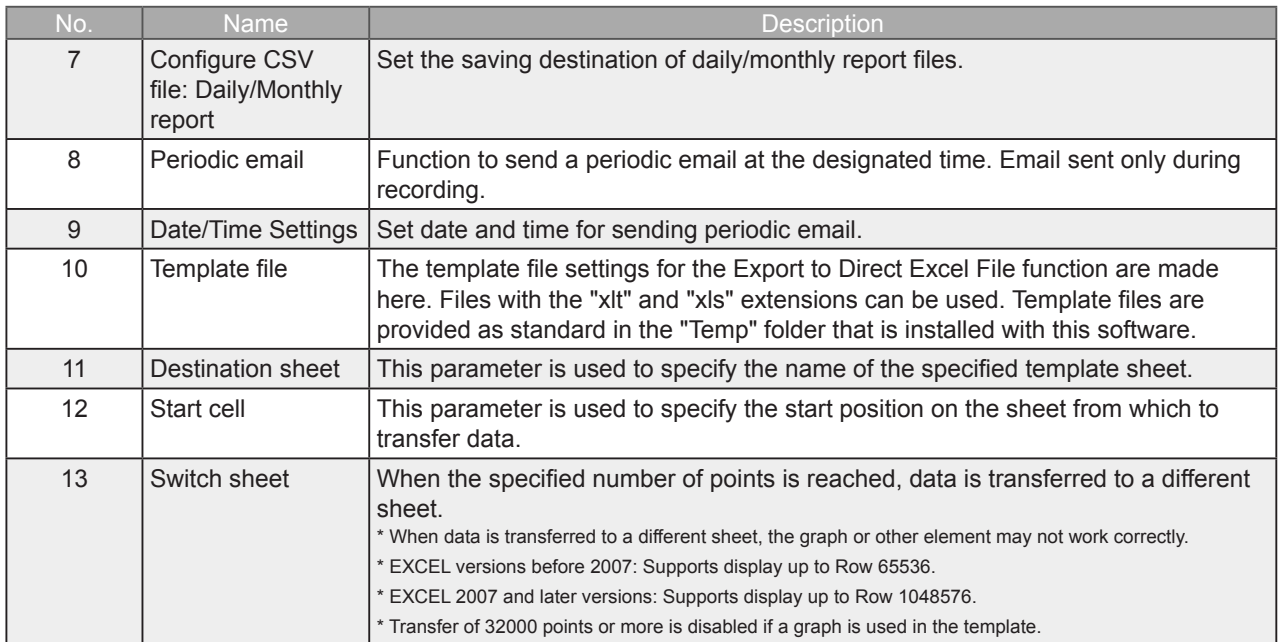

#### 7-12-4-1. Output data configurations

#### Set output data for reports.

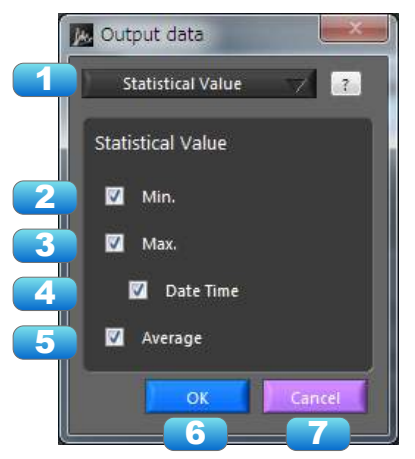

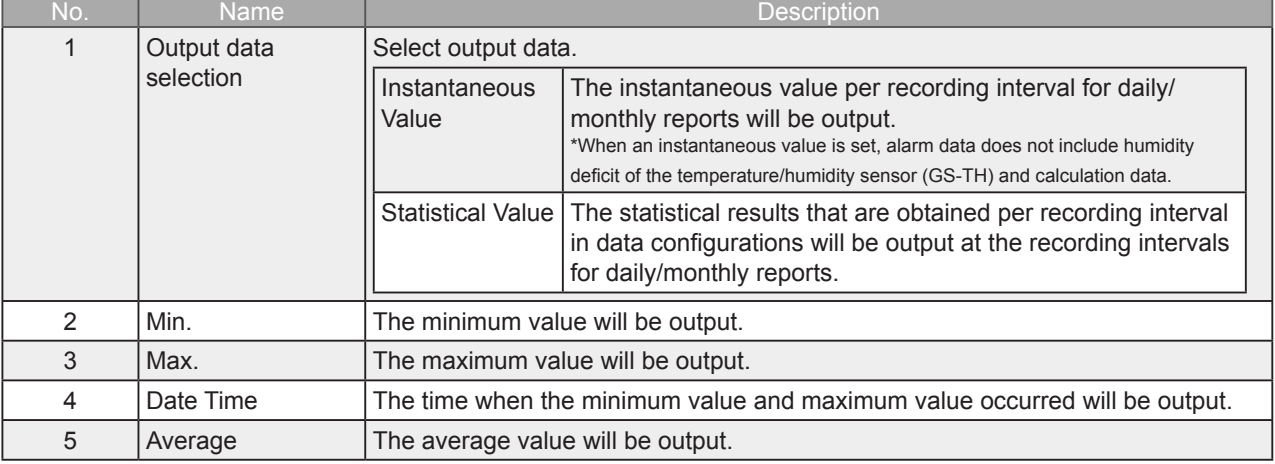

# Find Quality Products Online at: www.GlobalTestSupply.com

### sales@GlobalTestSupply.com

### 7-12-5. Email Settings

Can send an email during alarm operation, or send a periodic email. (Environment required for sending of emails)

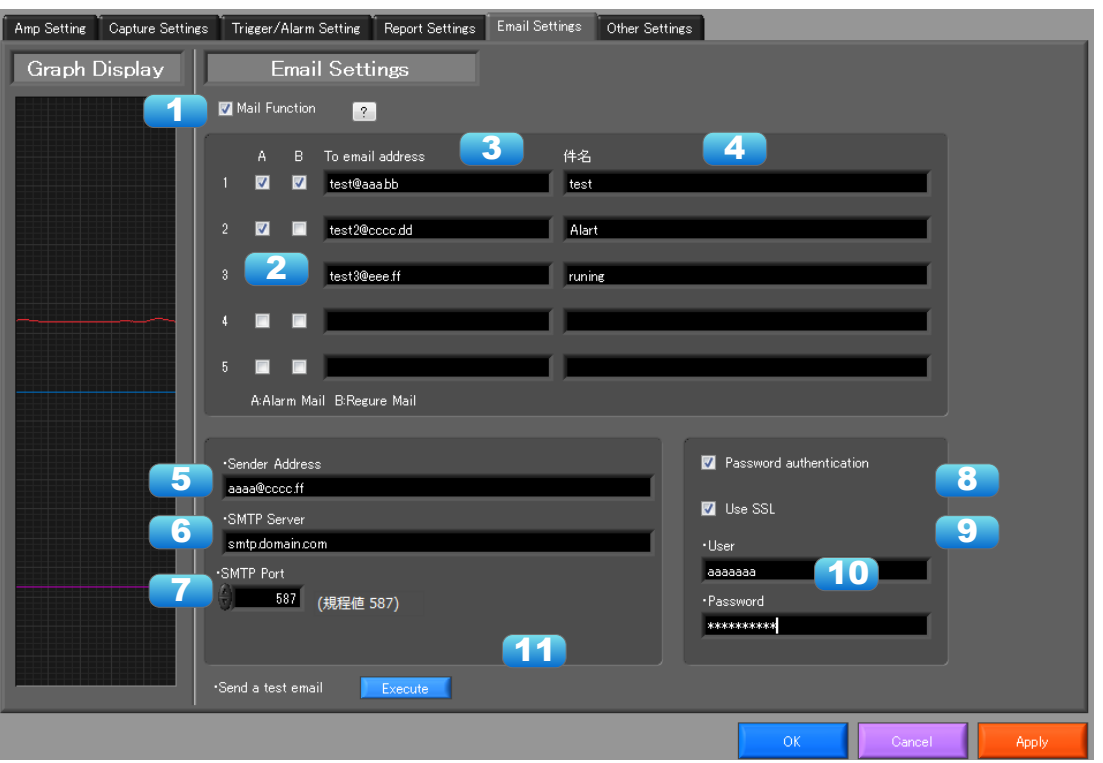

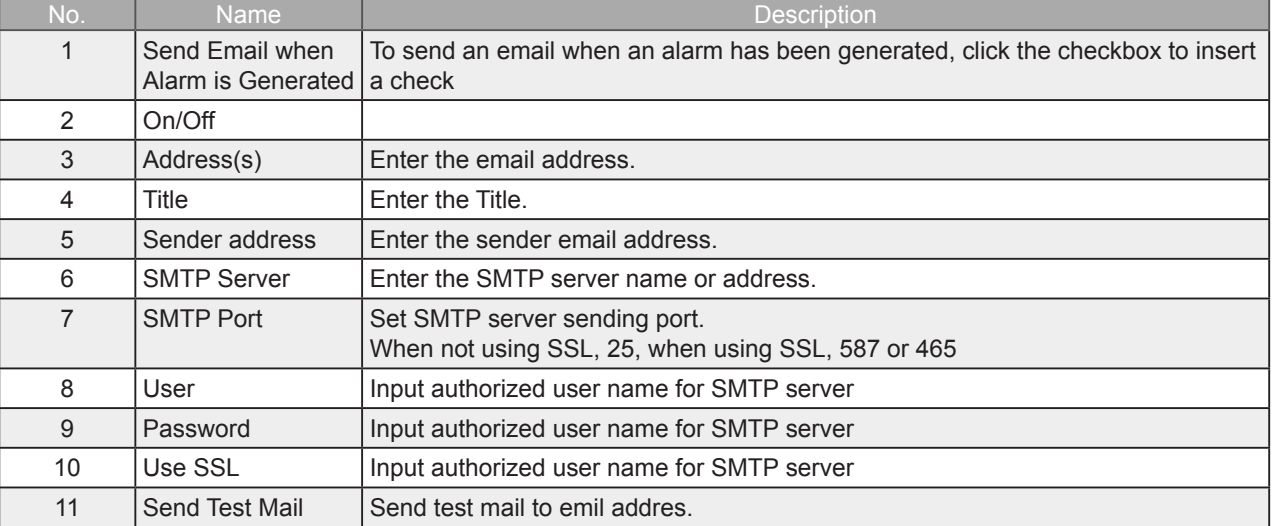

EX) When sending to Gmail (as of June 2014)

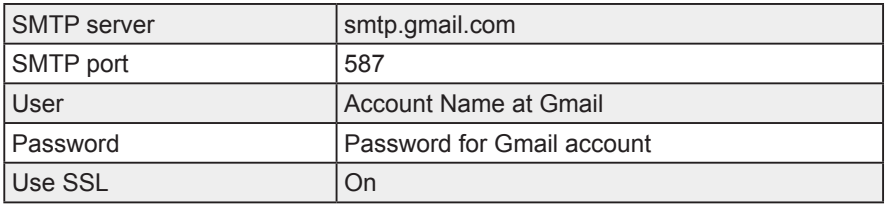

**CHECKPOINT** 

The mail send function is available only during capture. No mail is sent even if an alarm is generated during the Free Running status.

### 7-12-6. Other Settings

This screen is used to make various other settings and to display information.

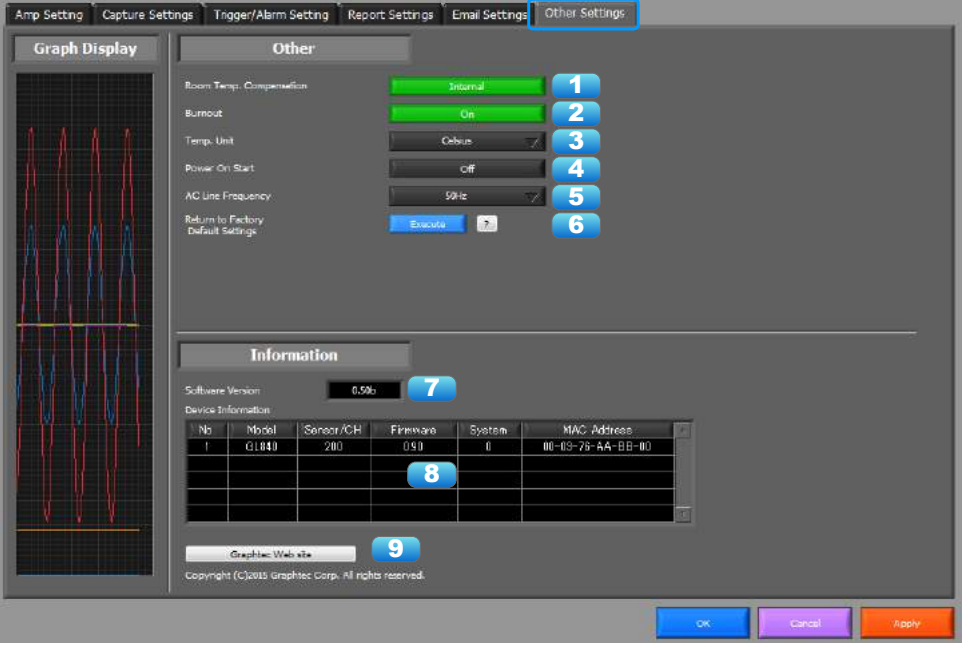

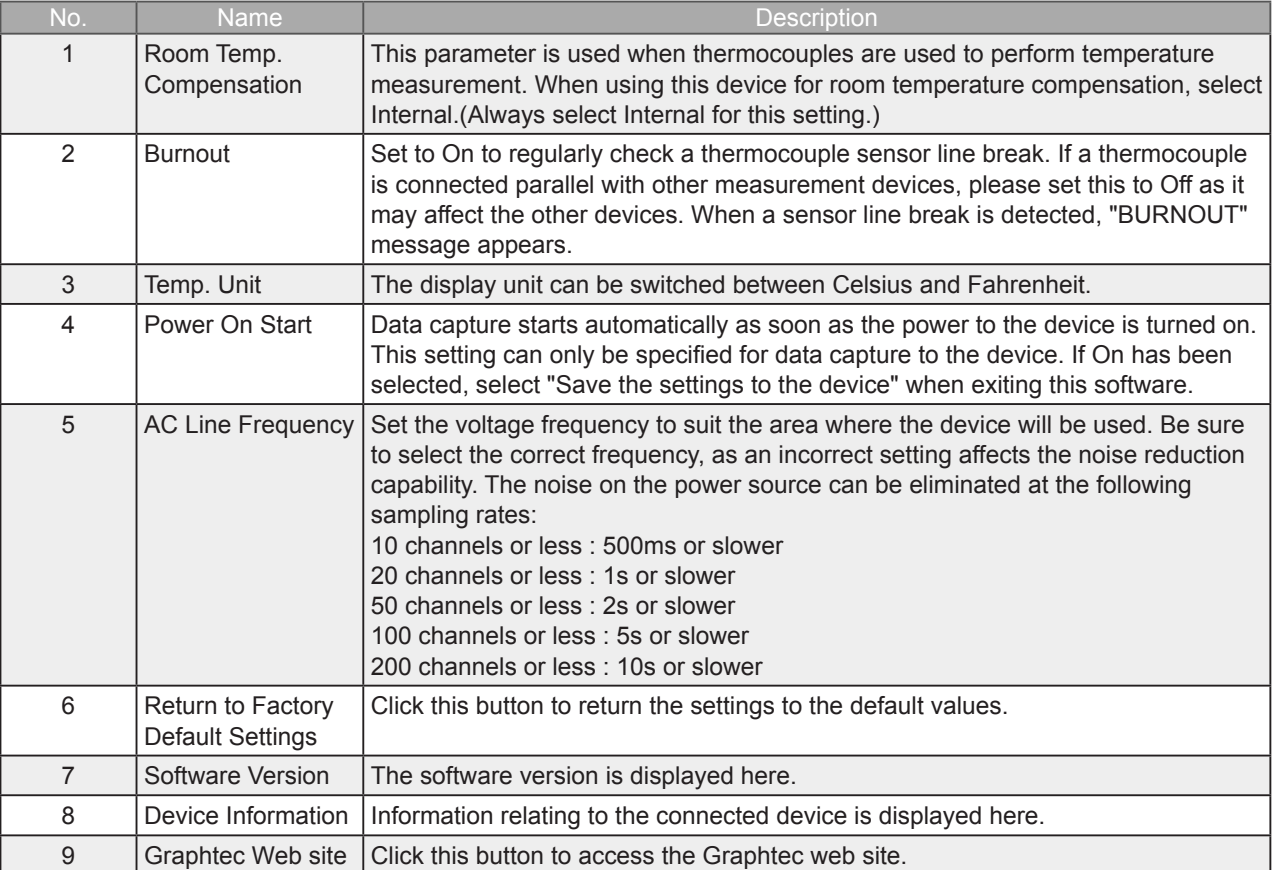

# Find Quality Products Online at: www.GlobalTestSupply.com

### sales@GlobalTestSupply.com

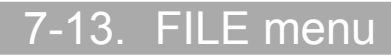

The FILE menu provides replay, CSV conversion, printing, and screen saving of captured data.

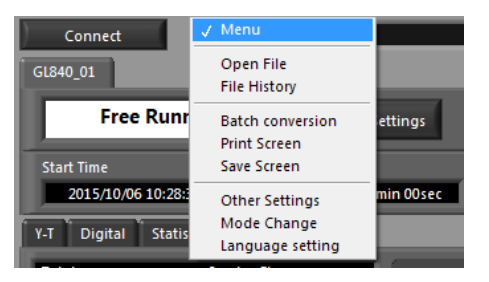

#### 7-13-1. Open File

Replays data captured to the PC or GL device unit. Select "Open File" to open the file selection screen (See figure below). Select a file to be replayed.

\*Please do not use alphanumeric characters other than the folder and file names. Can not read the file correctly.

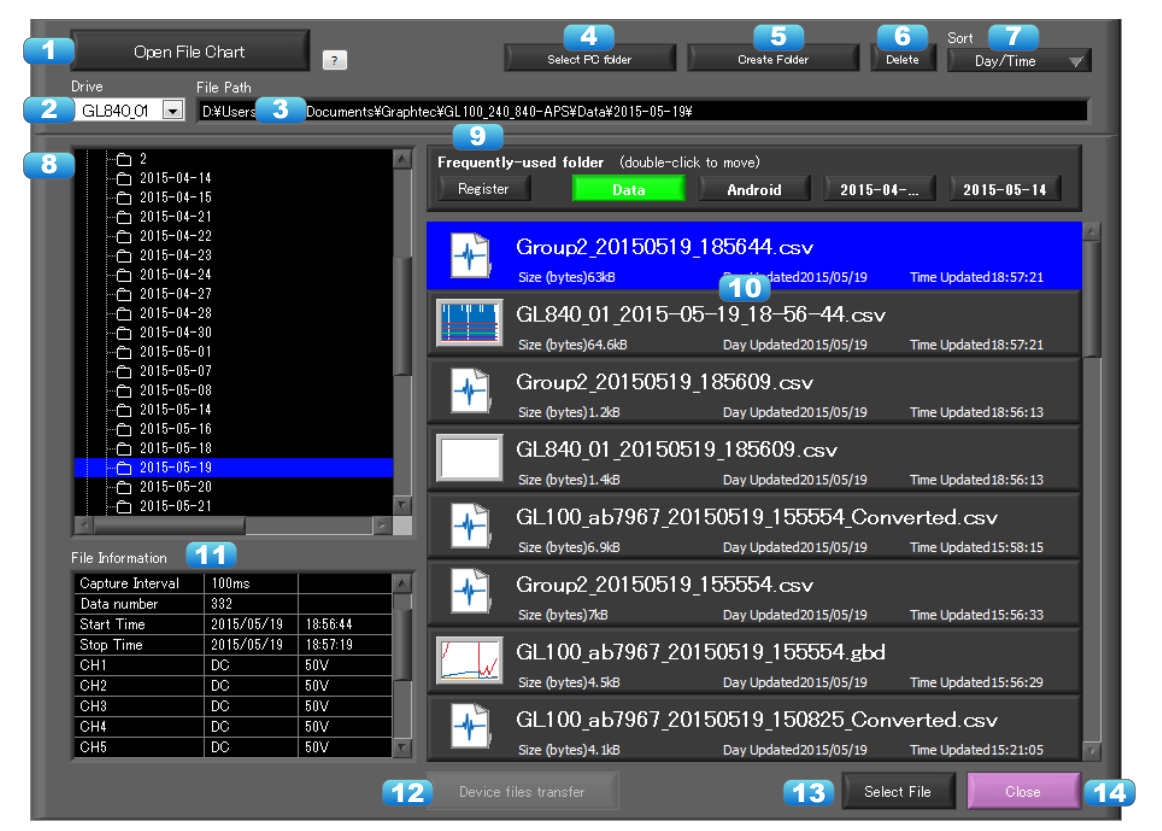

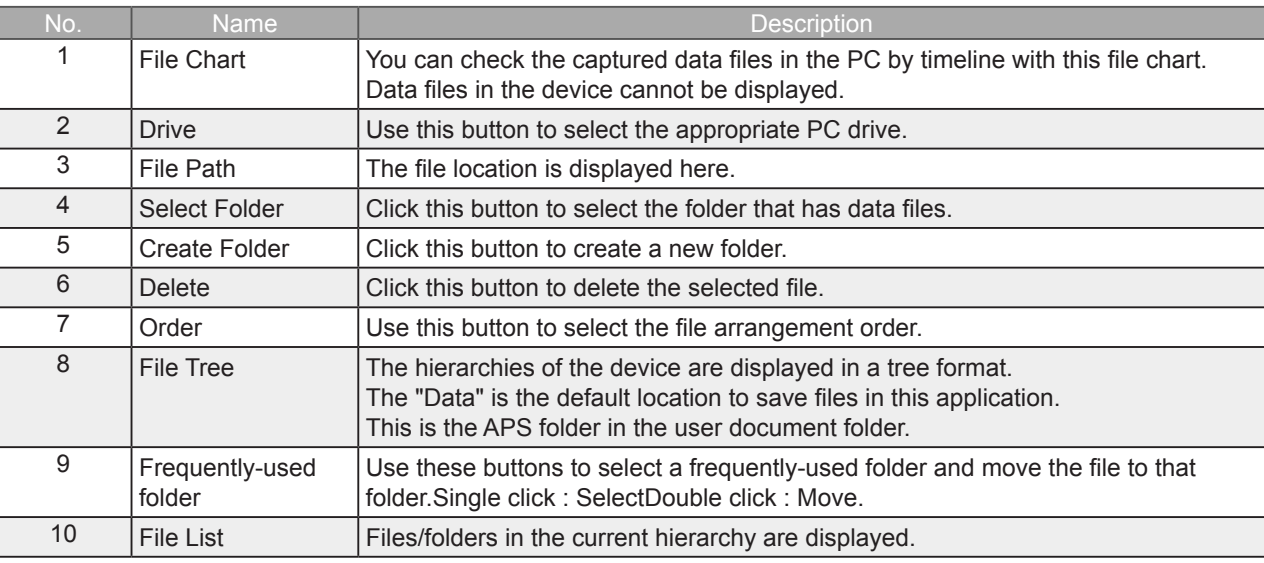

### **Find Quality Products Online at:**

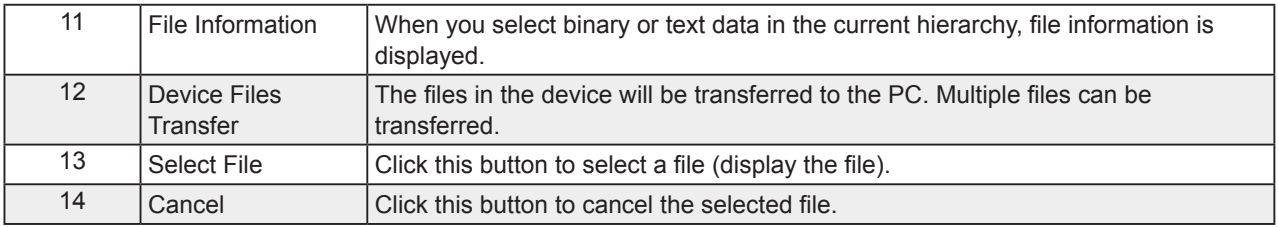

Refer to "Replay Screen" for details on data replay.

#### 7-13-1-1. File Chart

You can check the captured data files in the PC by timeline with this file chart. Data files in the device cannot be displayed.

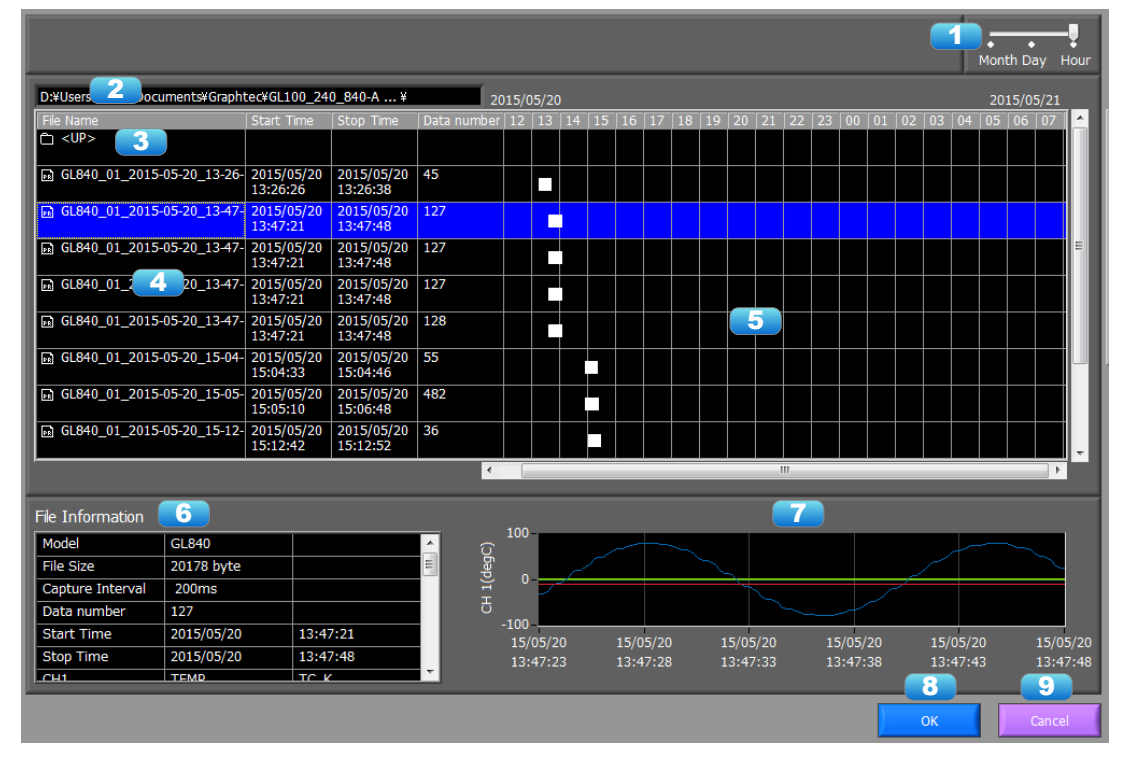

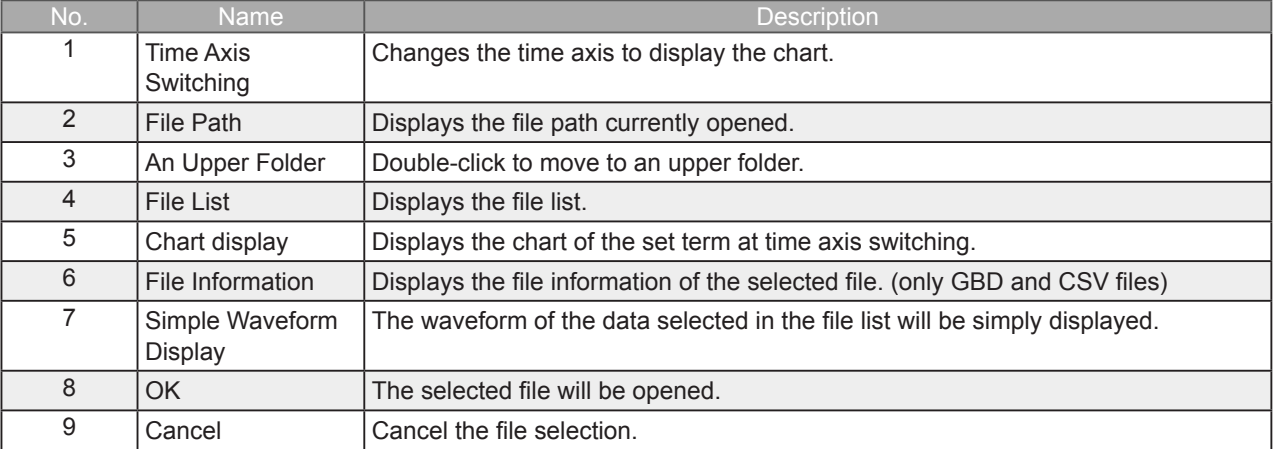

#### 7-13-1-2. Device Files Transfer

Data in the device is transferred to the PC. By selecting multiple files in the screen to open data, multiple files will be able to be transferred. To select multiple files, select multiple files by pressing the CTRL key or SHIFT key.

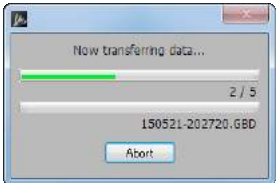

## Find Quality Products Online at: www.GlobalTestSupply.com

### sales@GlobalTestSupply.com

#### 7-13-2. File History

Files opened, captured, and converted in the past will be listed as log and can be played.

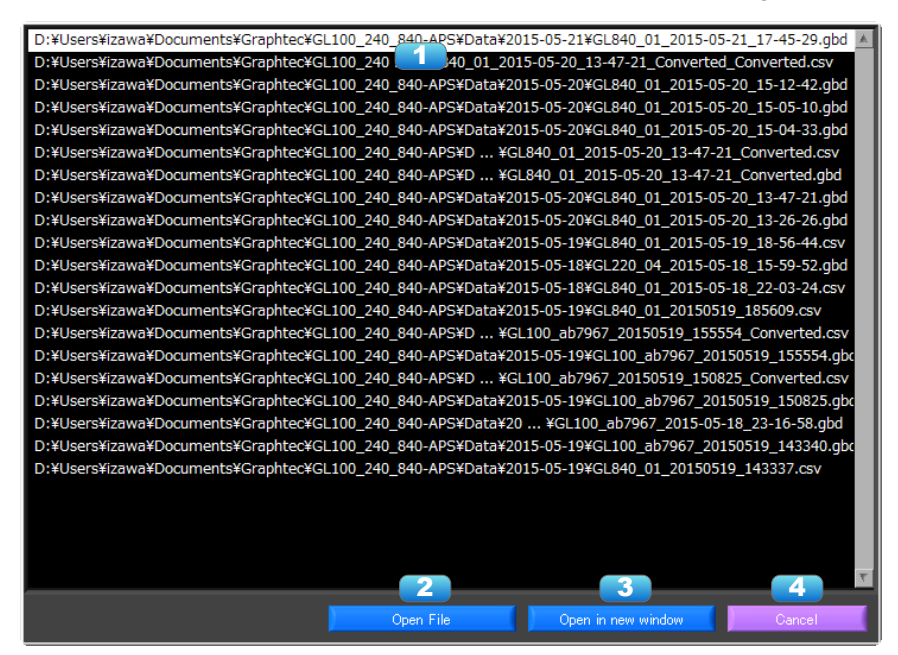

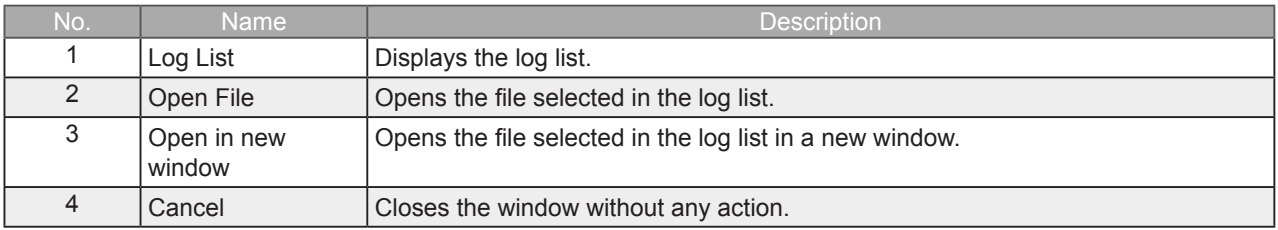

**Find Quality Products Online at:** 

### 7-13-3. CSV File Batch Conversion

This function enables multiple GBD (binary data) files to be converted in a batch to CSV format files.

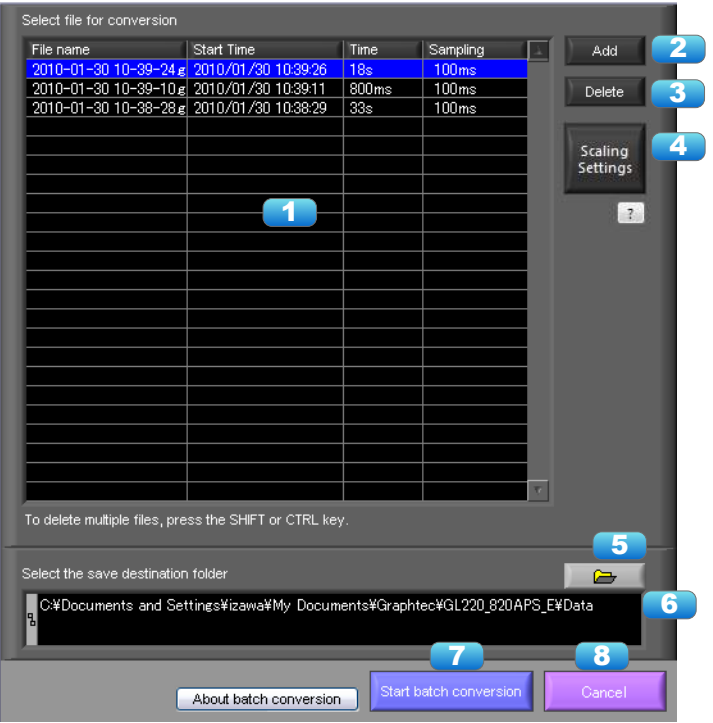

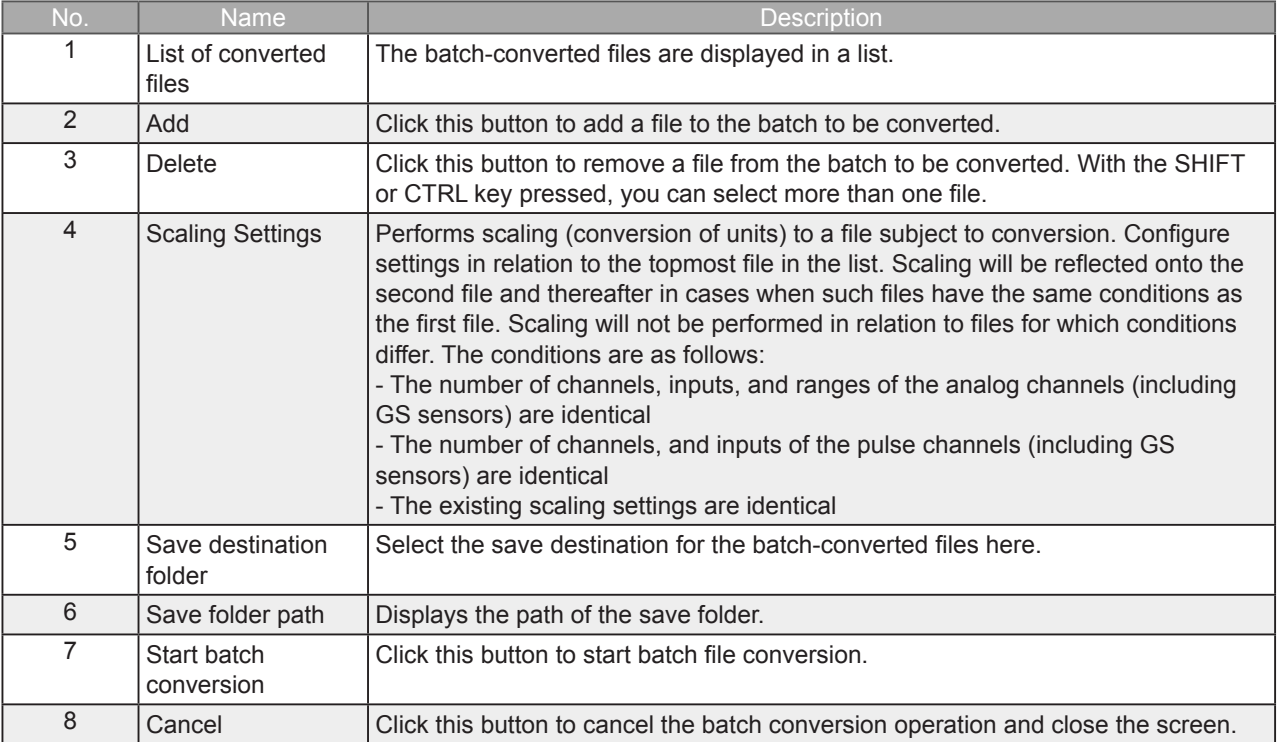

**Find Quality Products Online at:** 

### 7-13-4. Print Screen

Prints the display screen on the printer. Printing is performed at the printer that has been selected as the default printer. If you change the printer, relaunch the software.

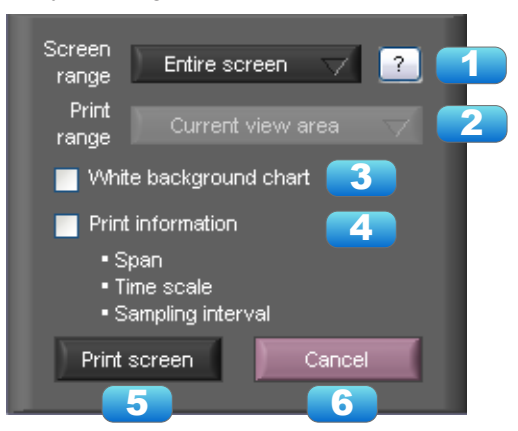

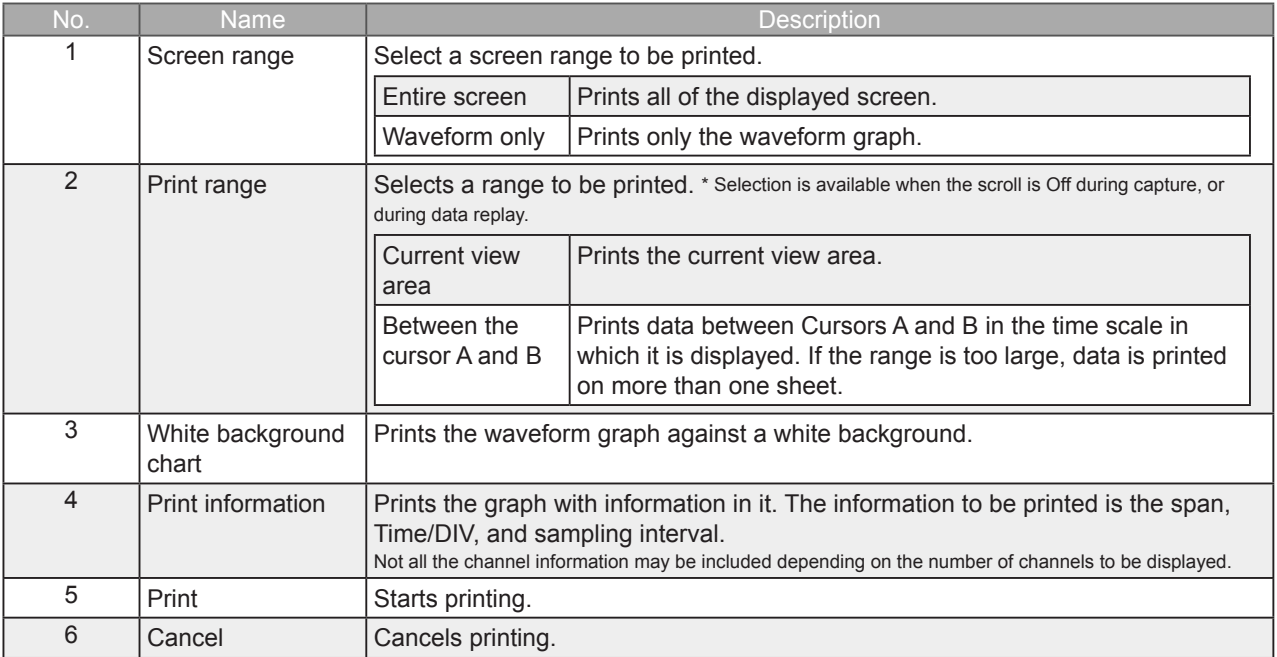

**Find Quality Products Online at:** 

#### 7-13-5. Save Screen

To save the displayed screen as a BMP file.

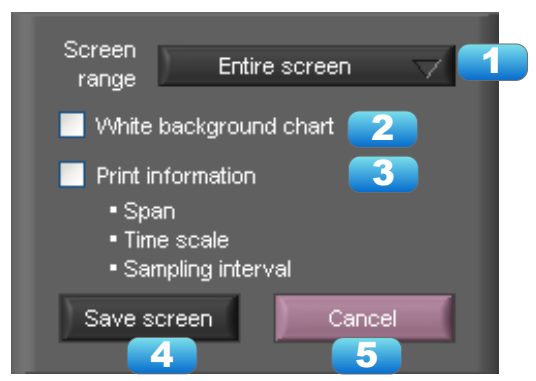

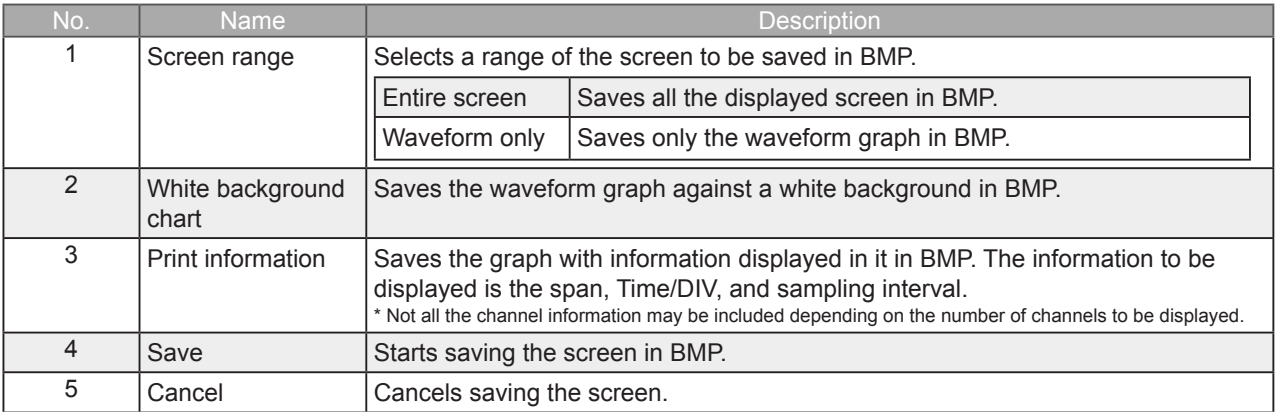

#### 7-13-6. Other Settings

With Other Settings, power charge settings, cumulative temperature unit settings, and CSV settings can be configured. This setting is for the decimal point and the delimiter that are used in the CSV file for output. Please set according to the setting of OS that actually used.

The CSV file which uses different decimal point and delimiter cannot be opened.

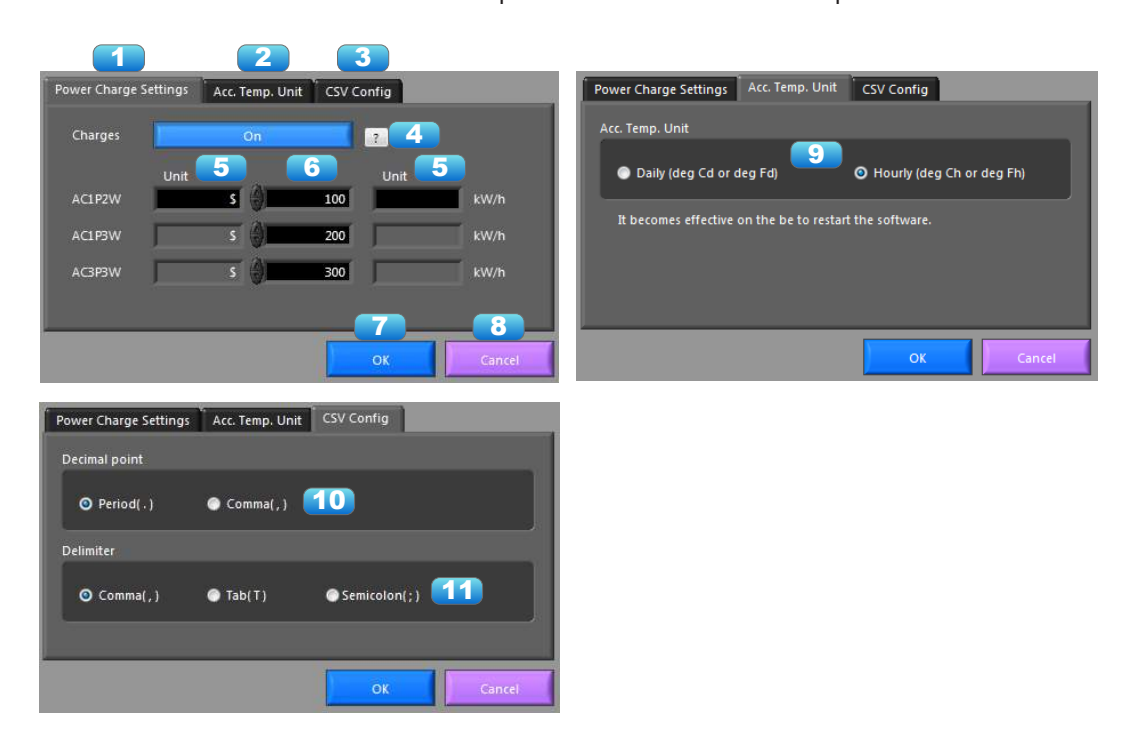

**Find Quality Products Online at:** 

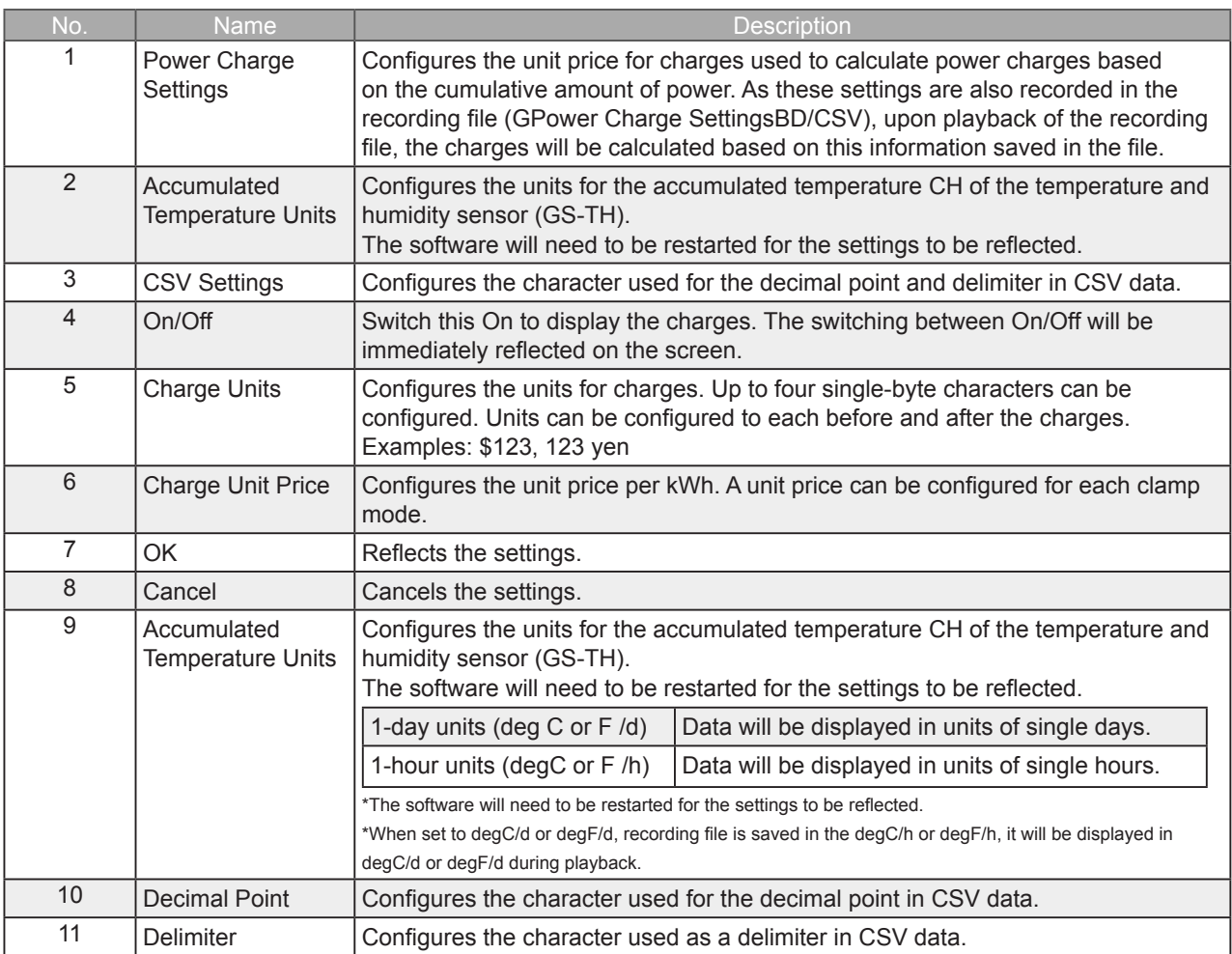

 $\bullet$  NOTE

Please set to the delimiter other than the comma (,) if the comma (,) is set to the decimal point. Do not set comma (,) to both the decimal point and the delimiter at same time.

## 7-14. Replay Data

This section explains how to replay data that has been captured.

#### 7-14-1. Y-T

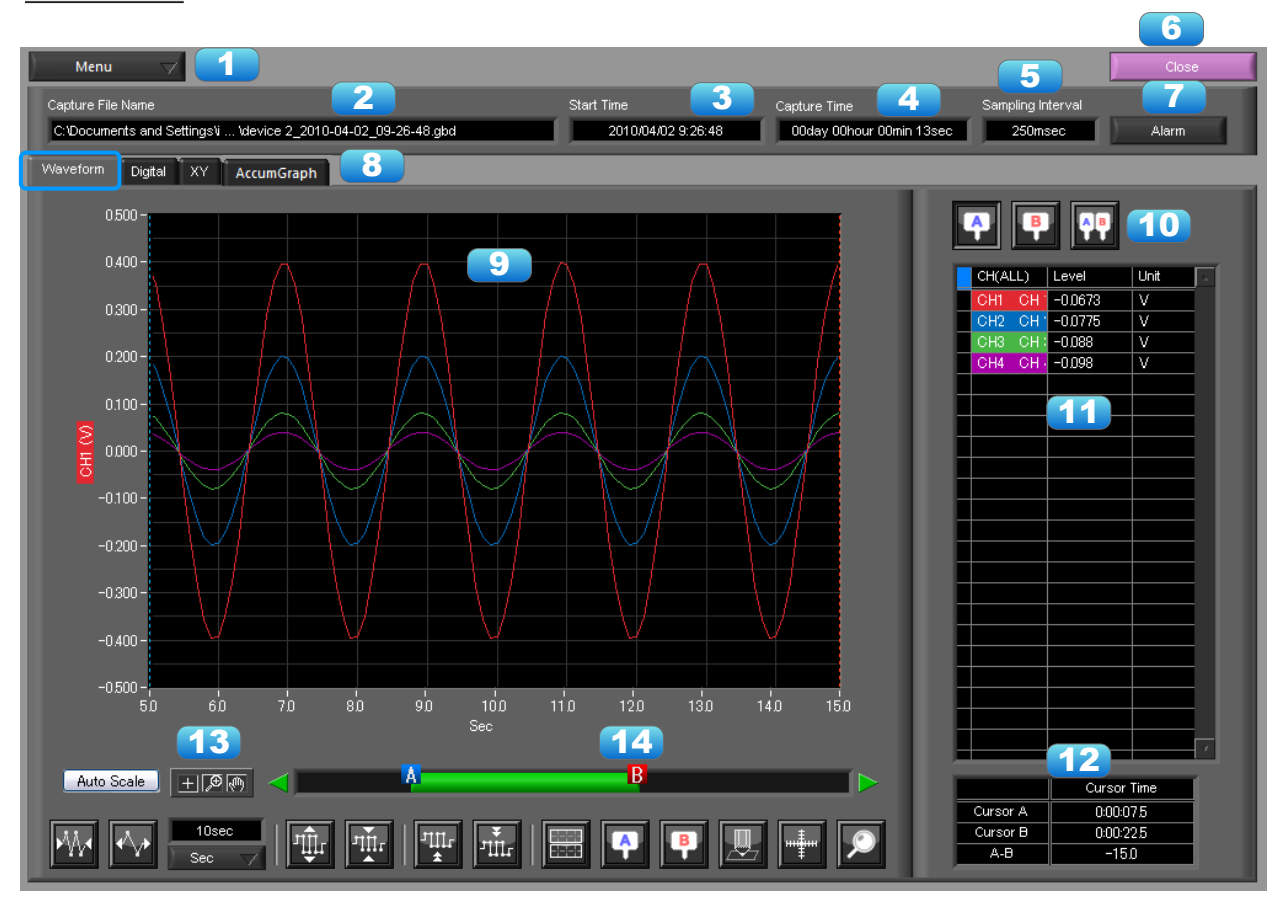

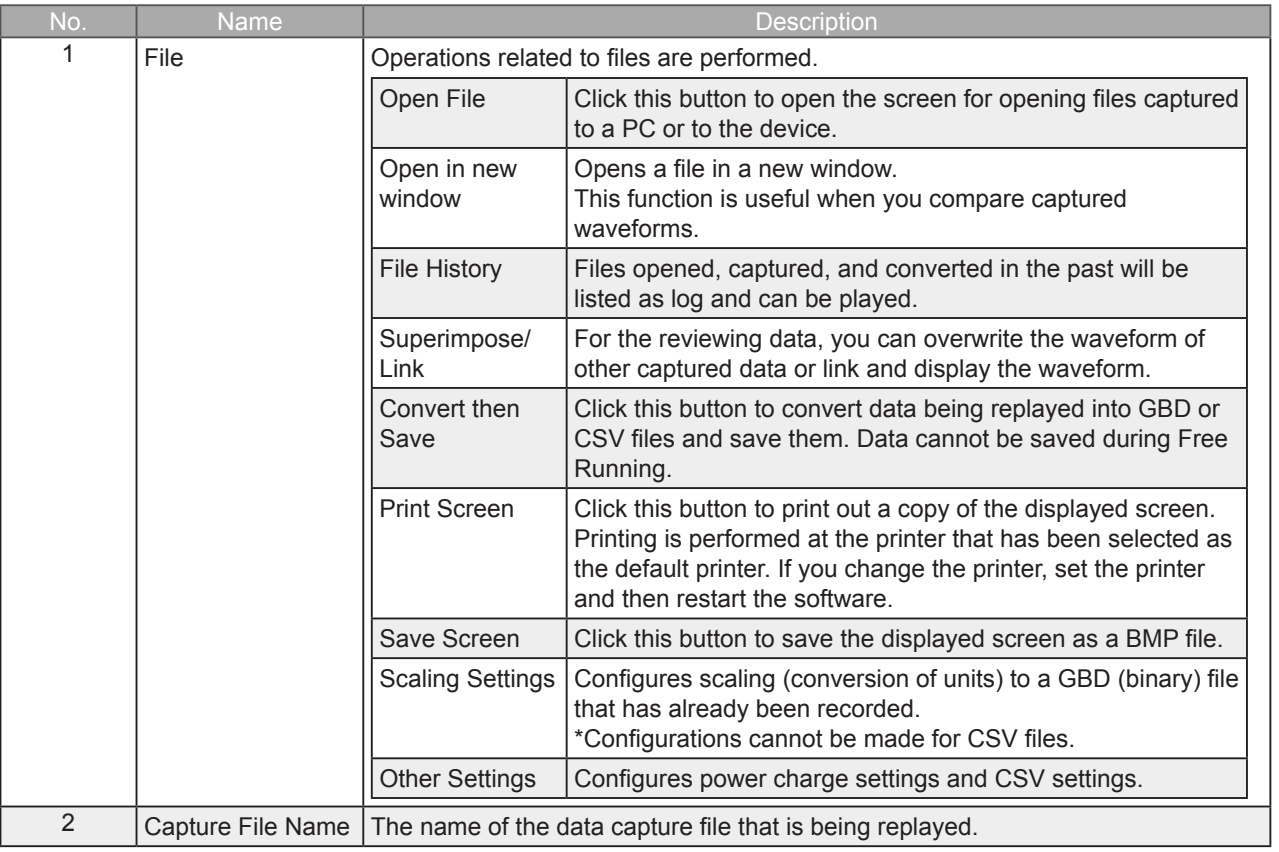

### **Find Quality Products Online at:**

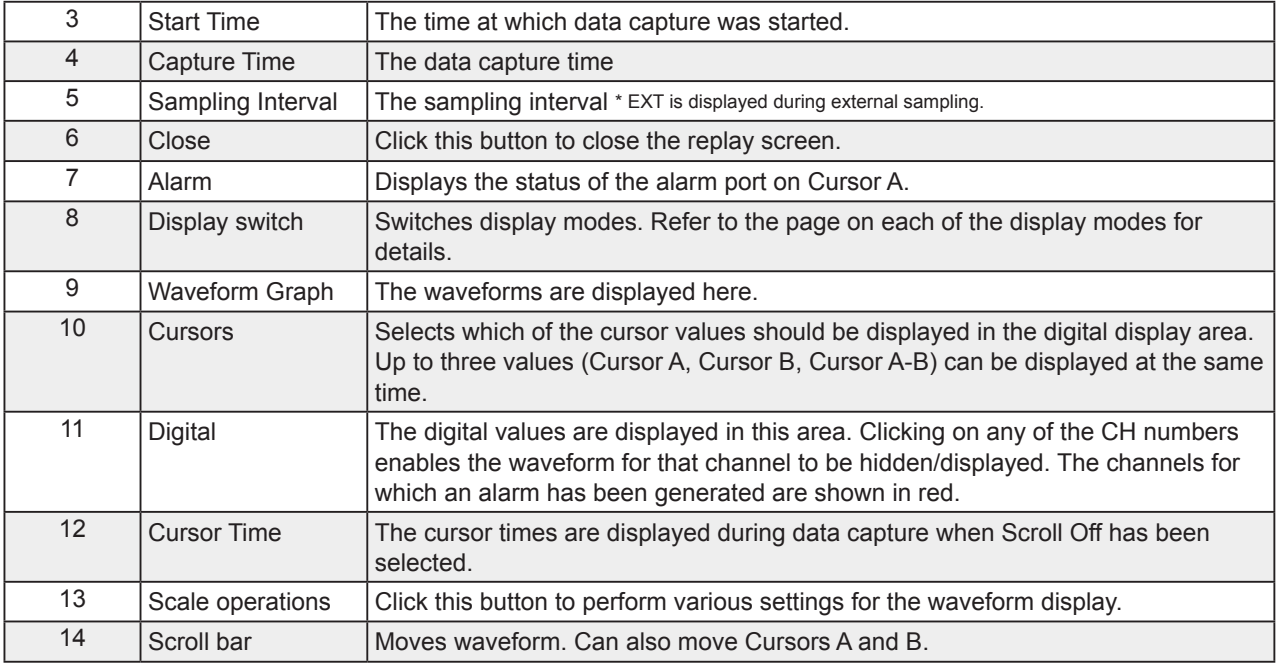

 $\bullet$  NOTE

 Regarding displaying waveform to the screen. This software is trimming the data for highspeed displaying when the waveform is displaying to the screen. Therefore the high response of waveform will not be displayed on the screen when the waveform is displaying by expanding or reduction. This depends on expanded or reduction ratio. Expand the waveform displaying until the high response of waveform is displayed on the screen when the high response of waveform is not displayed on the screen.

You can select "Digital" tab to switch to the digital display.

The Digital screen is used mainly to perform operations such as statistical calculation using the A and B cursors.

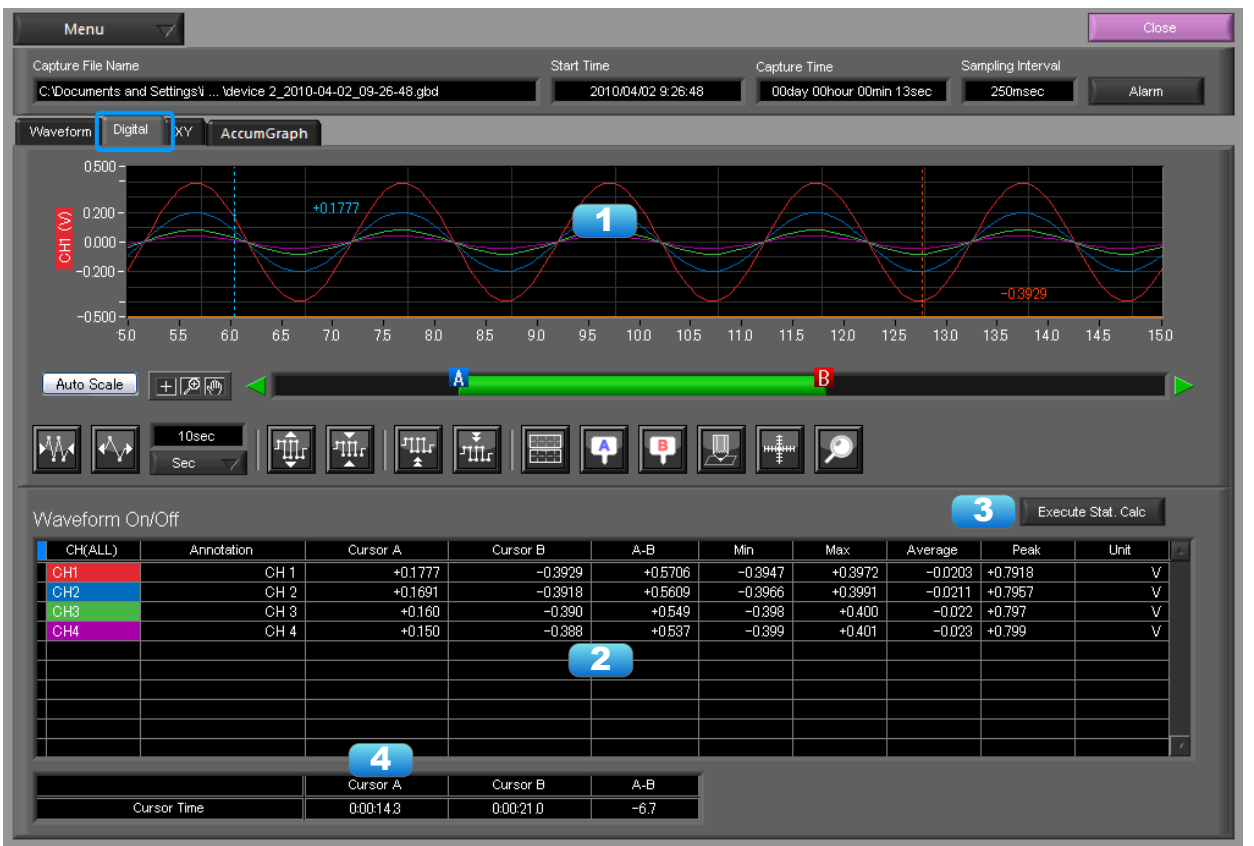

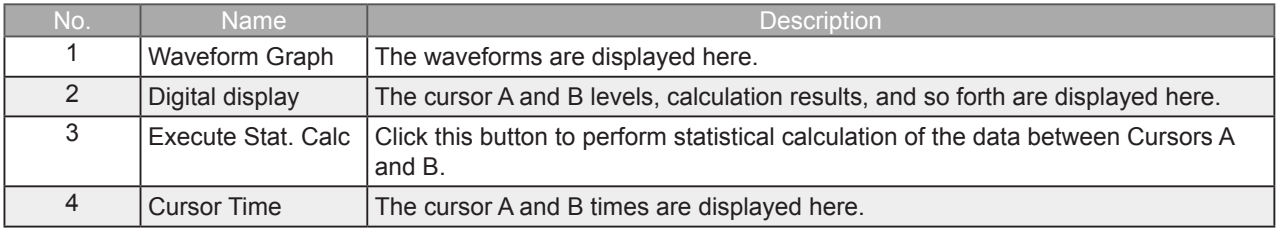

**O** NOTE

 Regarding displaying waveform to the screen. This software is trimming the data for highspeed displaying when the waveform is displaying to the screen. Therefore the high response of waveform will not be displayed on the screen when the waveform is displaying by expanding or reduction. This depends on expanded or reduction ratio. Expand the waveform displaying until the high response of waveform is displayed on the screen when the high response of waveform is not displayed on the screen.

**Find Quality Products Online at:** 

#### 7-14-3. XY

This function is used to display the data between the A and B cursors in an XY format. (Max 10000 points)

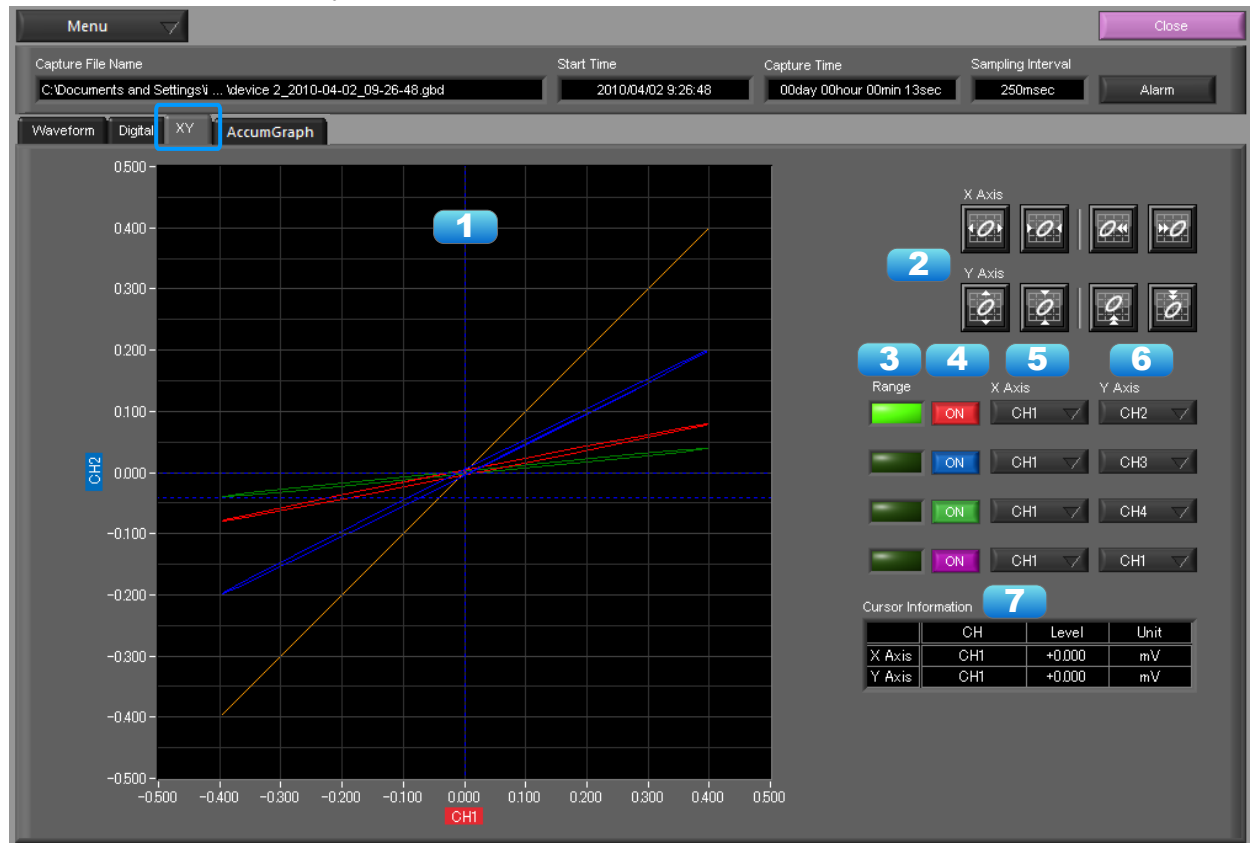

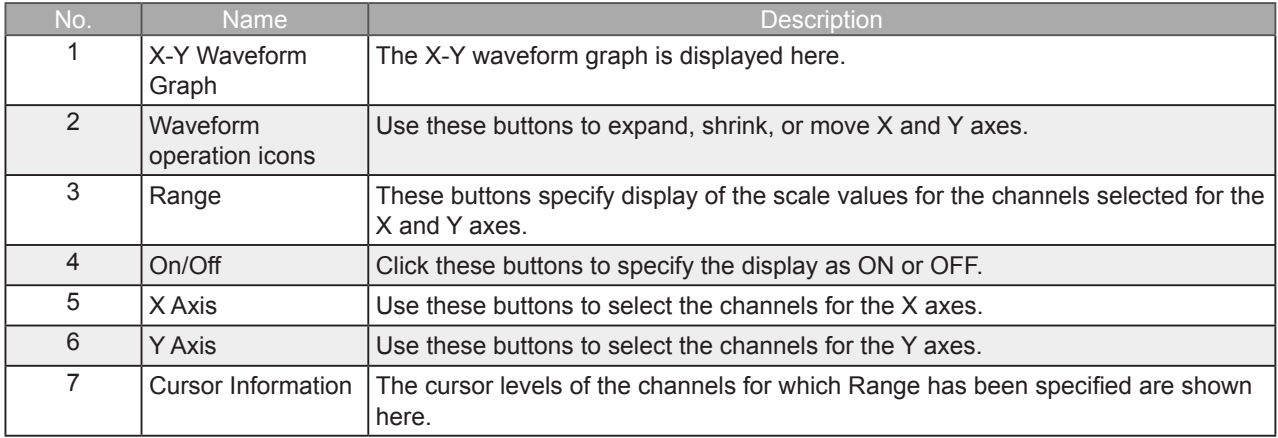

**Find Quality Products Online at:** 

#### 7-14-4. Accumulated Graph

Accumulated graphs can be displayed if accumulated data of the temperature and humidity sensor (GS-TH), luminance and UV ray sensor (GS-LXUV), or power sensor (DPA-AC) has been recorded in the recorded data file (GBD/CSV). Refer to "7-11-1. Accumulated Graph Display" for details regarding the Accumulated Graph screen.

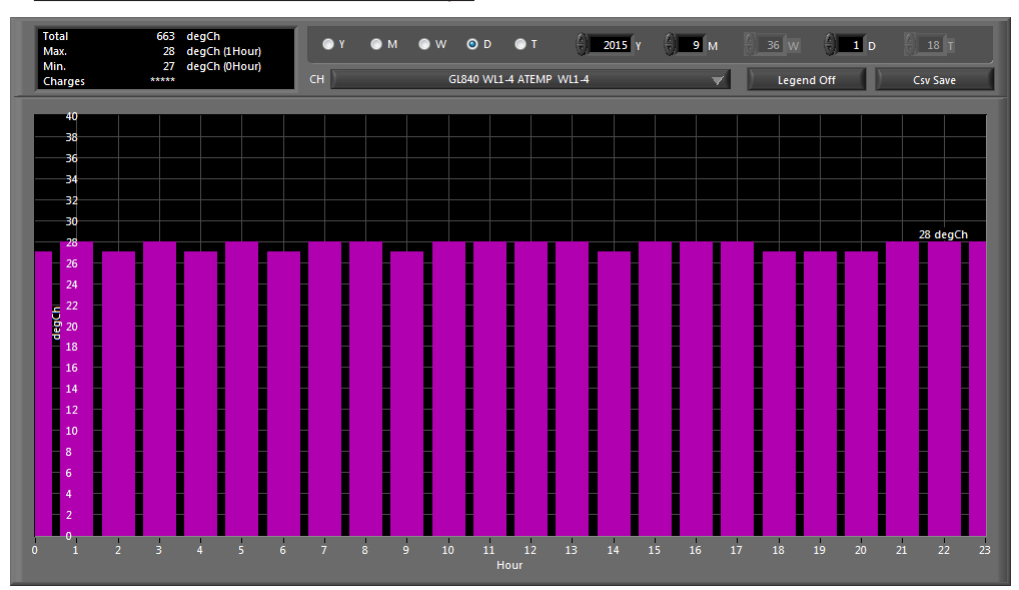

7-14-4-1. Accumulated Graph Display

#### 7-14-4-2. Accumulated Integration Graph Display

When multiple files are layered with the superimpose function of the Superimpose/Link function, identical accumulated data will be detected to automatically generate an integration graph.

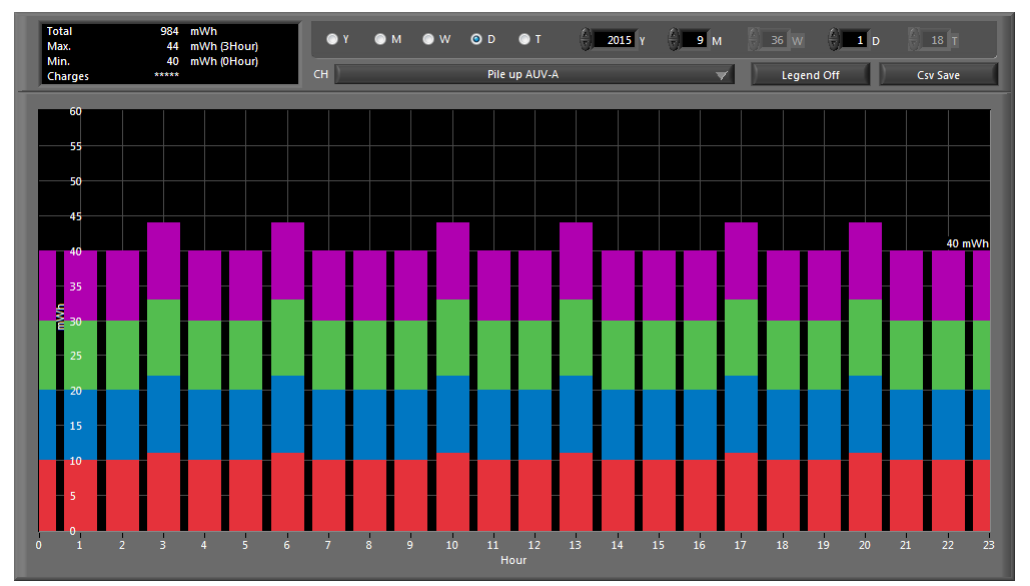

### 7-14-5. Superimpose/Link

This function enables multiple files to be superimposed on the display, or to be linked. The data must be captured under the same conditions to be linked. GBD format only support.

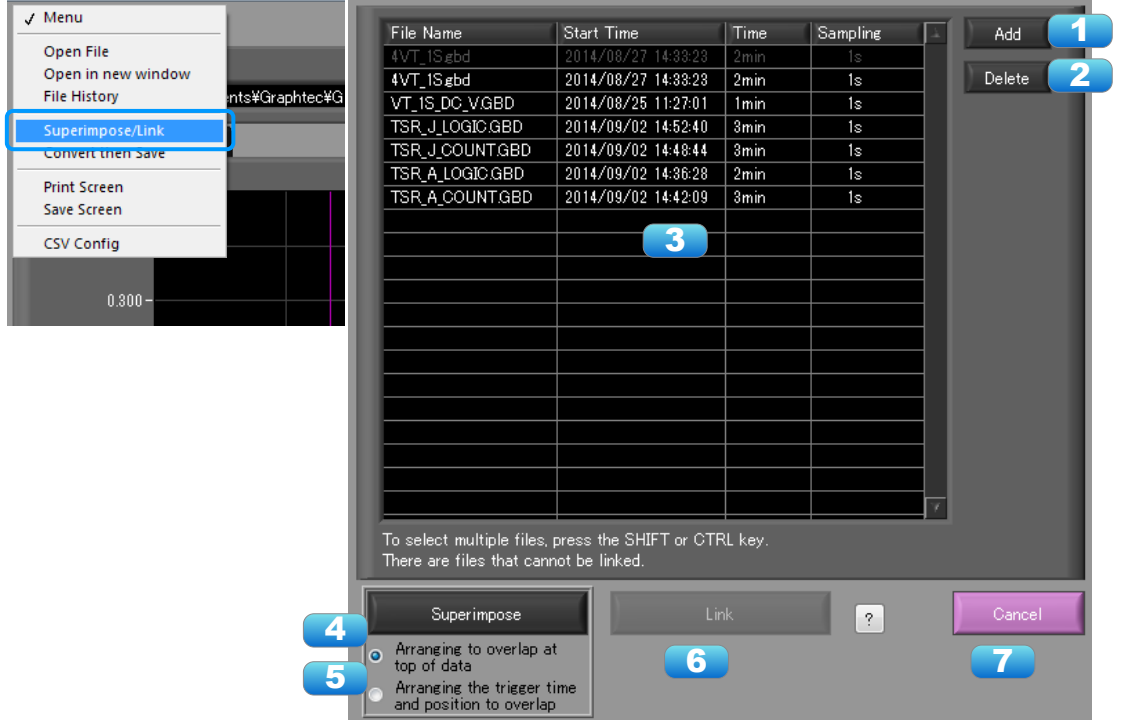

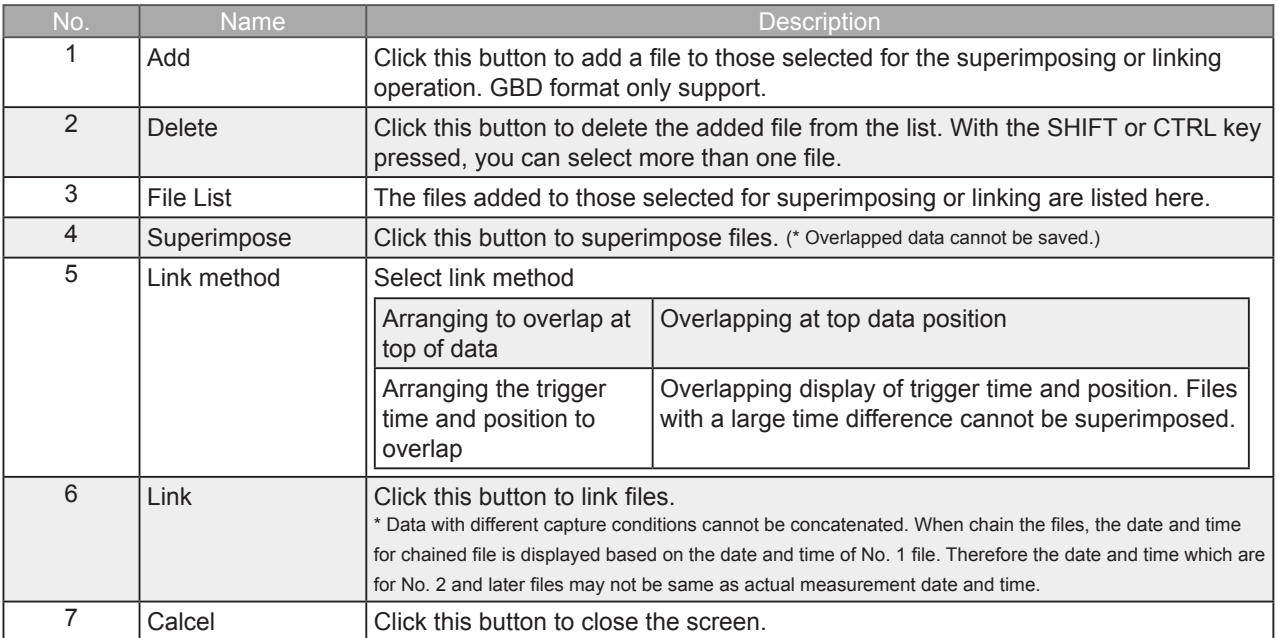

**Find Quality Products Online at:** 

### 7-14-6. Convert then Save

This function is used to convert replayed data to a different format (GBD, CSV), and to clip and save only the data between the cursors.

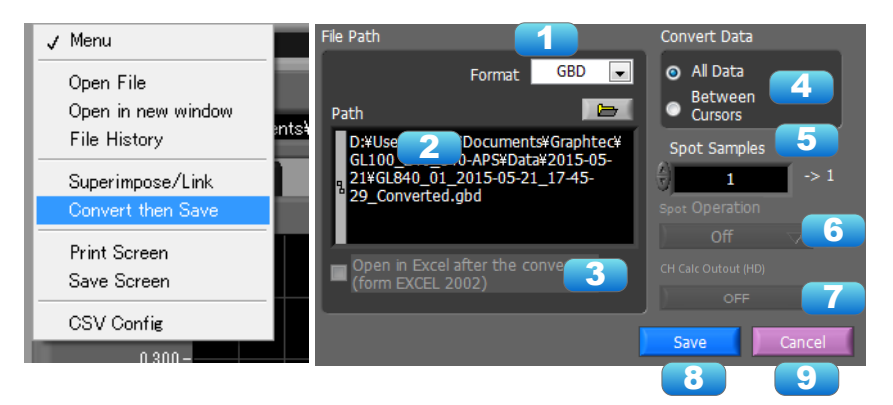

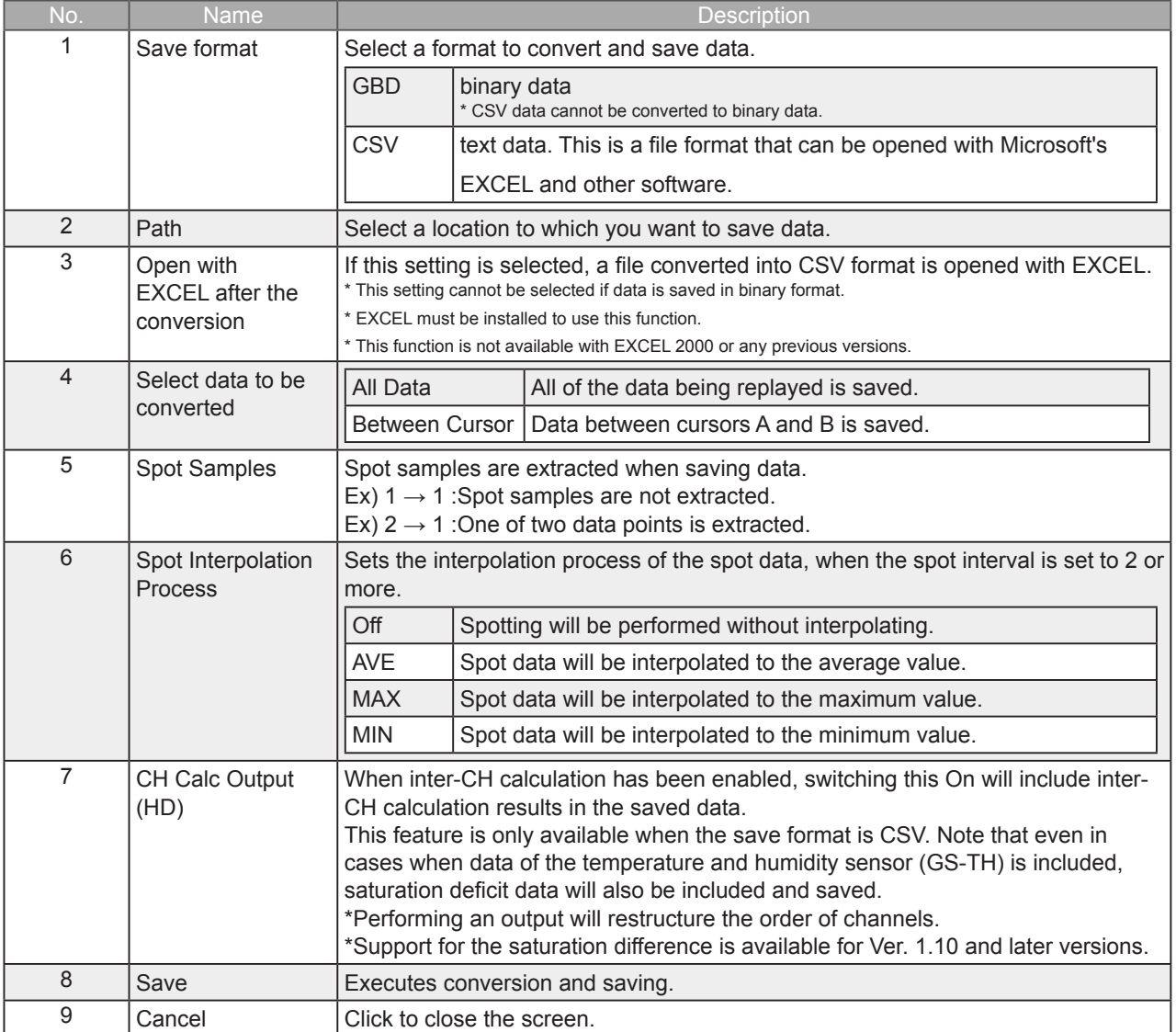

**Find Quality Products Online at:** 

#### Ver. 1.10 and later versions

Performs scaling (conversion of units) to a GBD (binary) file. It is also possible to change a CH to which scaling has already been configured. Scaling cannot be configured in relation to the following CH:

- Humidity data

Reference

**About Scaling** 

Unit

100 degC

Value for

 $\overline{O}$ 

Unit 85 degC

- Cumulative temperature data, cumulative luminance data, cumulative UV ray data, cumulative power data
- Logic data

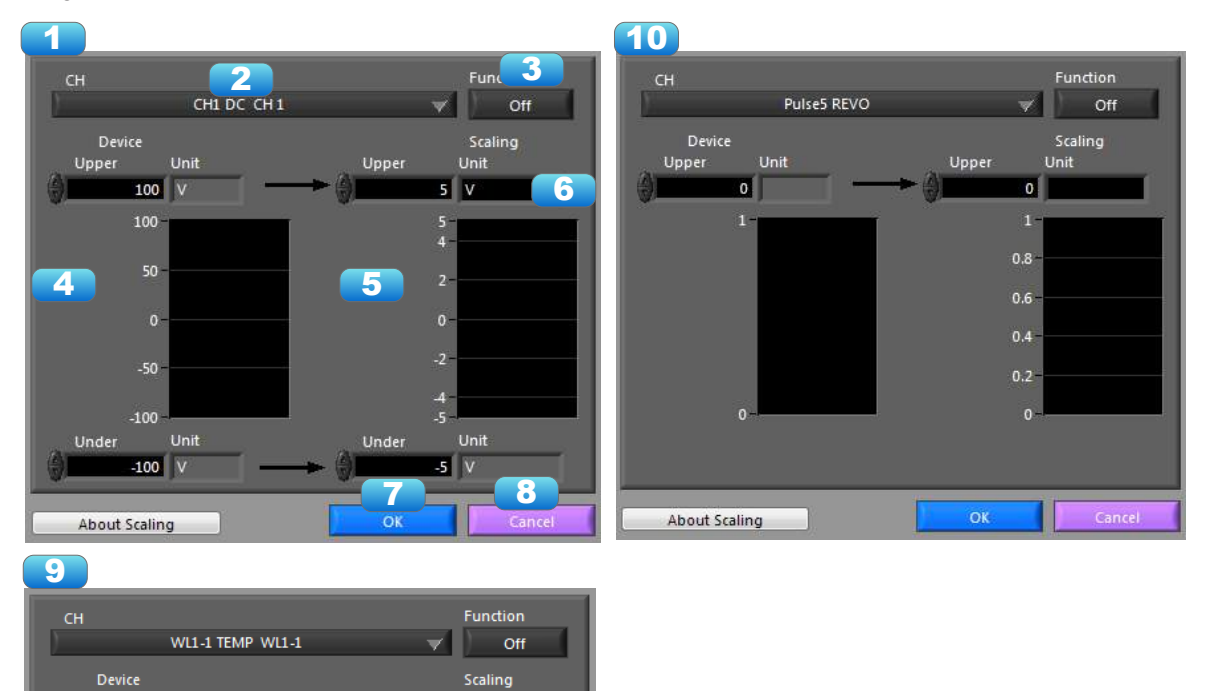

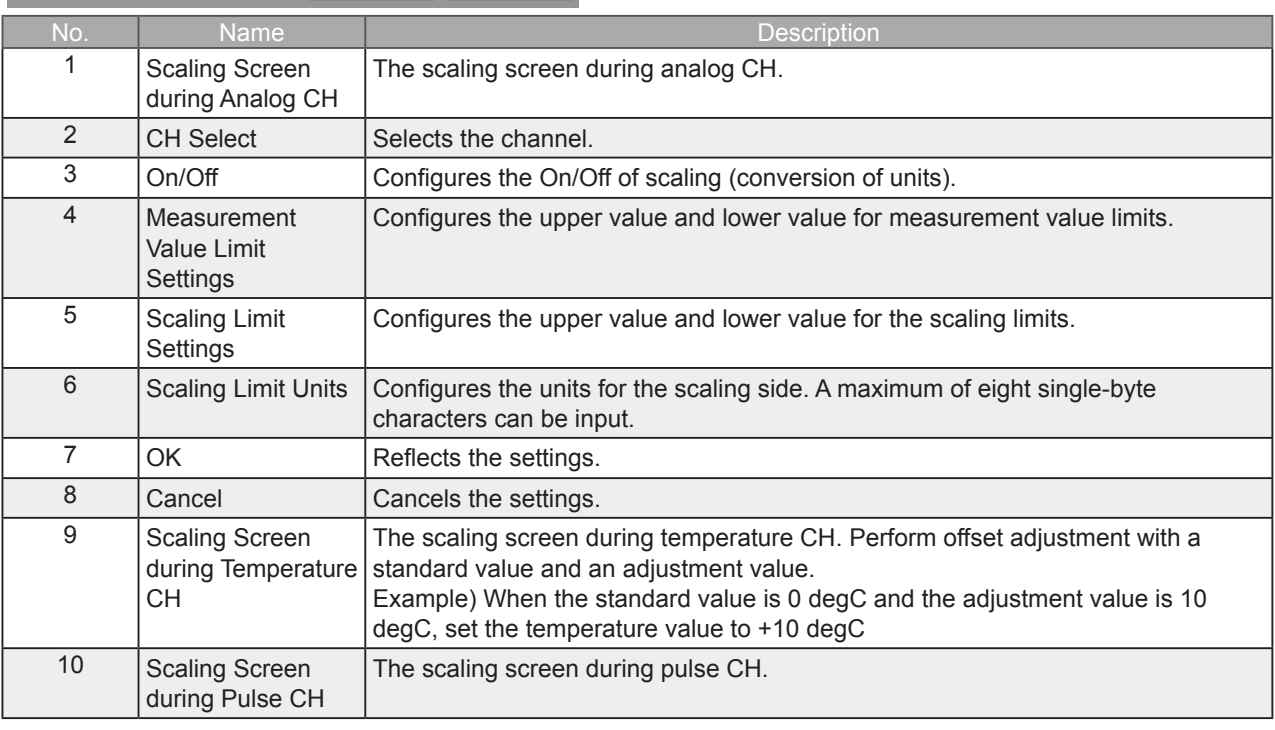

#### 7-14-8. Other Settings

Refer to "7-13-6. Other Settings" for details regarding the Other Setting screen.

#### 7-14-9. Scale Operations

Use this area to perform scale operations, enlarge the selected area, etc.

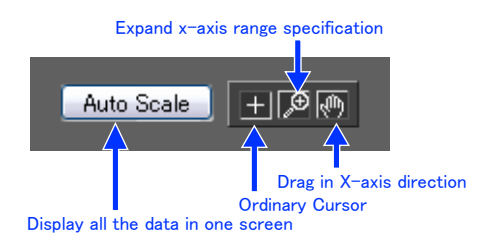

7-14-10. Scroll bar

Allows you to move waveforms and cursors.

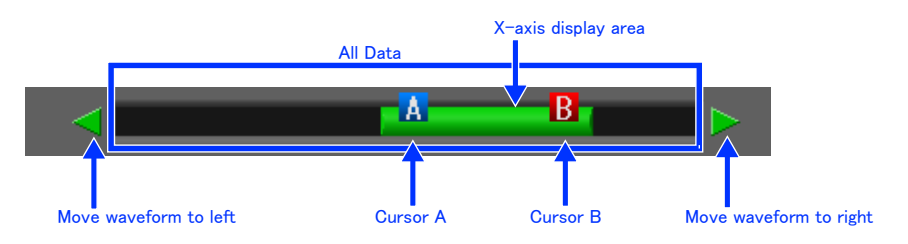

## 7-15. Other Functions

#### 7-15-1. Alarm

The alarm output port status is displayed in this screen.

During replay, it shows the alarm output port status at the cursor point selected in the digital value display. Alarm output port numbers differs by the model.

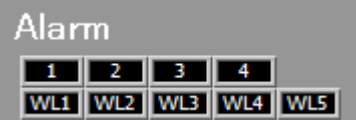

**Find Quality Products Online at:**
### 7-15-2. About Icons

Y-T View (Y-T Zoom) provides control icons that allow you to perform intuitive operations. Each of the icons has the following functions:

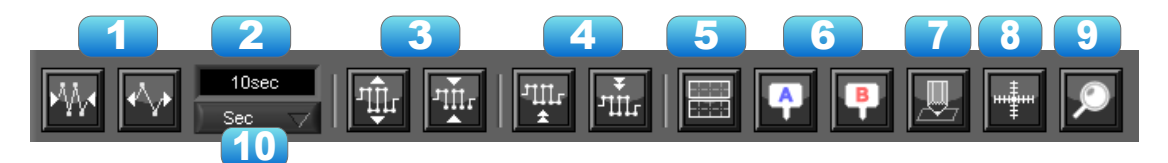

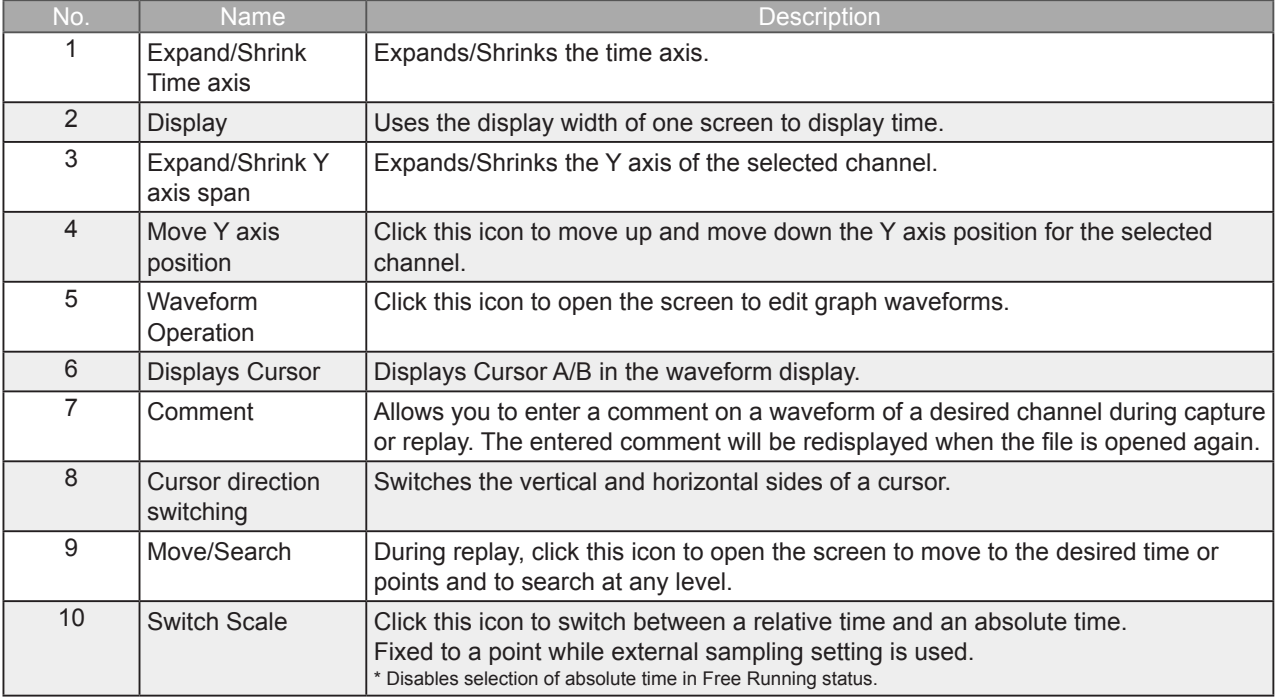

### 7-15-2-1. Waveform Operation

Various types of waveform operations can be performed.

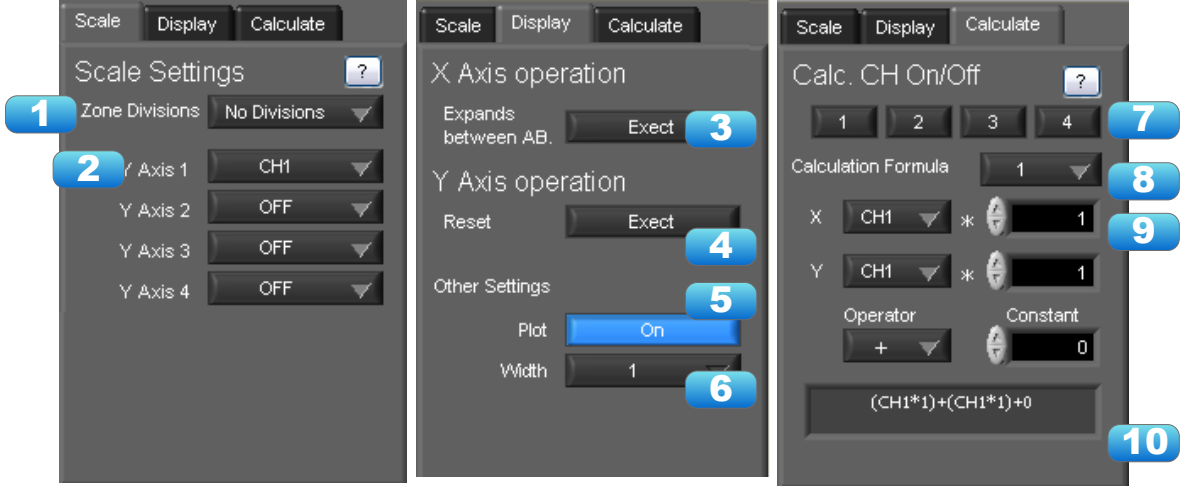

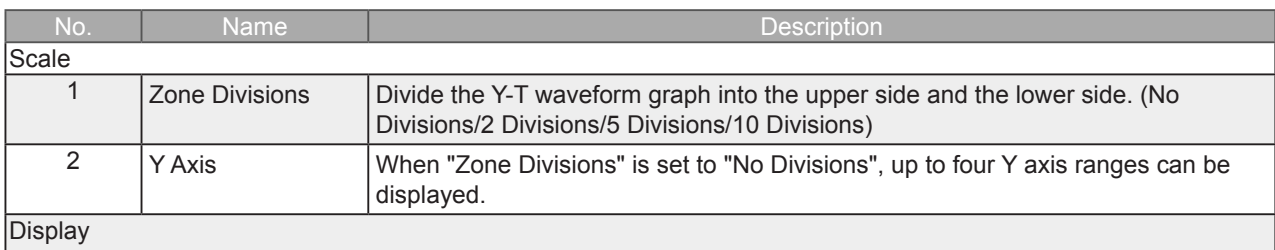

## **Find Quality Products Online at:**

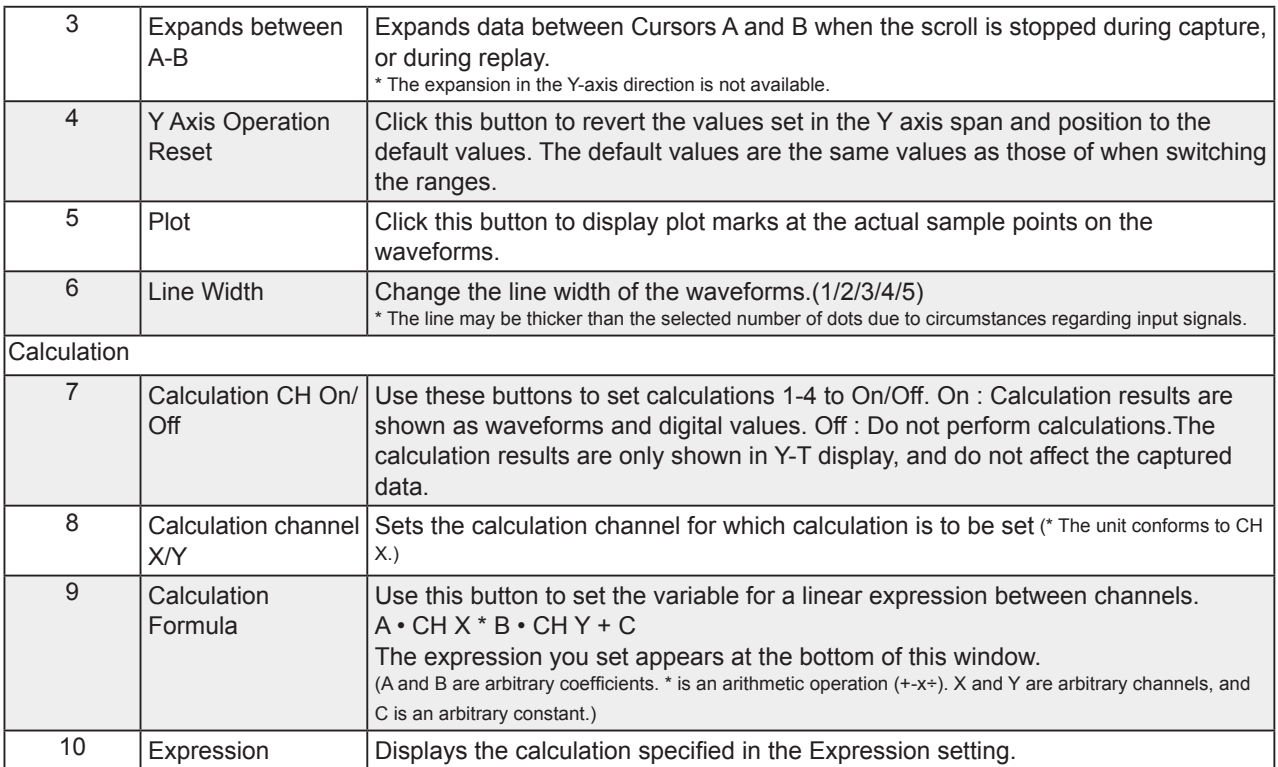

\*CH between the operation of the GL device is not synchronized.

### 7-15-2-2. Input Comments

Click this icon to input a comment above the waveform of the desired channel during a data capture (replay) operation. If the scroll is ON, the input position is at the "Comment Input" in the upper part of a waveform. If the scroll is OFF, it is the position of Cursor A.

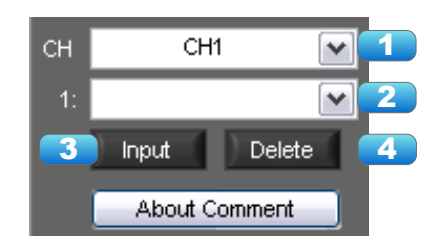

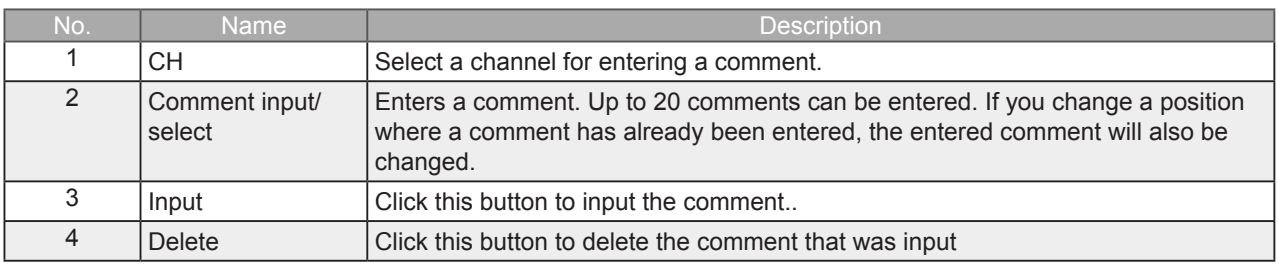

**CHECKPOINT** 

Comments will be displayed based on the scale specified at the start of the data capture operation.If the Y-axis scale is changed during data capture, the input comments will be off positioned when displayed on the replay screen. To display the comments above the waveform, change the Y-axis scale after the replay.

Find Quality Products Online at:

### 7-15-2-3. Move/Search

During replay, cursor A and the waveforms can be moved to the desired position. You select how to move them and perform the operation with the "Move" tab.

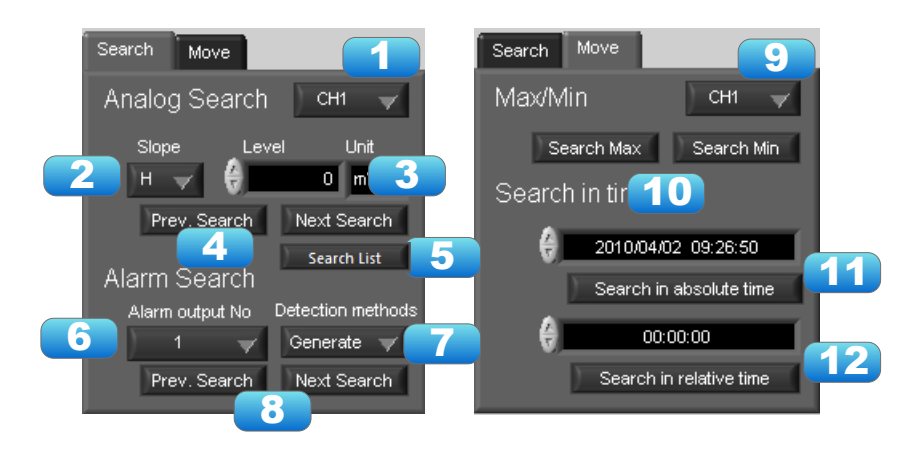

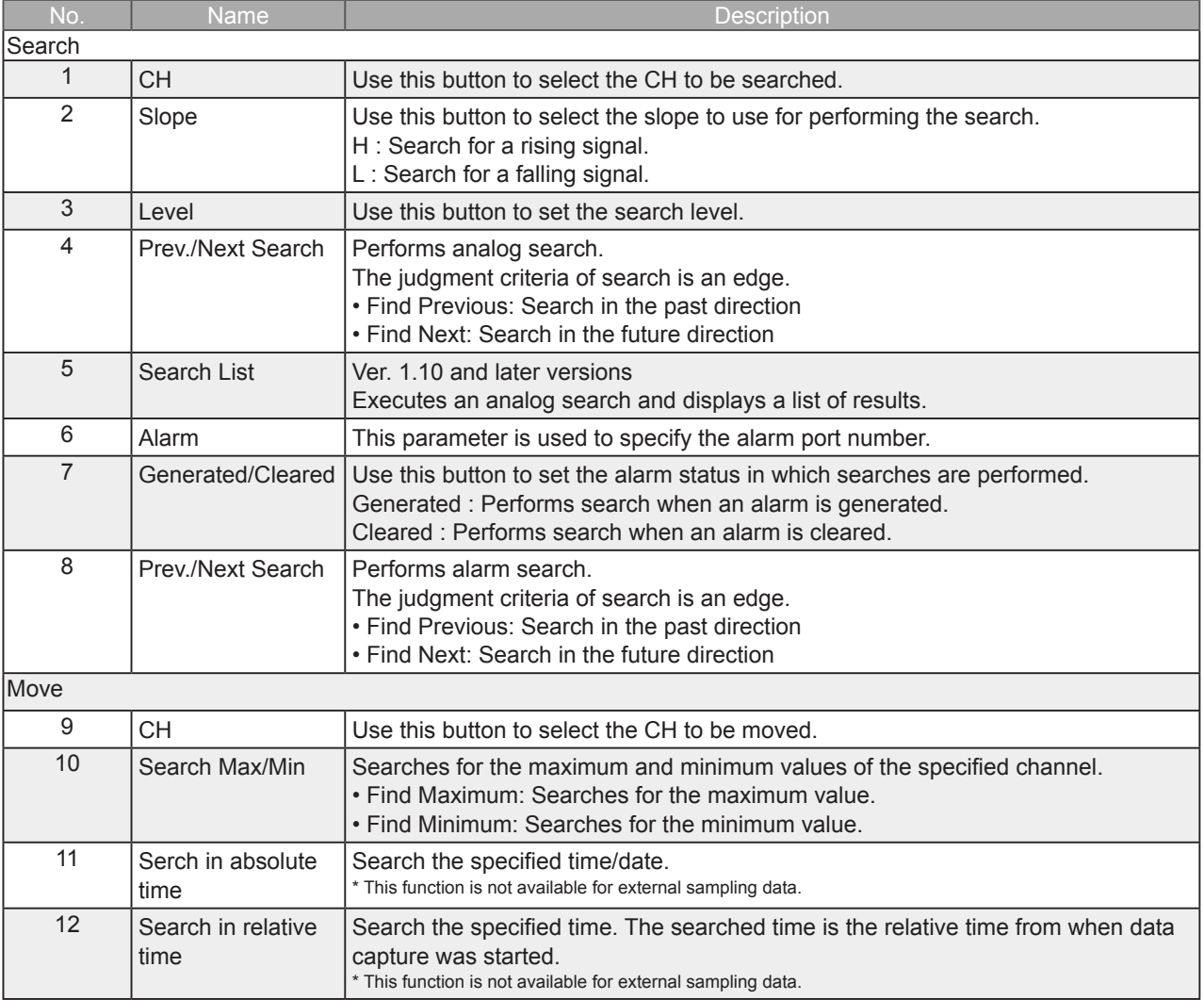

**Find Quality Products Online at:** 

### 7-15-2-4. Search List

Ver. 1.10 and later versions Executes an analog search and displays a list of results.

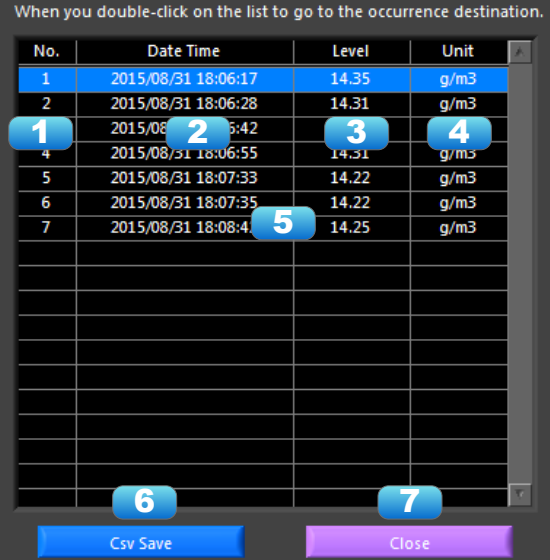

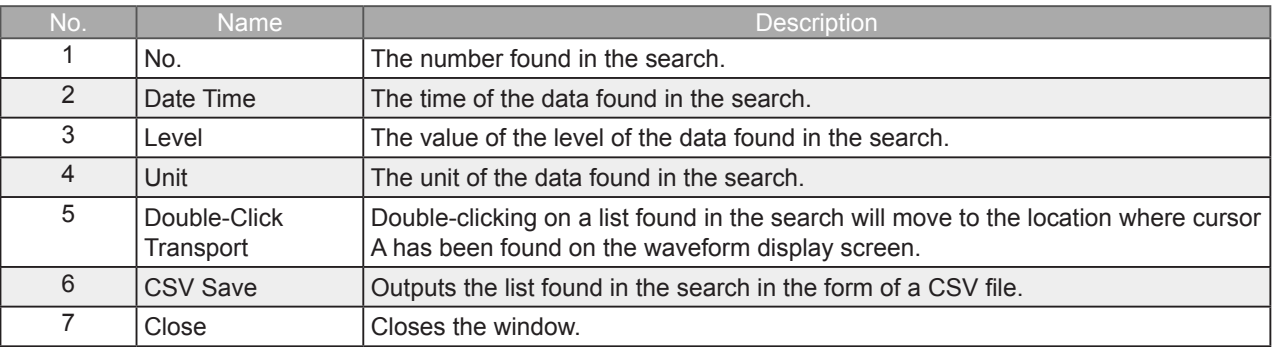

### Example of CSV Output Results

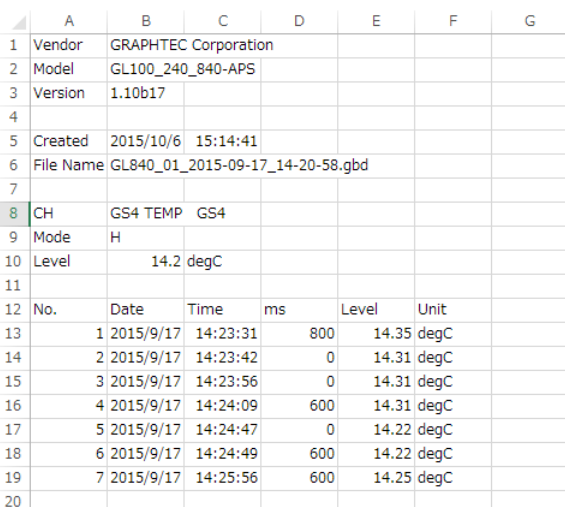

Find Quality Products Online at:

# 8.Easy/Agriculture/Logistics/Power Mode

## 8-1. Basic Operation

The basic operating procedure of this software consists of the following four operations:

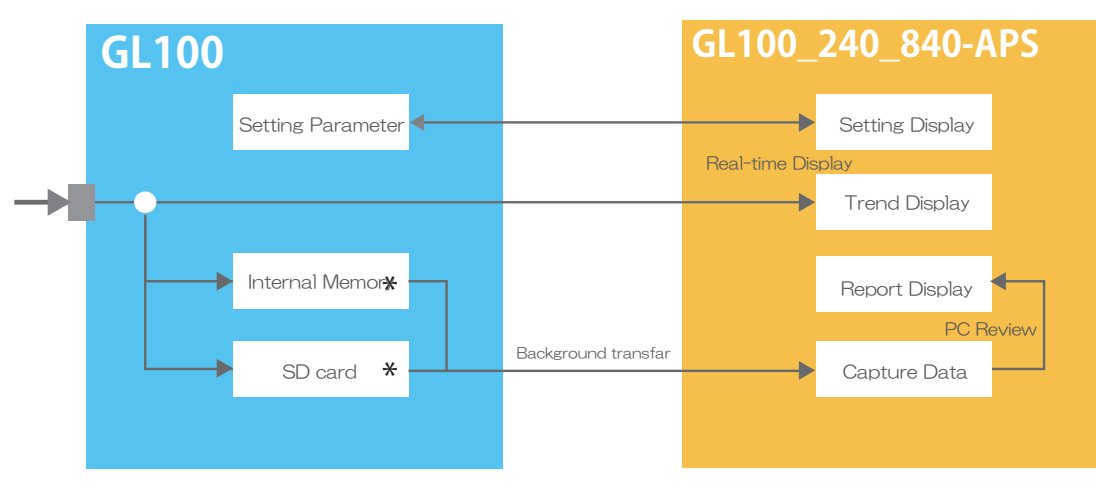

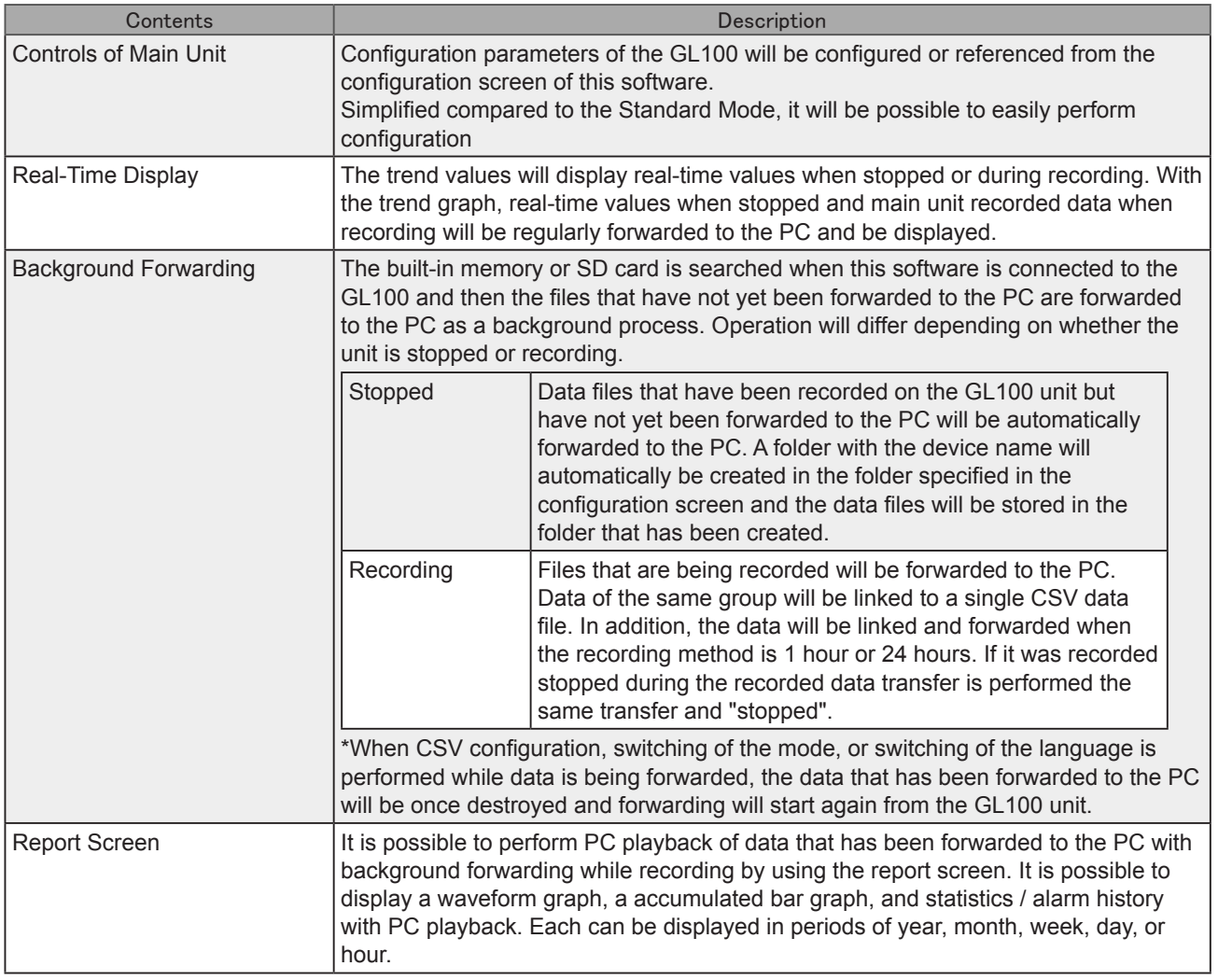

ە The built-in memory and SD card of the recording destination of the GL100 unit will be

automatically determined and configured upon connection.

When an SD card is inserted in the GL100 -> recorded on SD card

When an SD card is not inserted in the GL100 -> recorded on built-in memory

**Find Quality Products Online at:** 

## 8-2. Mode Change

Switch between modes such as the Standard Mode and Easy Mode, etc. It will be necessary to reactivate this software in order for the configuration to be reflected.

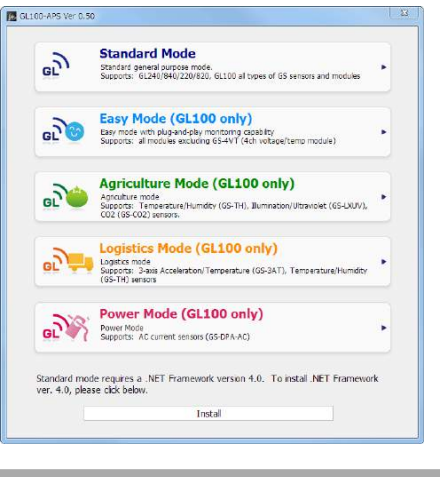

8-3. Language Setting

Select the language to display when being activated for the first time. From the second time on, it will be possible to perform language configuration from the File menu.

It will be necessary to reactivate this application after the language has been changed.

Since garbled occurs, please use the OS of the corresponding language.

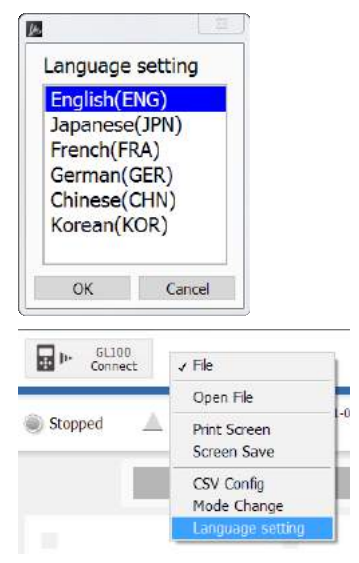

## 8-4. Connection

Perform configurations for the connection between the main unit and the PC.

1.The connection screen will be displayed by pressing the "Connect GL100" button on the main screen.

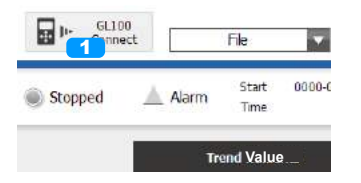

2.A GL100 connected via USB and wireless LAN will be automatically searched and displayed. In order to perform the search again, press the "Search Device" button.

\*It is not possible to change the order in any.

\*The device name can be changed at the GL100-Network\_Config.

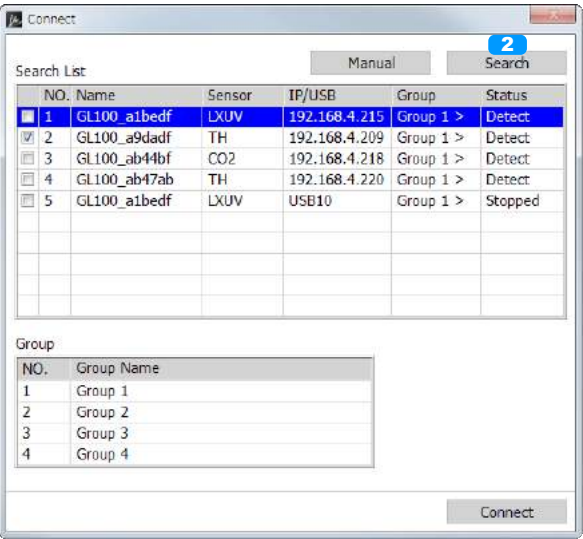

3.Place a check in the GL100 to connect to.

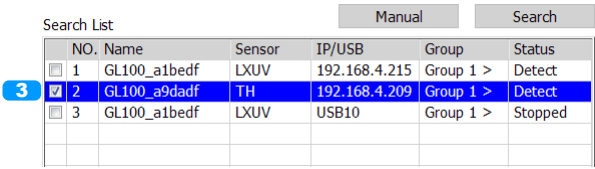

4.Configure the measurement group.

For devices configured with the same number for the measurement group, the measured values will be displayed on the same screen and the file for the recording will be coexist as a single file.

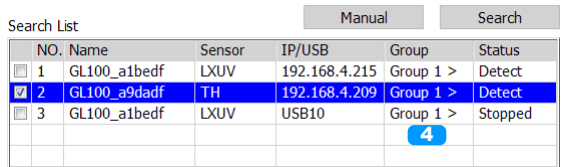

5.In order to configure the name of a measurement group, input a name of choice from the field for the name of the measurement group.

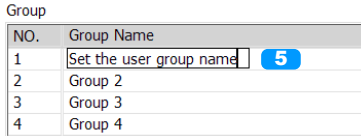

6.Once configurations for the connection have been completed, press the "Connect" button to start the connection.

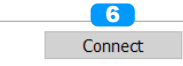

### **Find Quality Products Online at:**

When Manually Establishing a Connection

In cases when the GL100 cannot be recognized over LAN or when establishing a connection via the internet, perform manual connection.

1.Press the "Manual" button and open the manual connection screen.

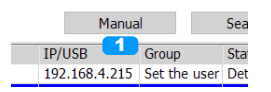

2.Enter the IP address (domain name) and press the OK button. \*The port number will basically be fixed as 8023

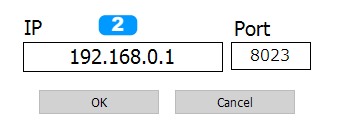

3.Confirm the address that has been entered and once the device has been found, this will be displayed in the list

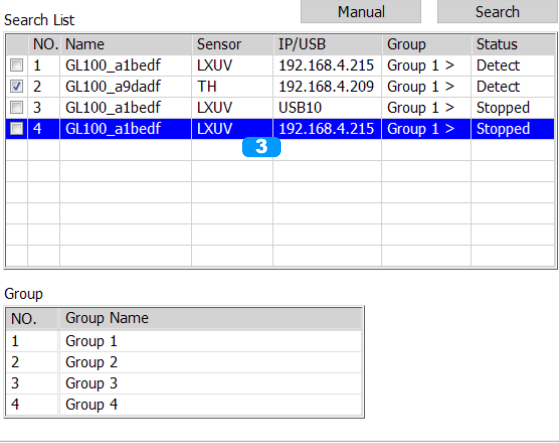

Connect

For connection group

GL100 of multiple units that were set to the same group started recording at the same time, recording stop is done. In addition, at the time of the state of during recording is attached to one of the CSV data file will be saved to the PC.

In the case of the following will not be set to the same group.

- If all of the equipment is not in a stopped state or recording state,

- In all recording conditions, recording interval, recording method, and when the recording conditions are not the same

**CHECKPOINT** 

• Before making a connection, check that this unit is either in a "STOP" or "REC" status.

• When they are connected, the software works with the setting conditions read from the GL unit.

• After a connection is established, the time on the PC is transferred to this unit. Note that the time of this unit will be changed.

**Find Quality Products Online at:** 

## 8-5. Display Screen

Explanations of each screen in this software when stopped or when recording

8-5-1. Main Display

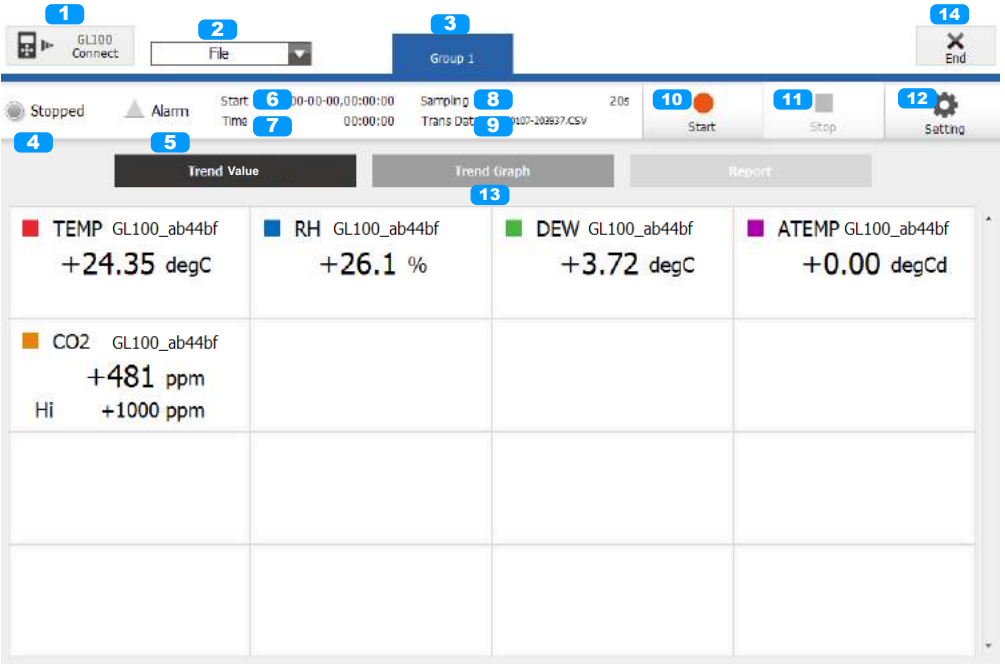

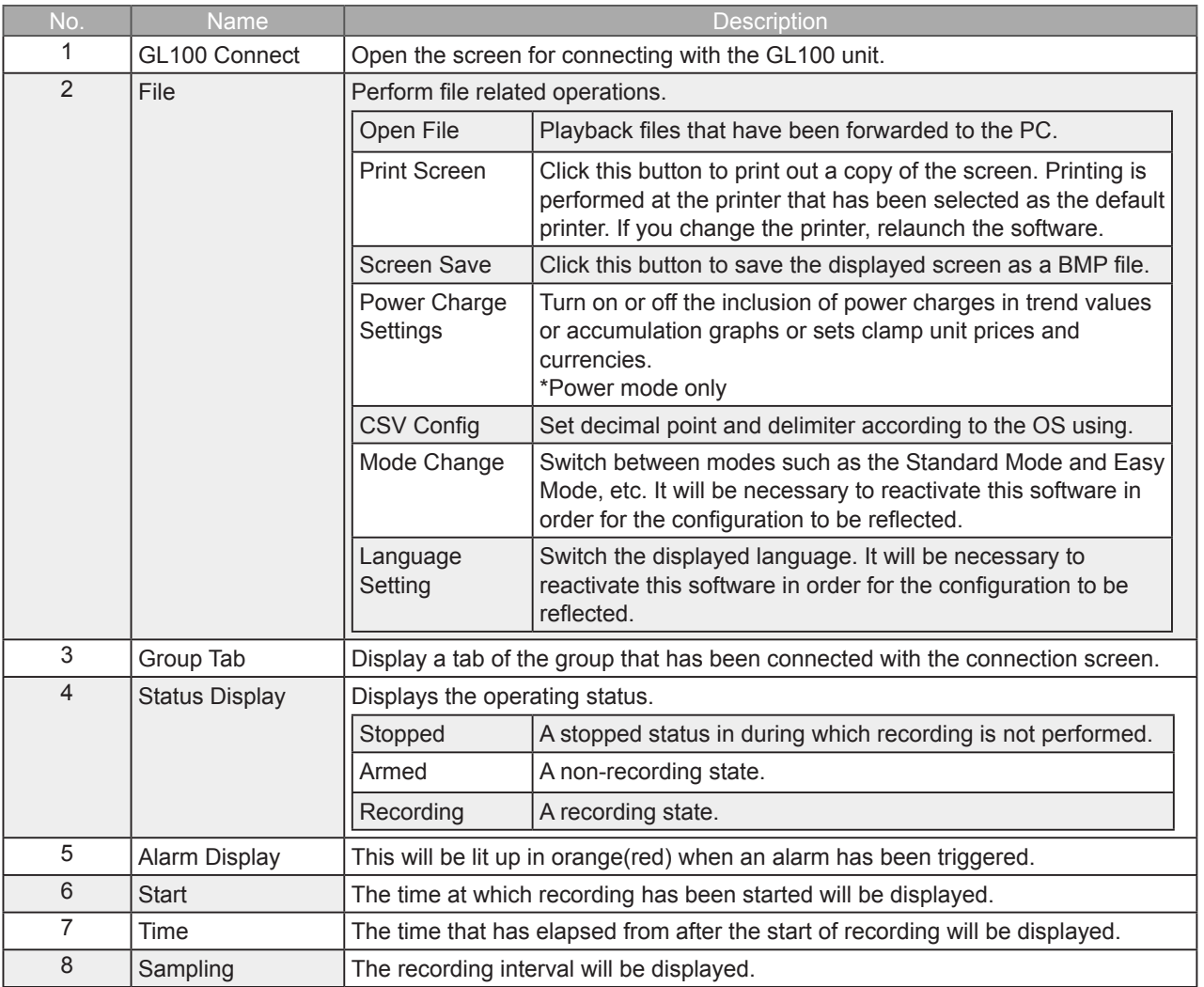

**Find Quality Products Online at:** 

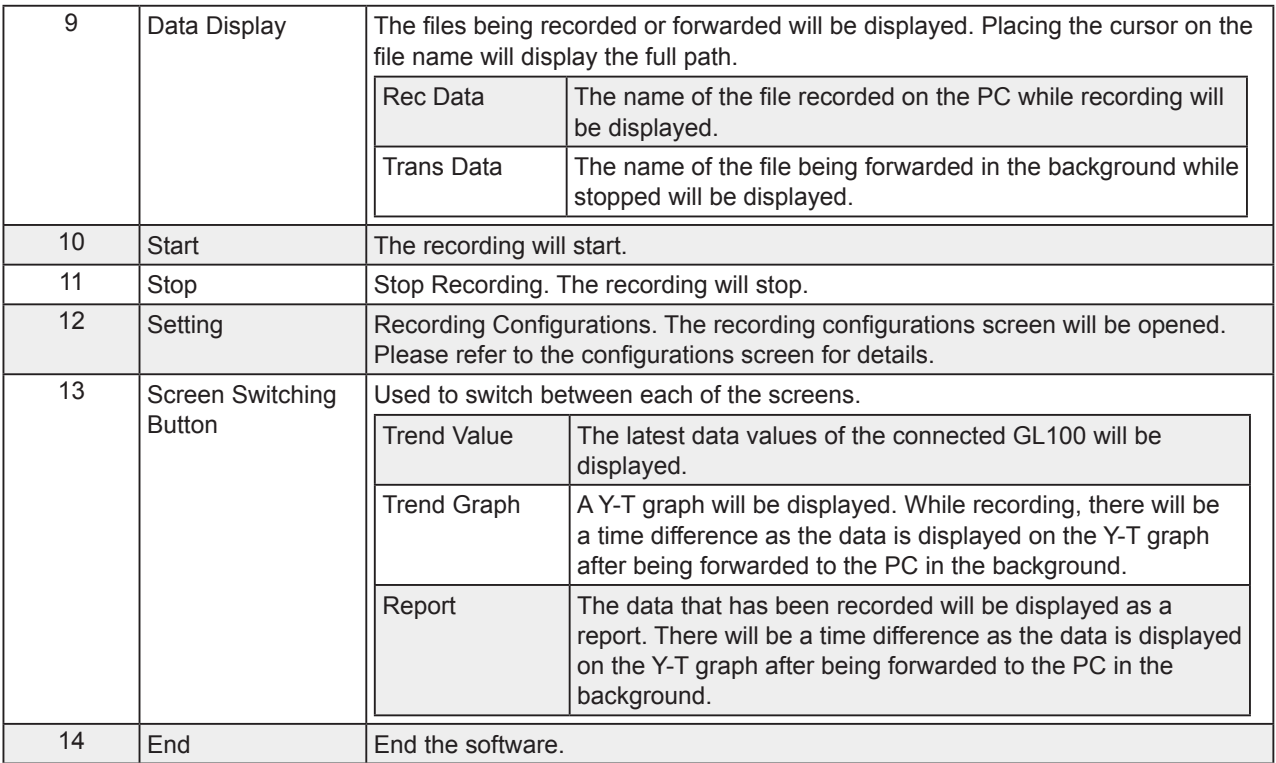

## 8-5-2. Trend Value

The latest data values of the connected GL100 will be displayed. The displayed interval will not match the sampling interval configured with the GL100.

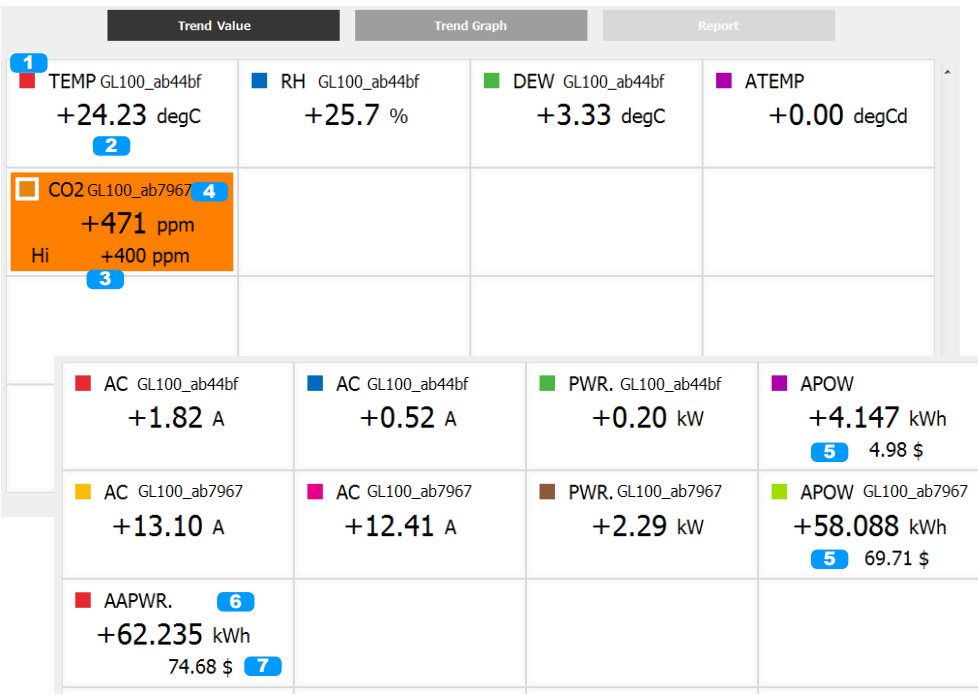

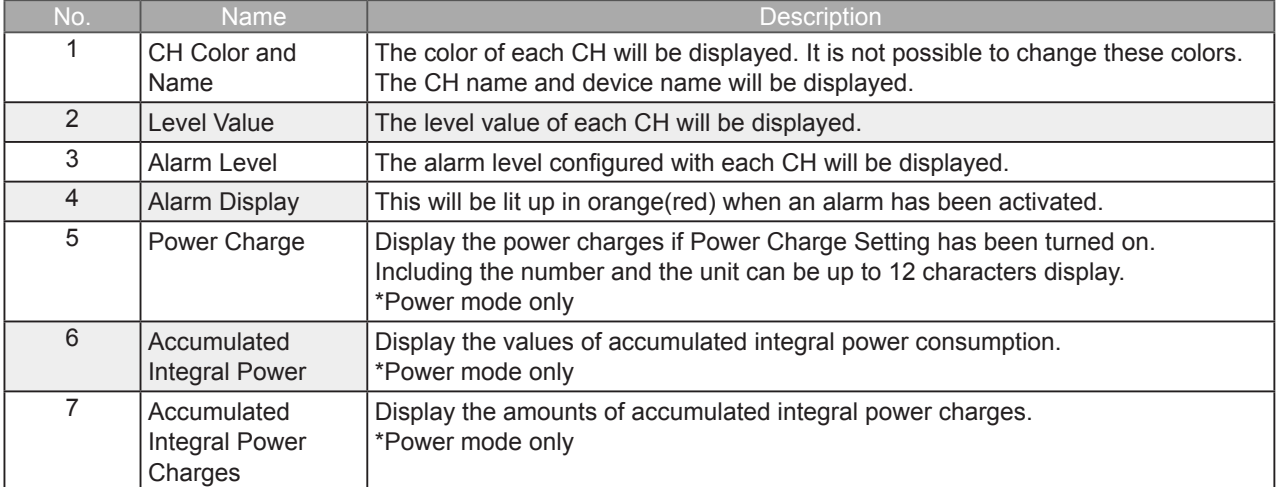

**Find Quality Products Online at:** 

## 8-5-3. Trend Graph

A Y-T graph will be displayed. While recording, there will be a time difference as the data is displayed on the Y-T graph after being forwarded to the PC in the background.

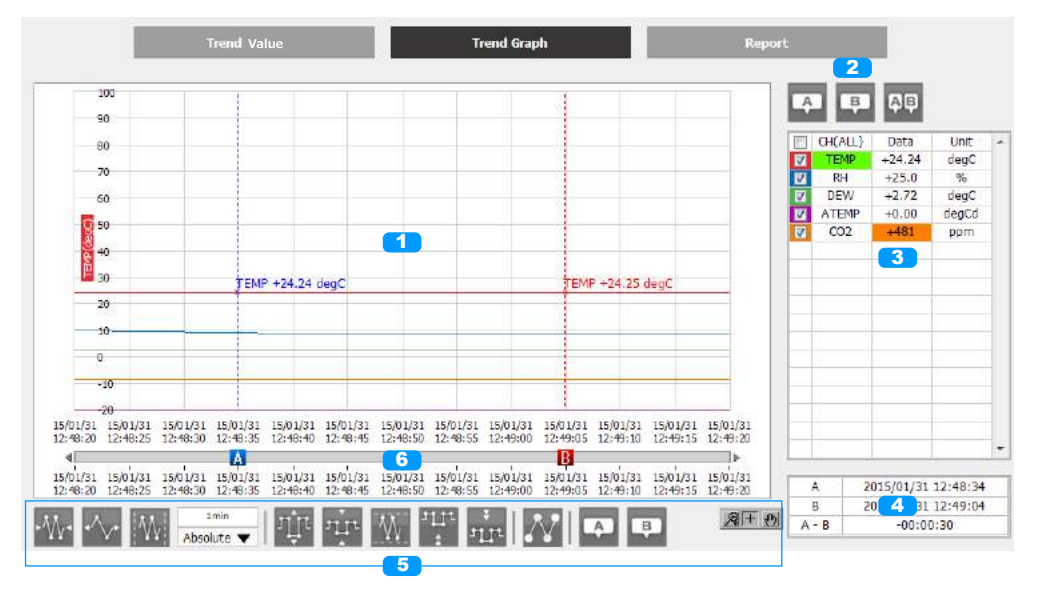

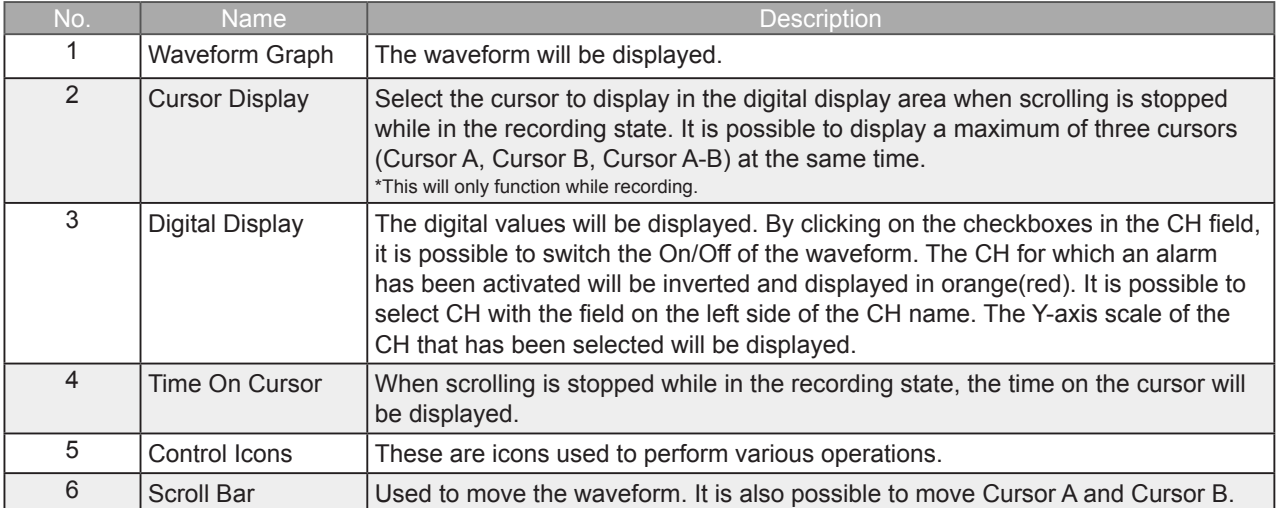

**Find Quality Products Online at:** 

### 8-5-3-1. Control Icons

The trend waveform in the waveform graph during playback can be controlled using the control icons. Each of the icons will perform the operations listed below.

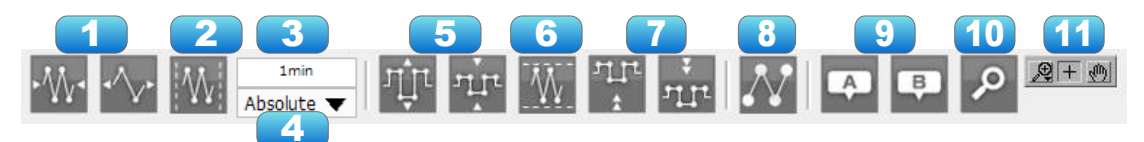

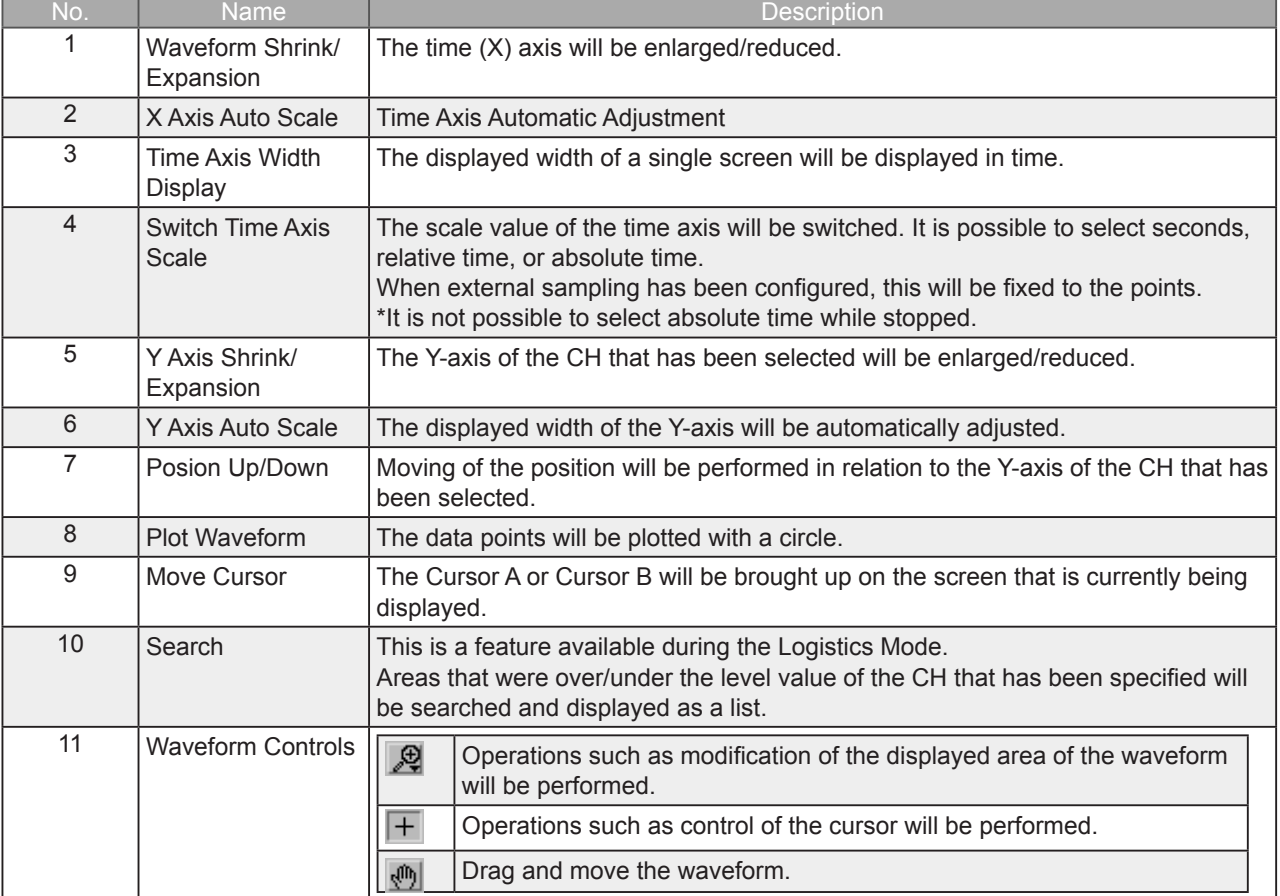

### 8-5-3-2. Scroll Bar

Used to move the waveform or move the cursors.

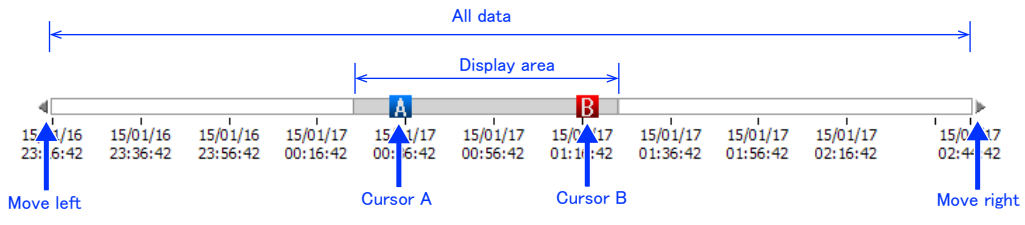

**Find Quality Products Online at:** 

Only when in the Logistics Mode, areas that were over/under the level value of the CH that has been specified will be searched and displayed as a list.

Searched will be all of the data during playback.

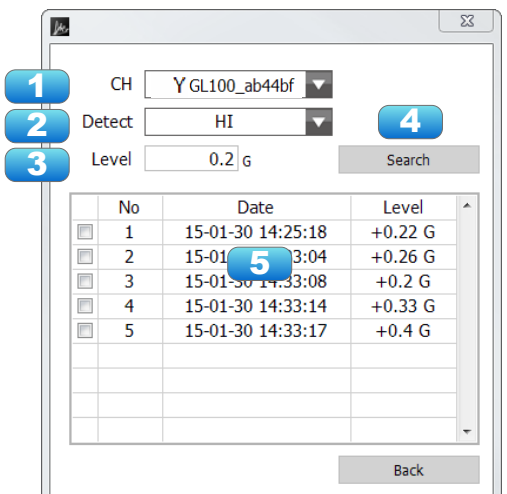

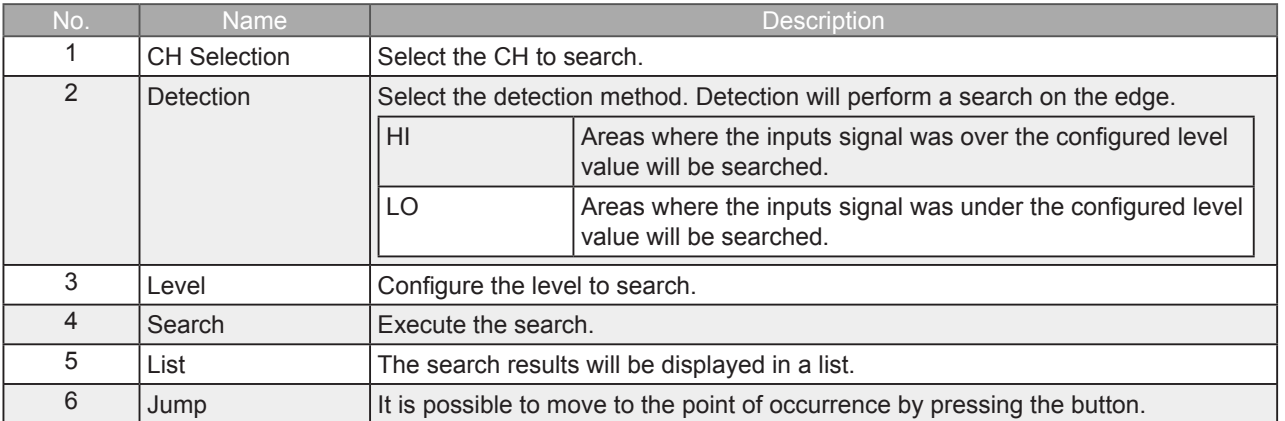

### 8-5-4. Report

The data that has been recorded will be displayed as a report. There are the following displays for the report display. There will be a time difference as the data is displayed after being forwarded to the PC in the background.

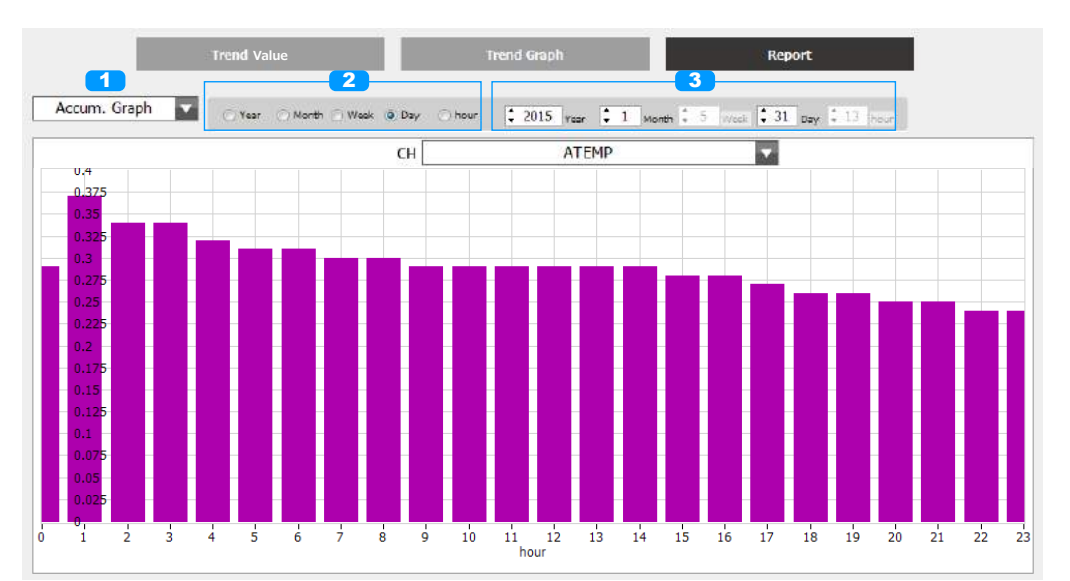

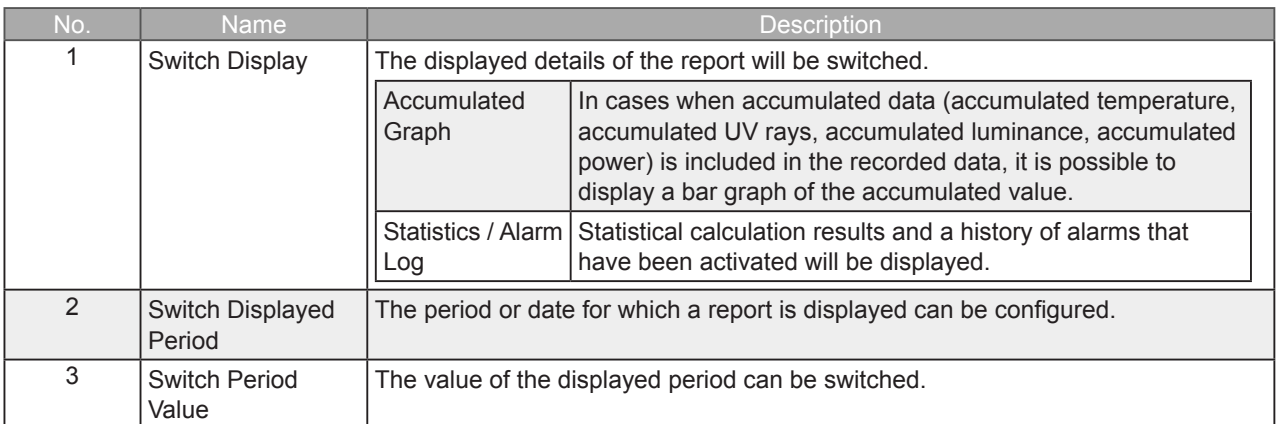

**Find Quality Products Online at:** 

### 8-5-5. Accumulated Graph

In cases when Accumulated data (Accumulated temperature, Accumulated UV rays, Accumulated luminance, Accumulated power) is included in the recorded data, it is possible to display a bar graph of the accumulated value.

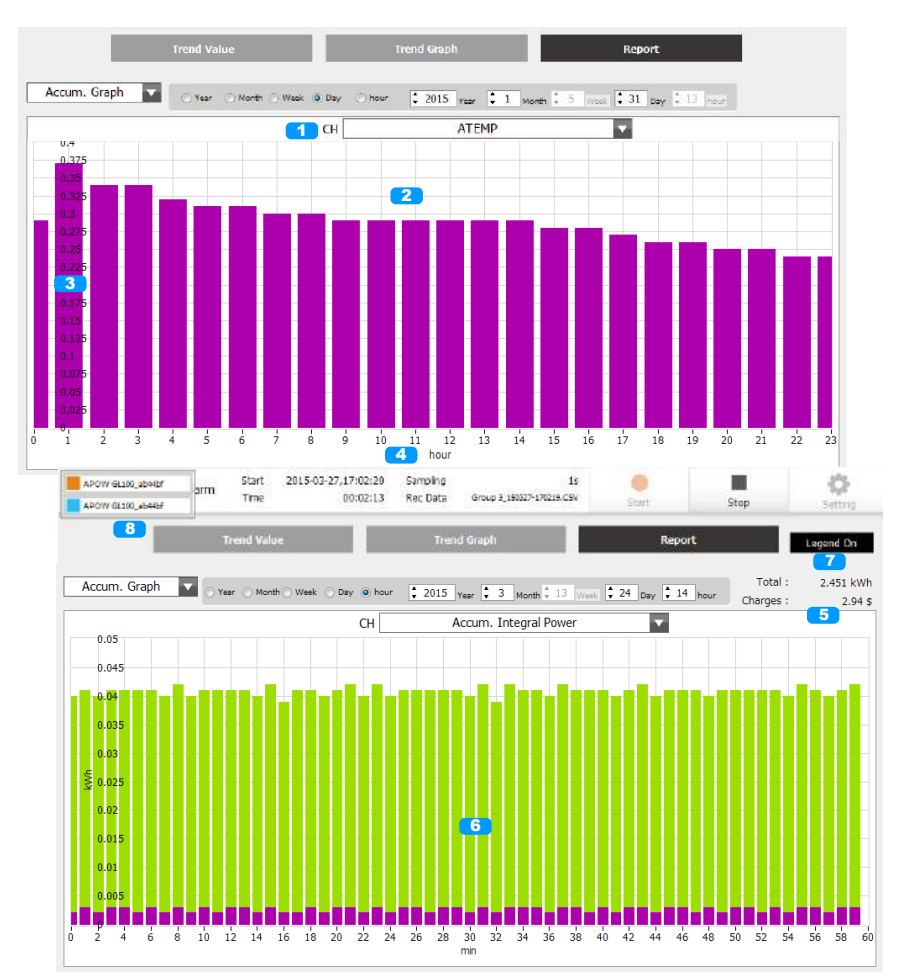

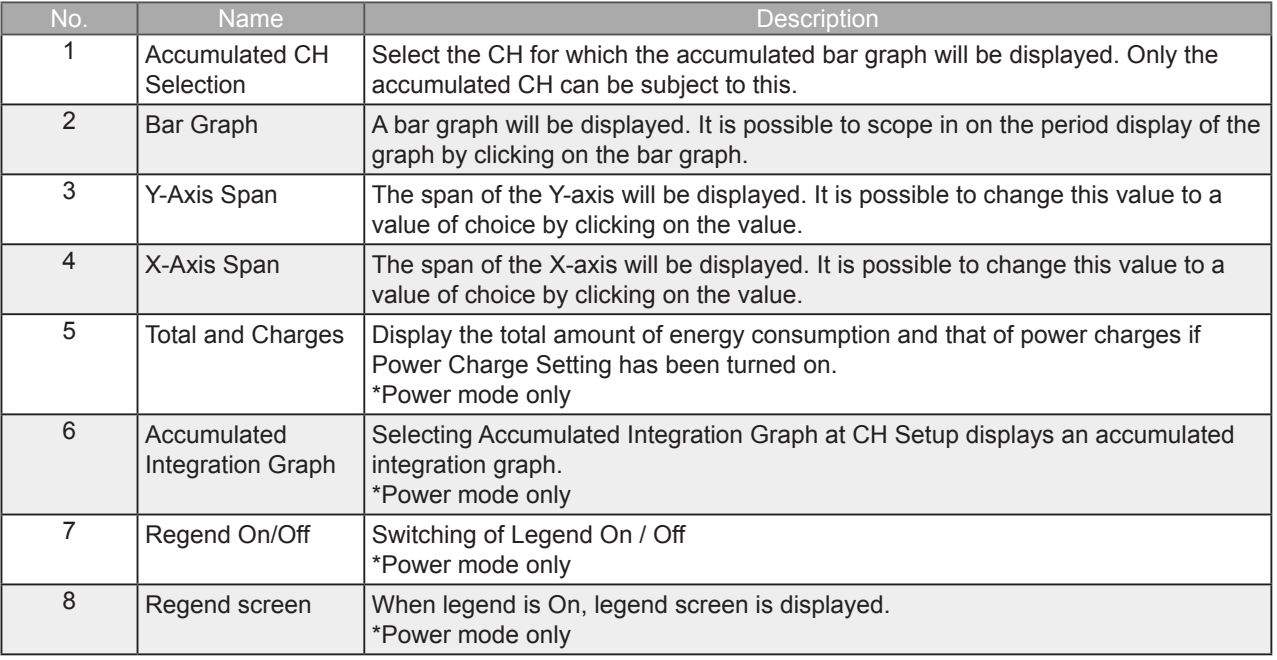

ە If recording conditions is valid, will contain the data of the recorded waiting period to the first point of the graph.

**Find Quality Products Online at:** 

## 8-5-6. Statistics / Alarm Log

Statistical calculation results and a history of alarms that have been activated will be displayed. Statistical calculation subject will be in the range of period selection.

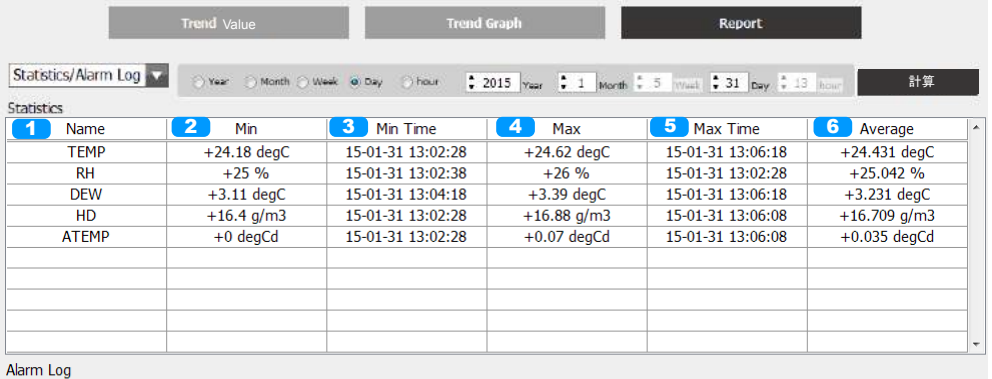

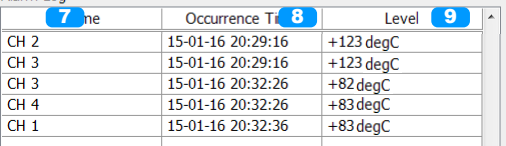

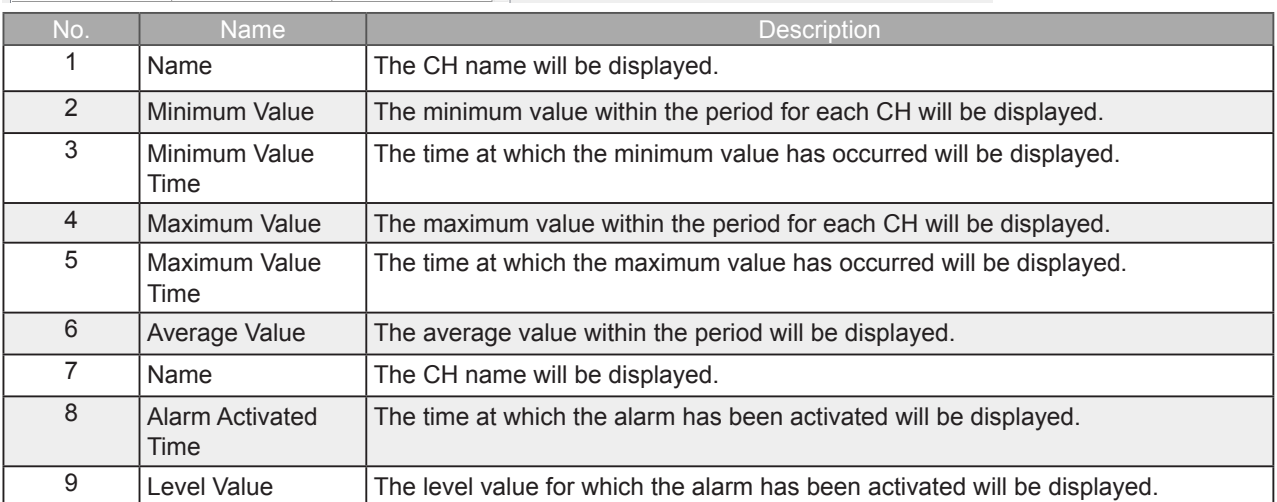

**Find Quality Products Online at:** 

## 8-6. Settings Screen

Explanations of screen for performing configurations regarding recording. This can only be performed while recording of the GL100 is stopped.

For detailed explanations of the configuration details, please refer to the Operation Manual for the GL100 unit.

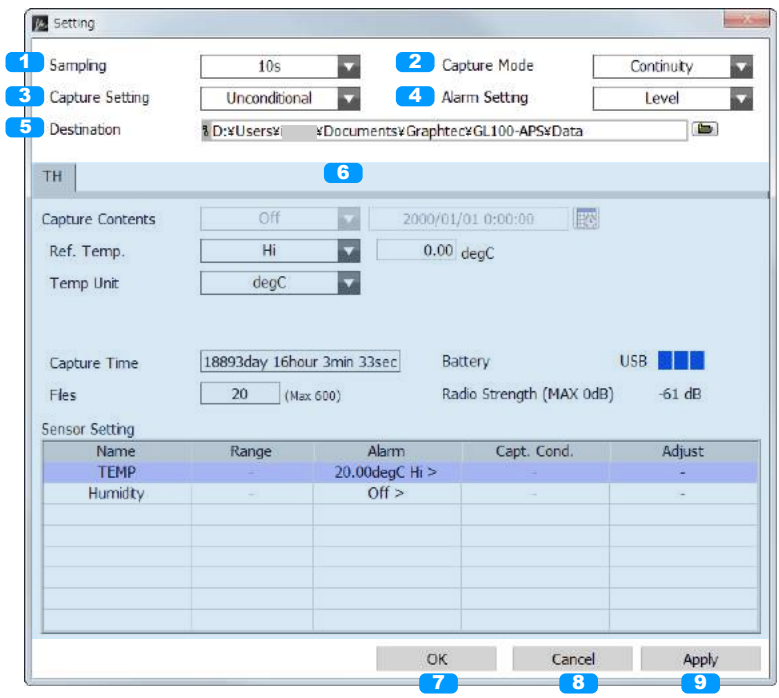

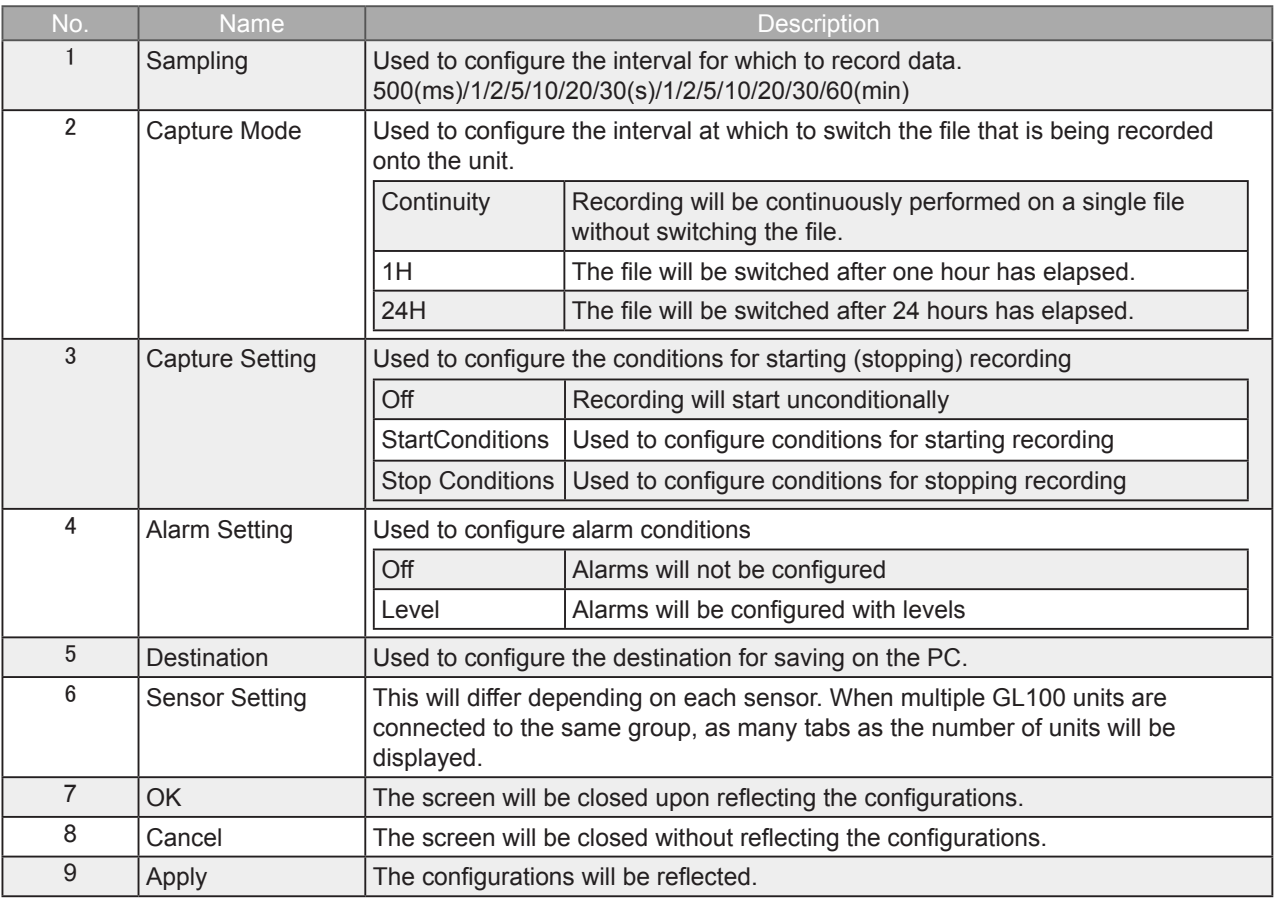

ە The built-in memory and SD card of the recording destination of the GL100 unit will be

automatically determined and configured upon connection.

When an SD card is inserted in the GL100 -> recorded on SD card

When an SD card is not inserted in the GL100 -> recorded on built-in memory

**Find Quality Products Online at:** 

It is possible to perform configurations unique to each sensor with the sensor configurations. A pull-down menu will be displayed for the configurations by clicking on the items within the list.

8-6-1-1. Temperature / Humidity (GS-TH)

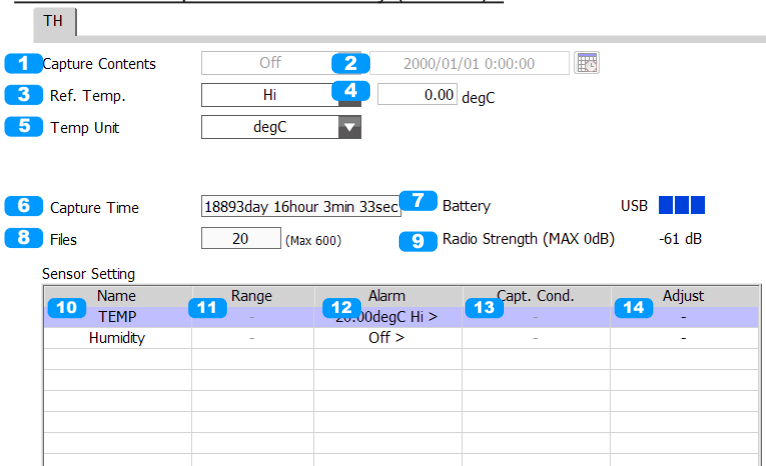

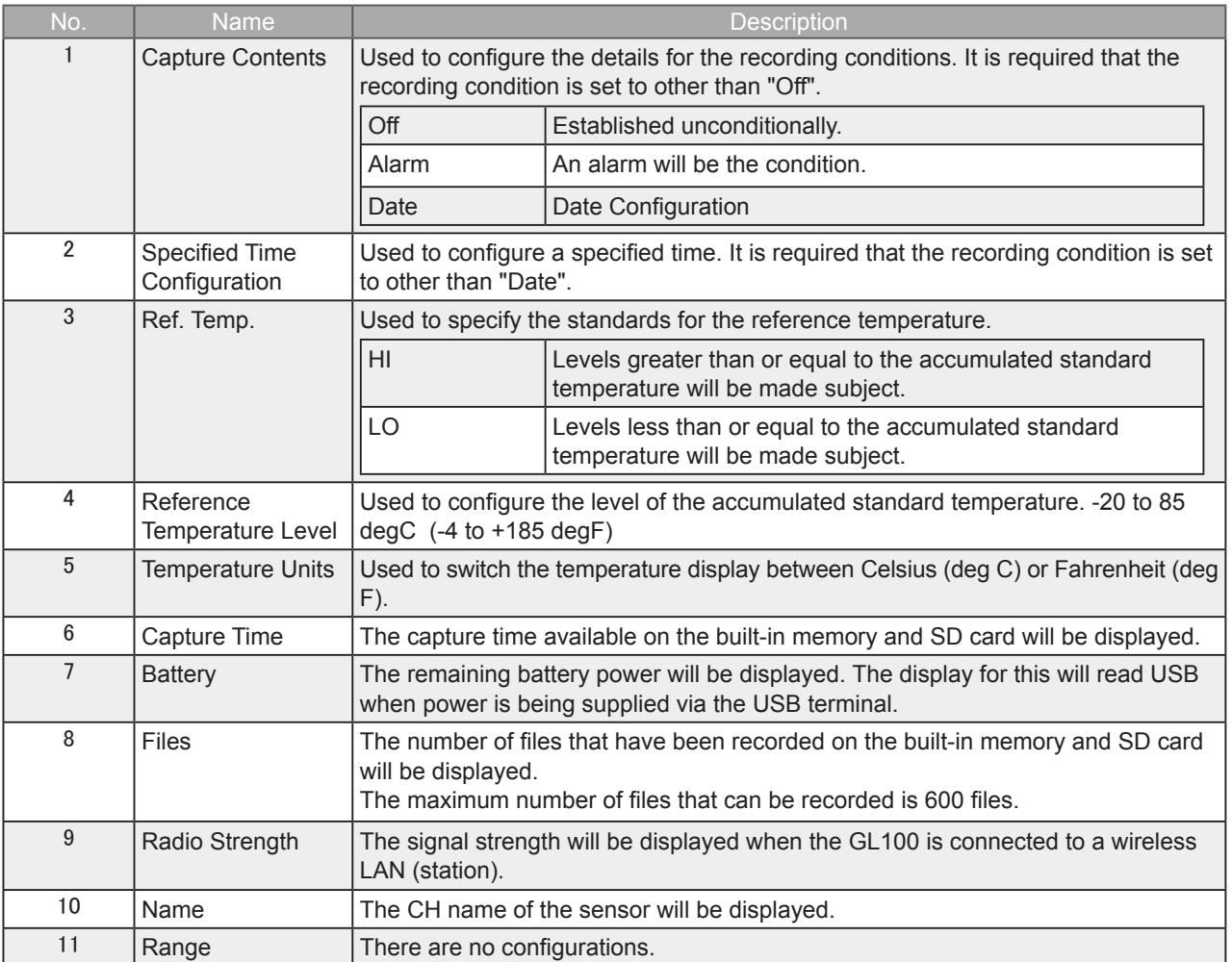

**Find Quality Products Online at:** 

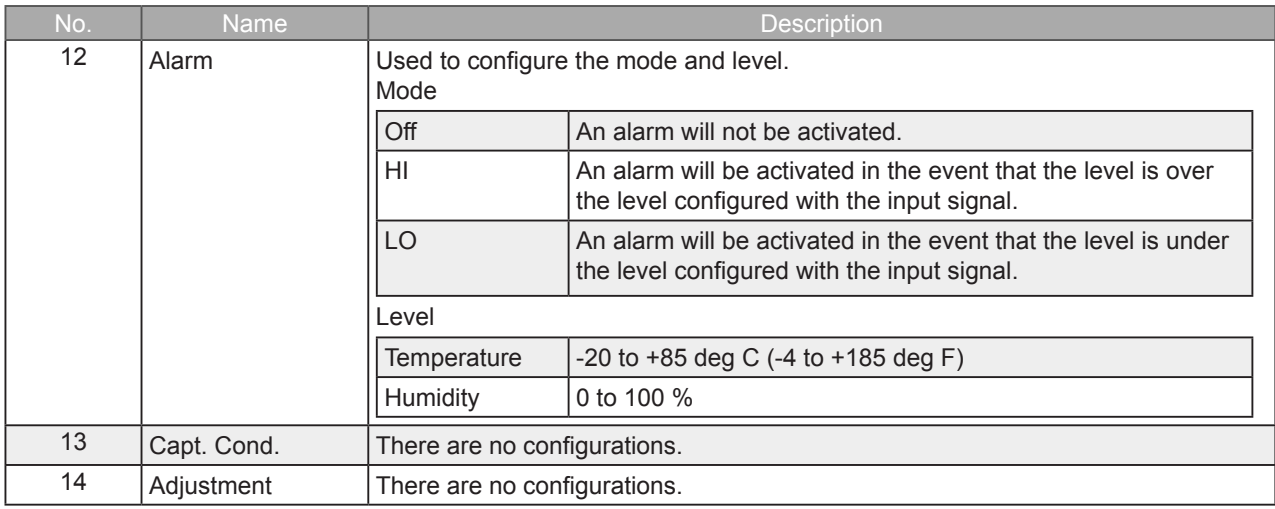

8-6-1-2. 4ch Thermistor (GS-4TSR)

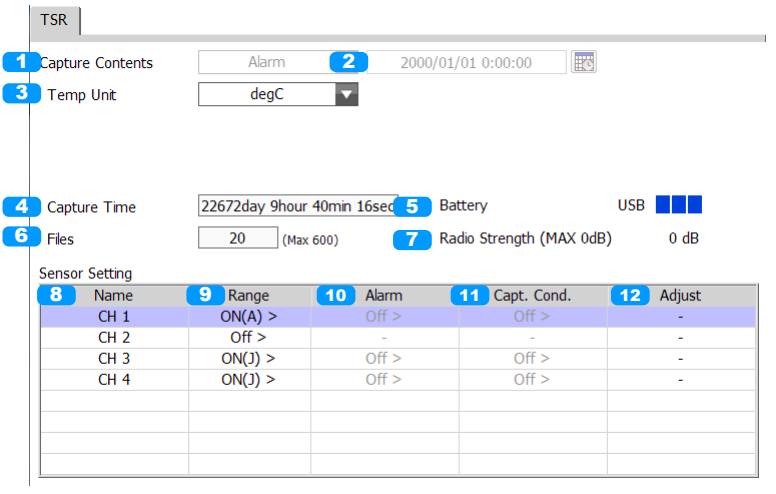

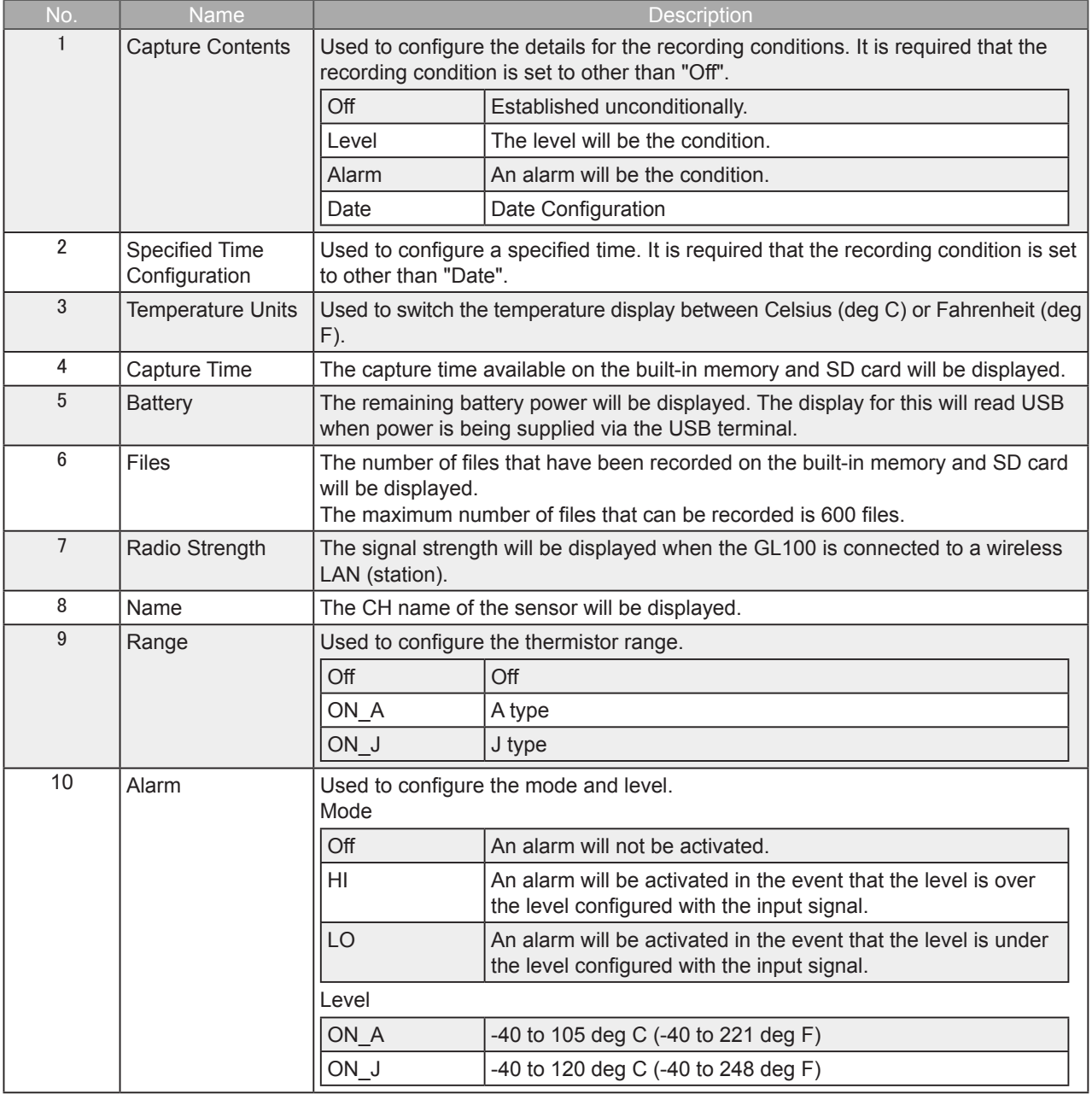

**Find Quality Products Online at:** 

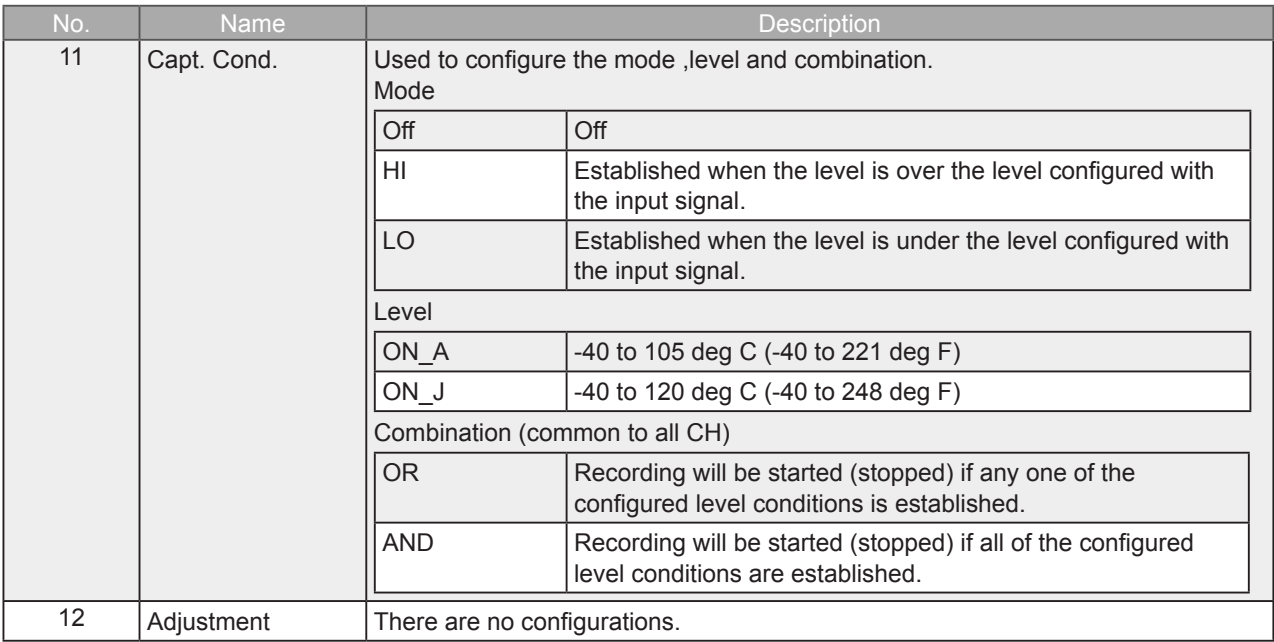

8-6-1-3. Adapter for AC Current (GS-DPA-AC)

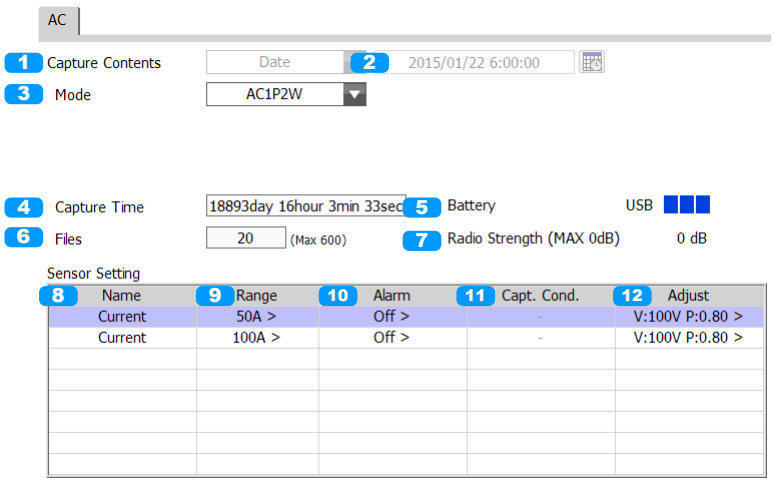

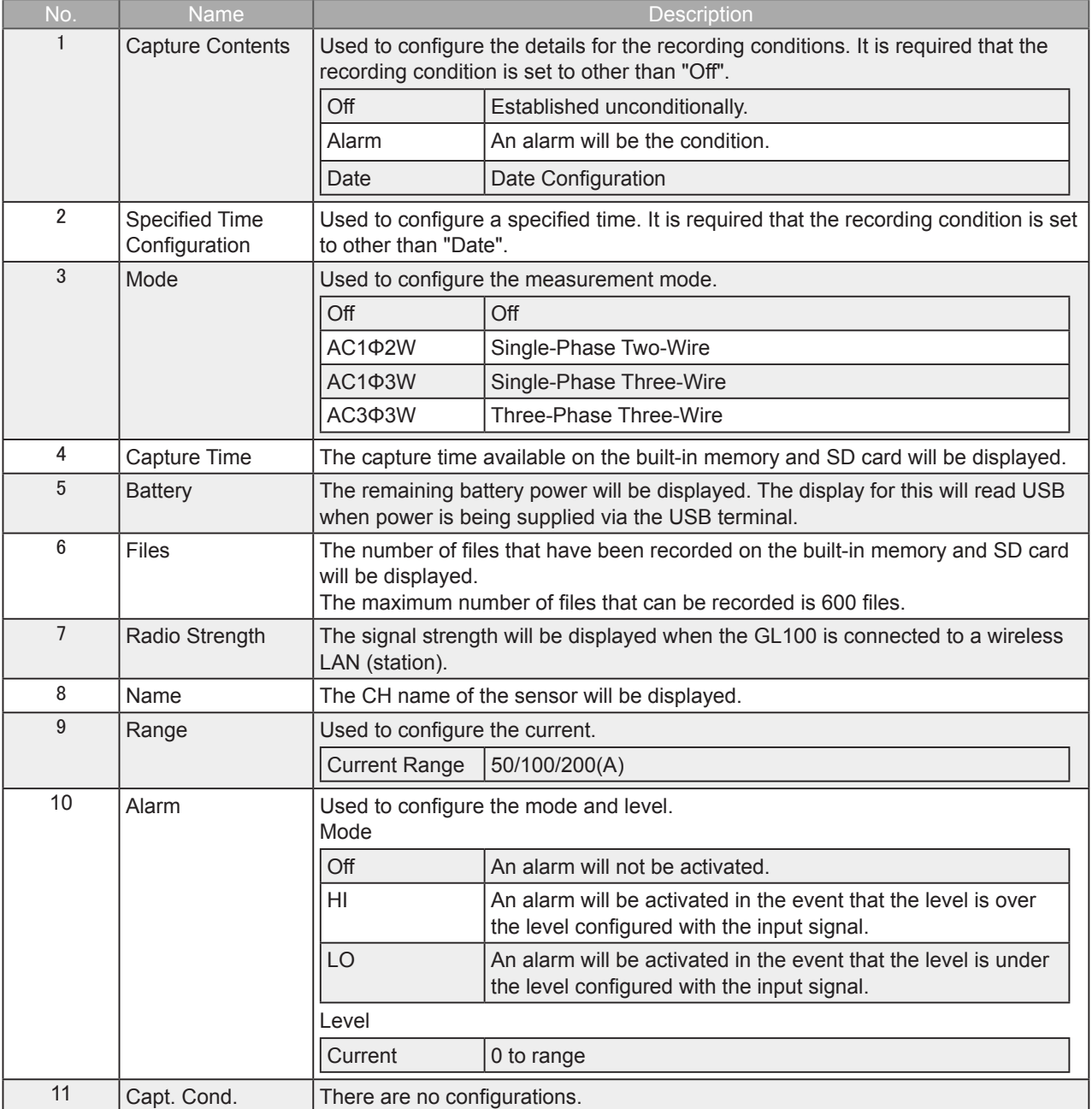

**Find Quality Products Online at:** 

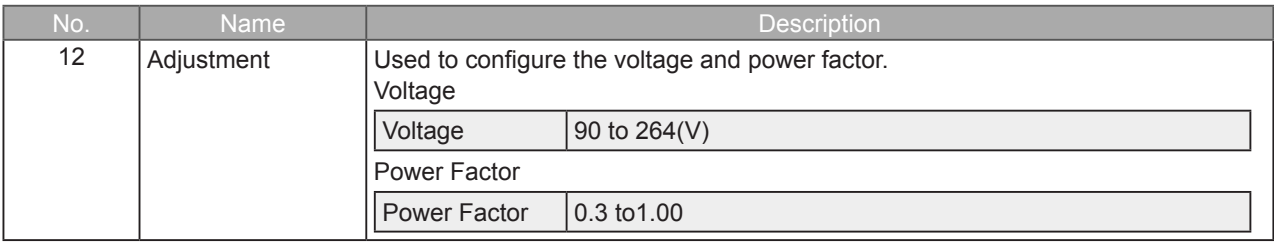

**Find Quality Products Online at:** 

### 8-6-1-4. 3-axis Acceleration / Temperature (GS-3AT)

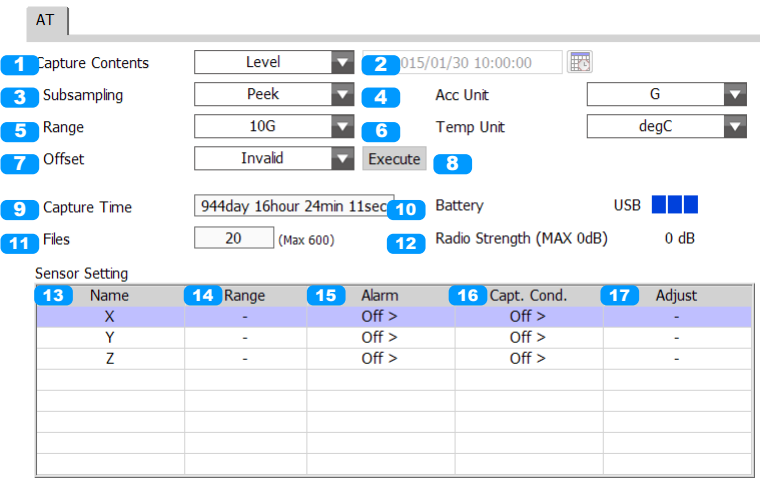

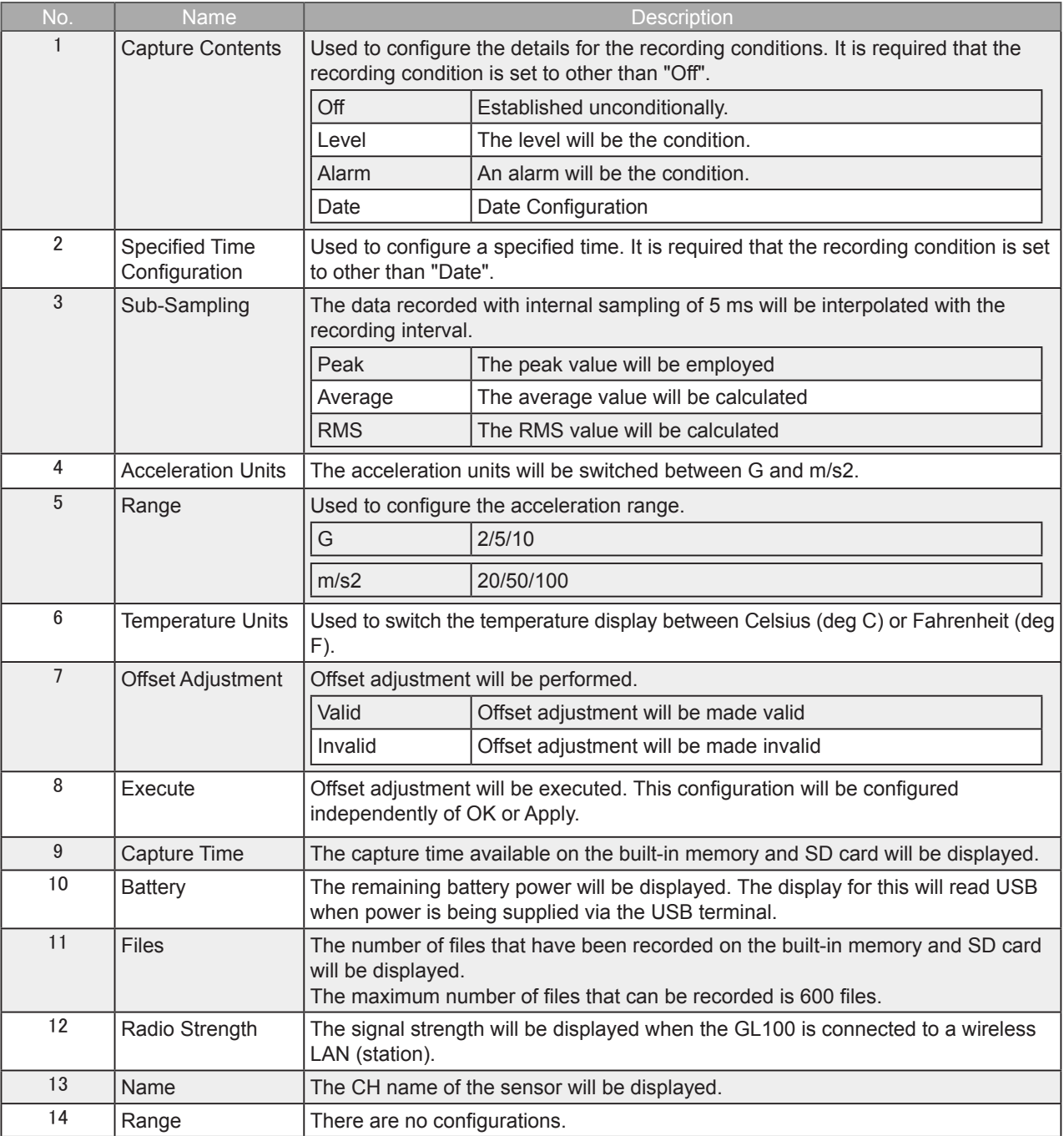

Find Quality Products Online at:

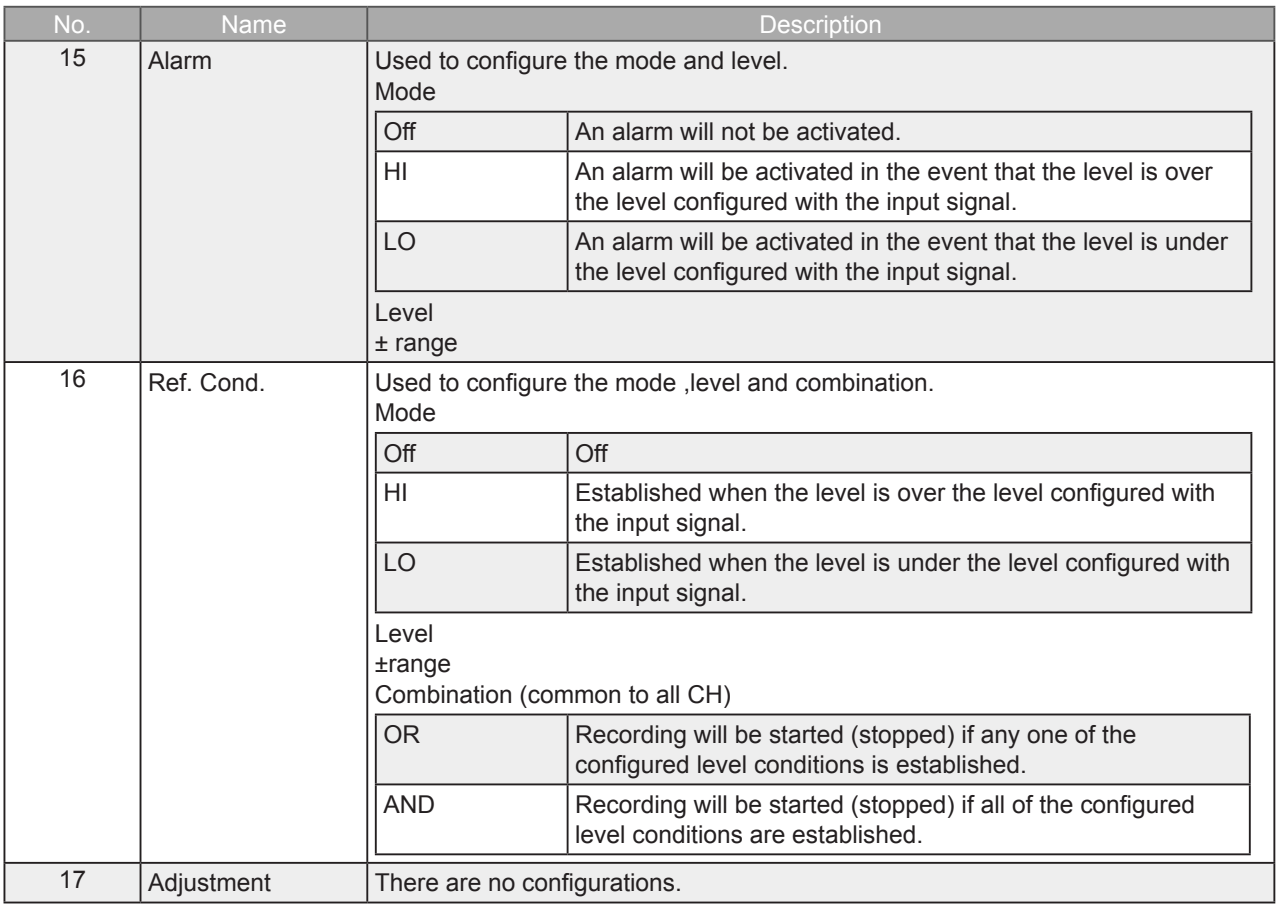

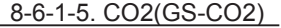

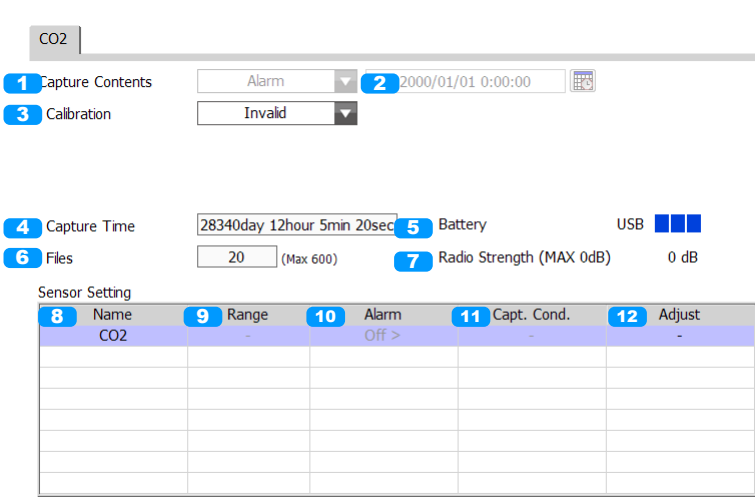

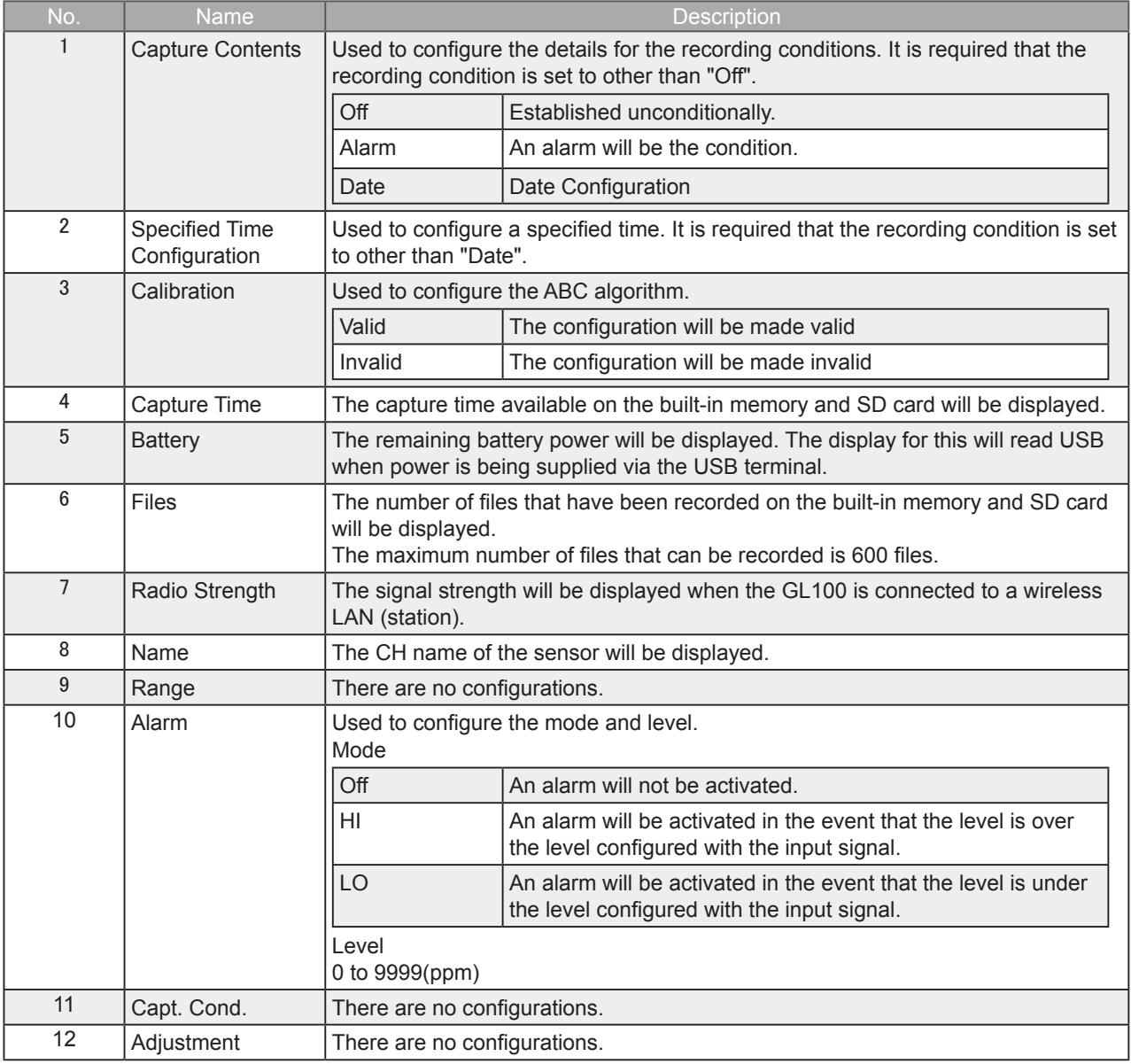

8-6-1-6. Illumination / Ultraviolet (GS-LXUV)

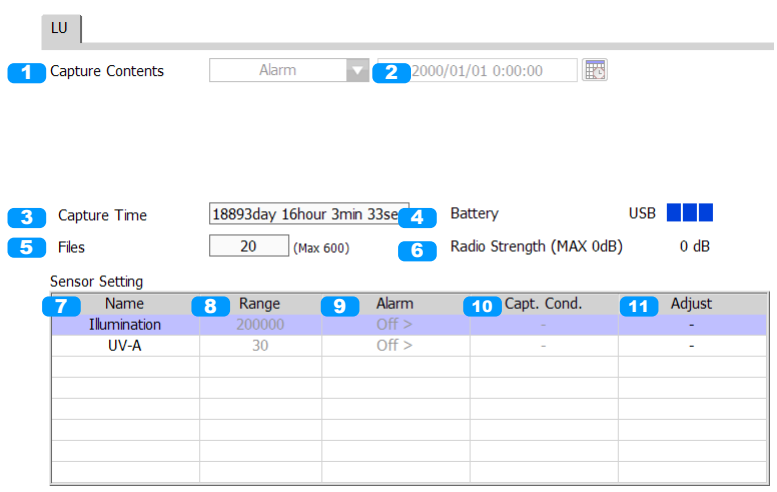

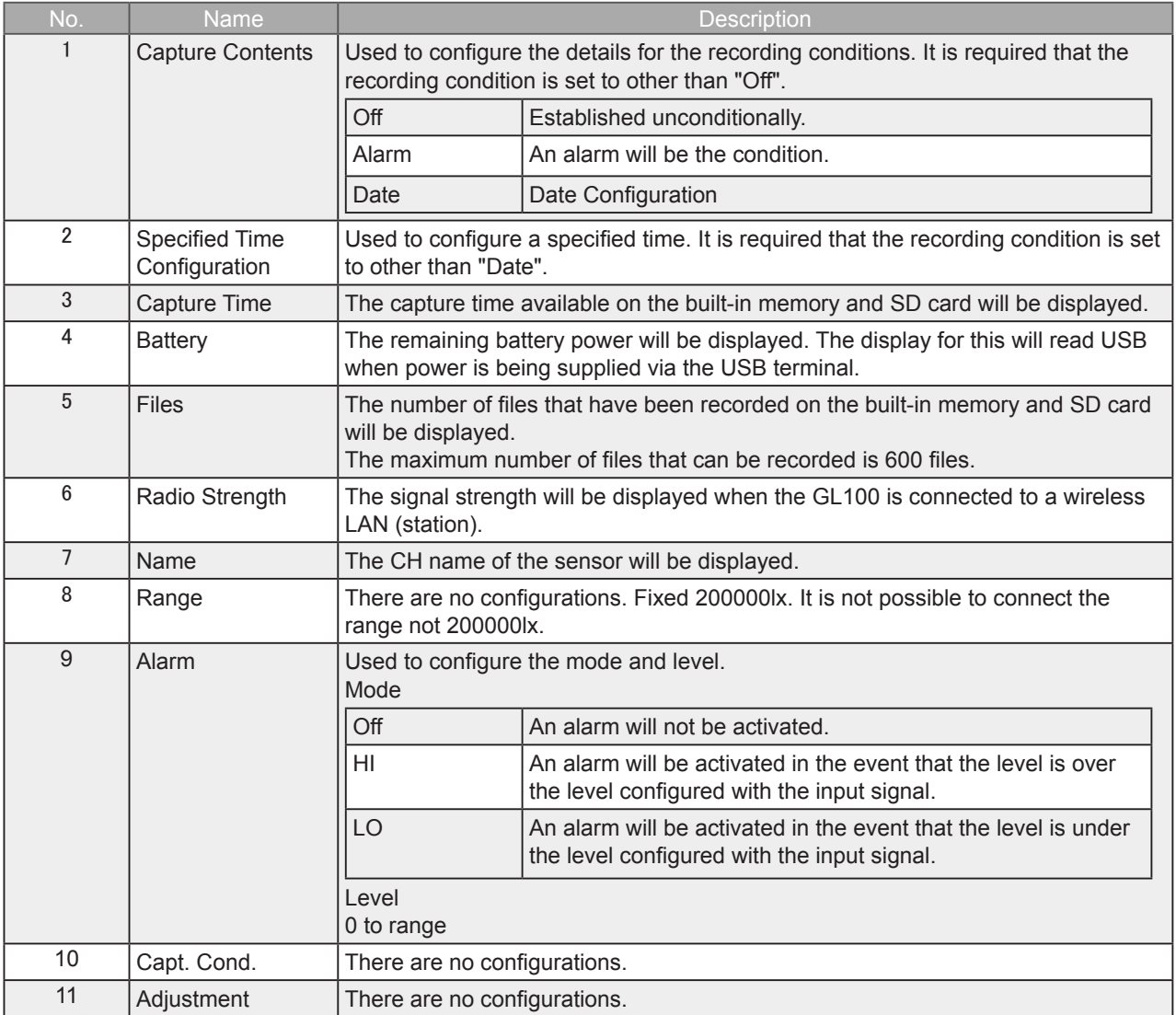

Find Quality Products Online at:

## 8-7. File Menu

With the File menu, it is possible to perform operations such as playback of the recorded data.

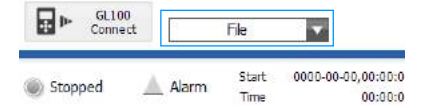

### Main Window

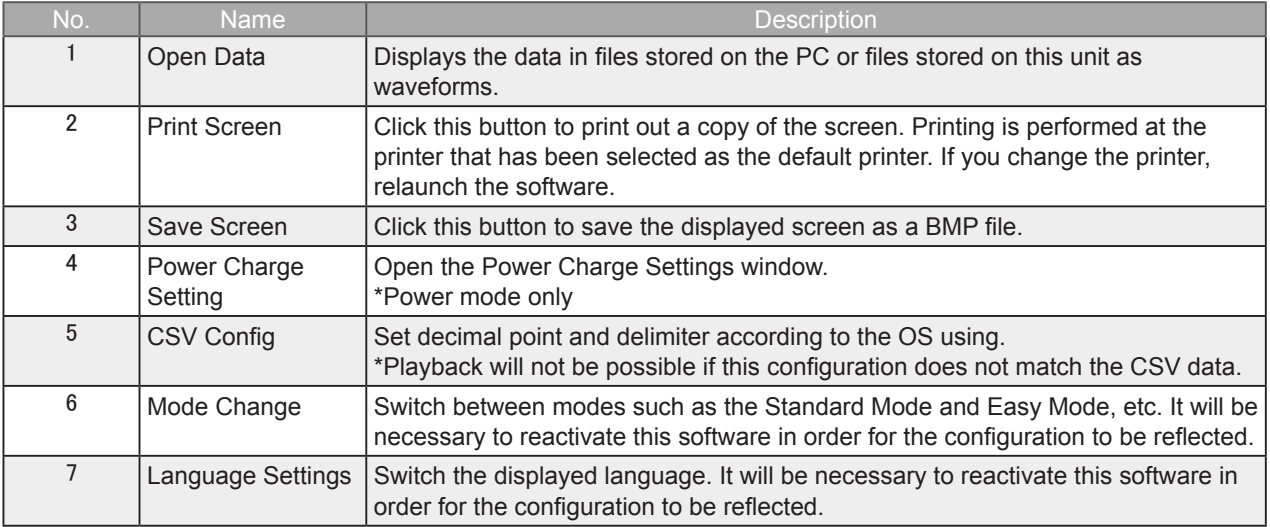

### Review Window

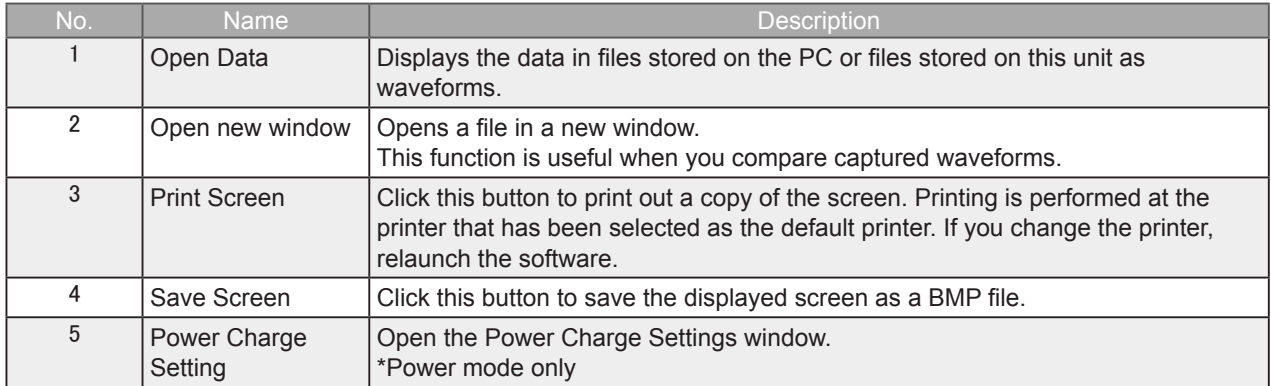

### 8-7-1. Open Data

A file on the PC will be played. Selecting this will open the file selection screen.

Files for which the files added are of the same conditions (sensor type, recording interval) within the same folder will be linked. Other files will be displayed on top of each other based on the recording time.

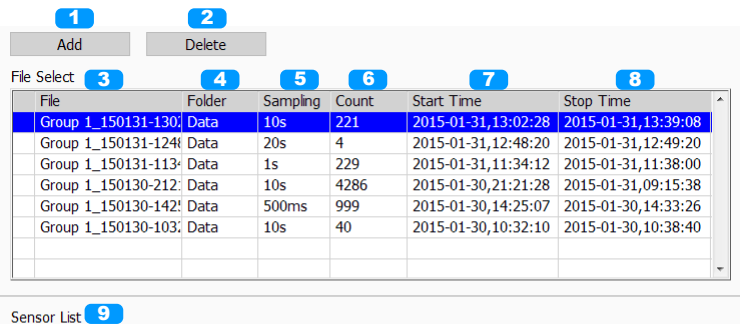

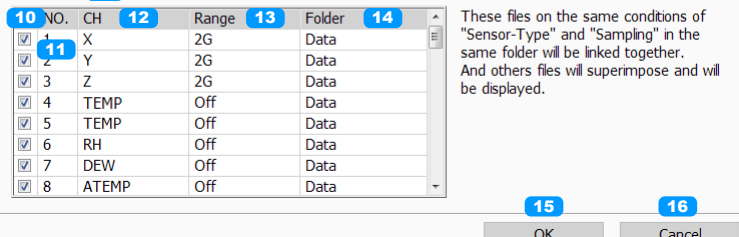

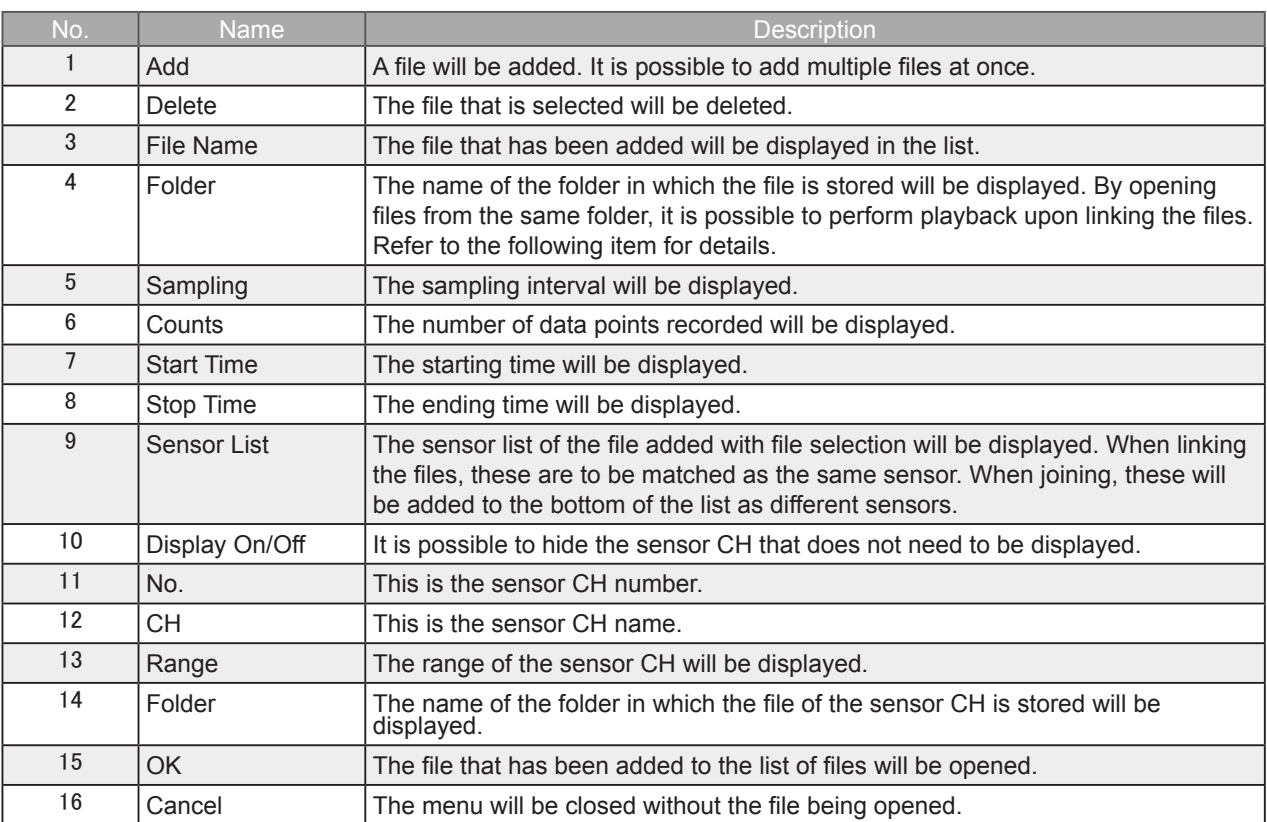

**Find Quality Products Online at:** 

### 8-7-2. About joining files after linking them

Files that have been added in the file open window will be automatically determined for linking or joining. With linking, multiple files are handled as the same signal data and the files are aligned on the time axis. With joining, multiple files are handled as separate signal data and the files are aligned on the time axis. Linking and Joining are aligned on the absolute time it is in the data file.

Linking Image

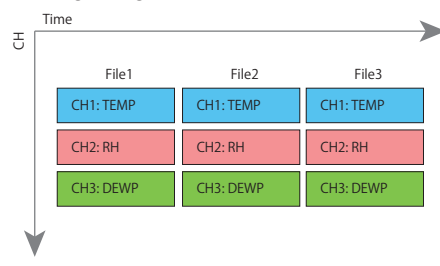

### Joining Image

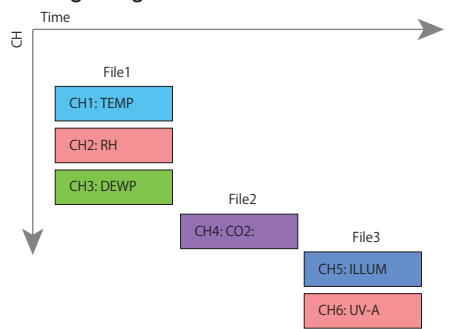

Data that is recorded as that of the same group will be stored in the same folder and the data within the folder will be linked and displayed.

However, it is necessary that the files have the same CH configurations and same sampling as the index file. Files that do not match will be ignored.

Files of different groups will be joined and displayed.

Coexisting Image of Linking and Joining

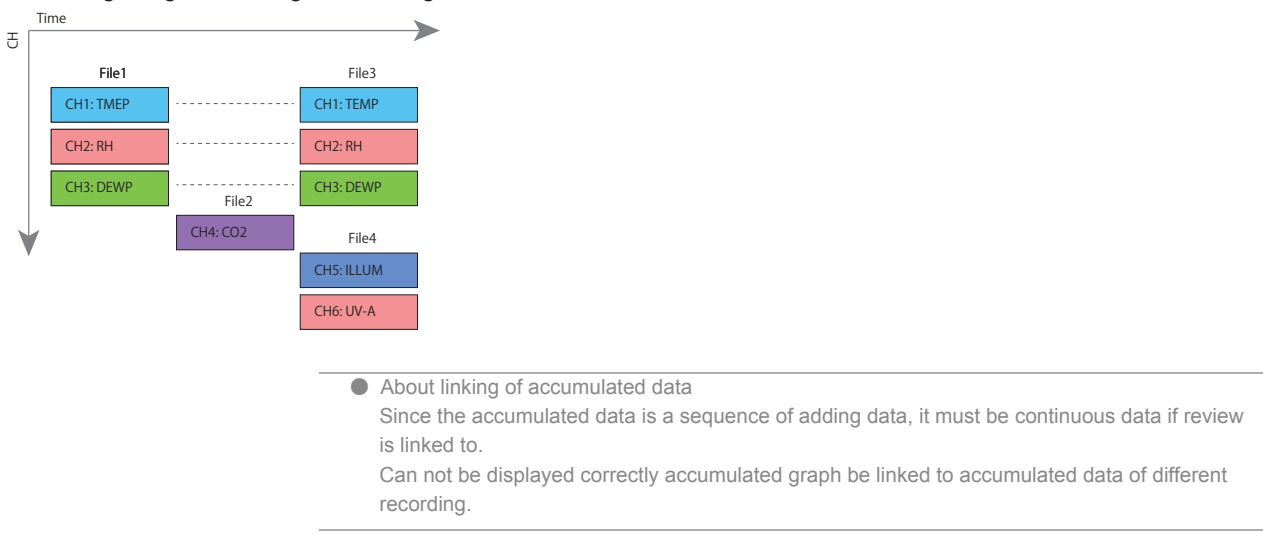

**Find Quality Products Online at:** 

### 8-7-3. Print Screen

Prints the display screen on the printer. Printing is performed at the printer that has been selected as the default printer. If you change the printer, relaunch the software.

### 8-7-4. Save Screen

To save the displayed screen as a BMP file.

### 8-7-5. CSV Config

This setting is for the decimal point and the delimiter that are used in the CSV file for output. Please set according to the setting of OS that actually used.

The CSV file which uses different decimal point and delimiter cannot be opened.

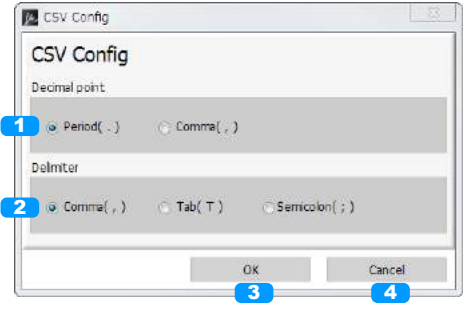

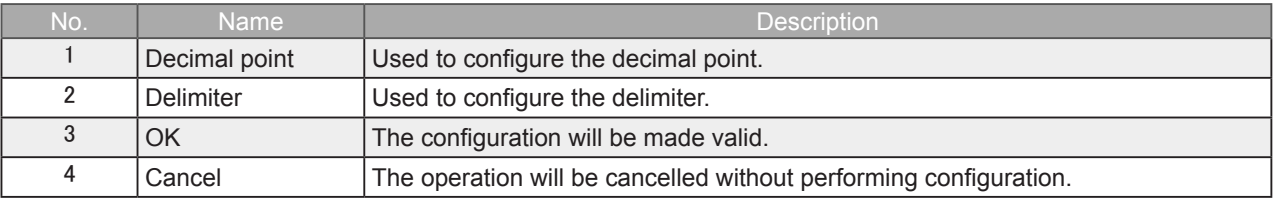

### 8-7-6. Mode Change

Used to switch the operating mode. It will be necessary to reactivate this software when changing configurations. It will not be possible to perform these configurations while the device is recording.

### 8-7-7. Language Setting

Used to change the language configuration. It will be necessary to reactivate this software when changing configurations. It will not be possible to perform these configurations while the device is recording.

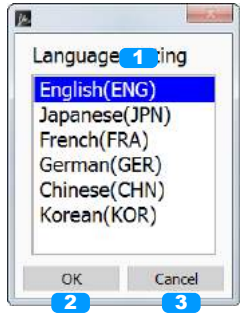

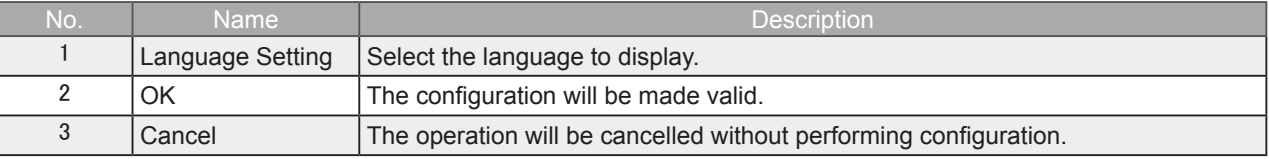

## **Find Quality Products Online at:**

### 8-7-8. Power Charge Setting

Allow unit prices to be set for integral power charges only in Power mode. This setting works alike while the device is stopped, recording or playing. And also in each group. \*Rates contents are not recorded in the data

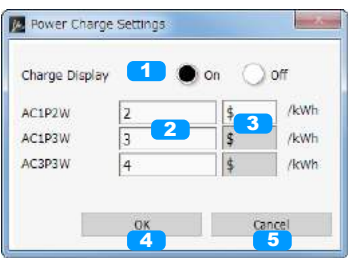

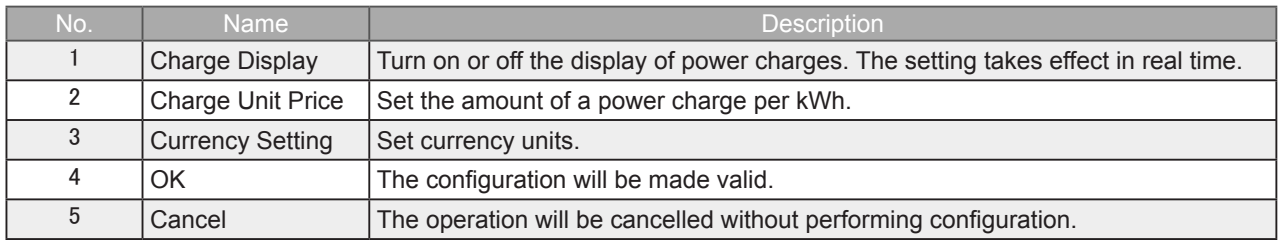

**Find Quality Products Online at:** 

## 8-8. Review Screen

With review, it is possible to perform playback of CSV or GBD files that have been forwarded to the PC.

### 8-8-1. Review Screen

In the review screen, it is possible to switch and display the screens for the waveform graph, accumulated graph, and statistics / alarm history.

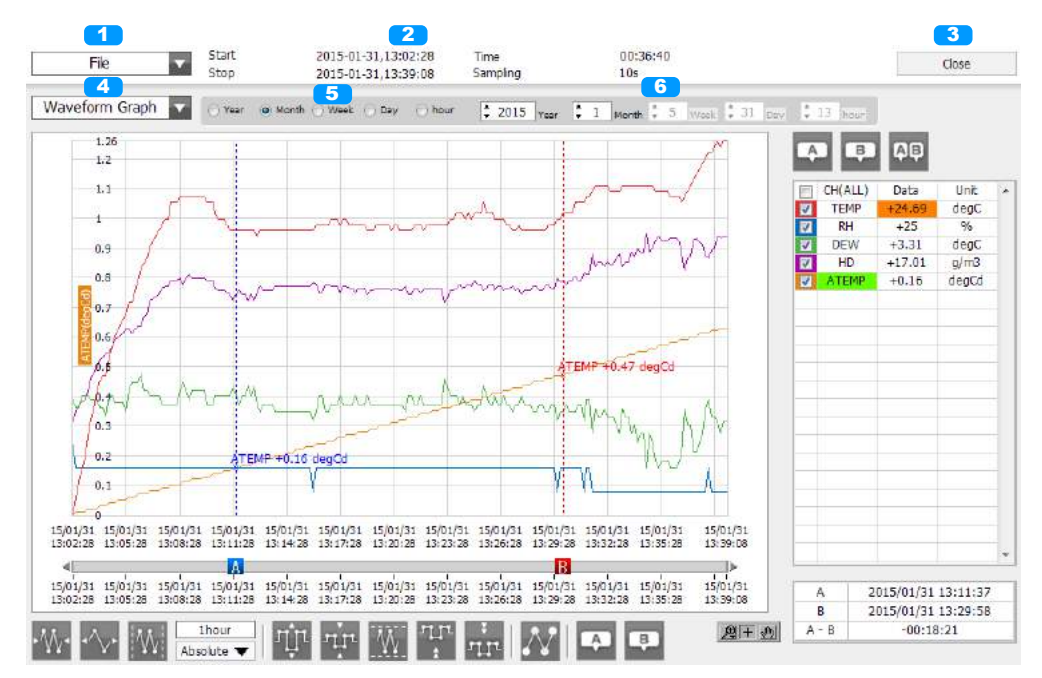

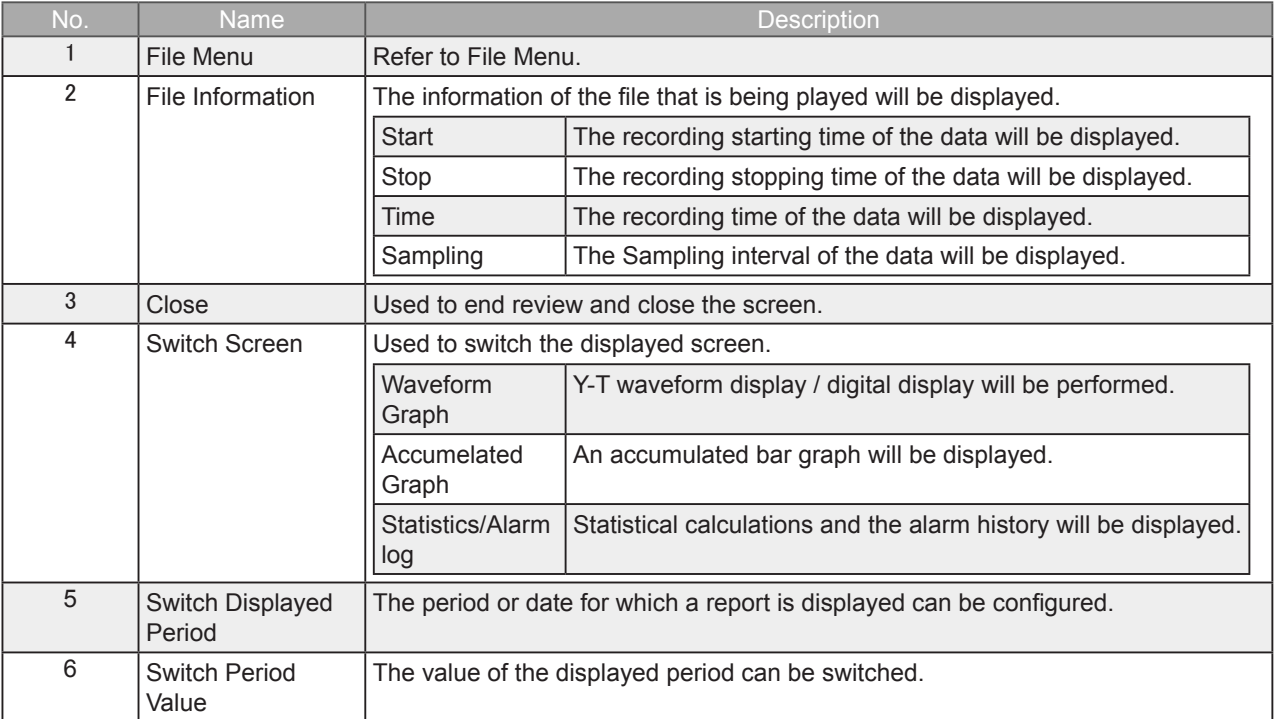

**O** NOTE

Does not include the device name in CH name in the background transfer data.

**Find Quality Products Online at:** 

### 8-8-2. Waveform Graph

### Y-T waveform display / digital display will be performed.

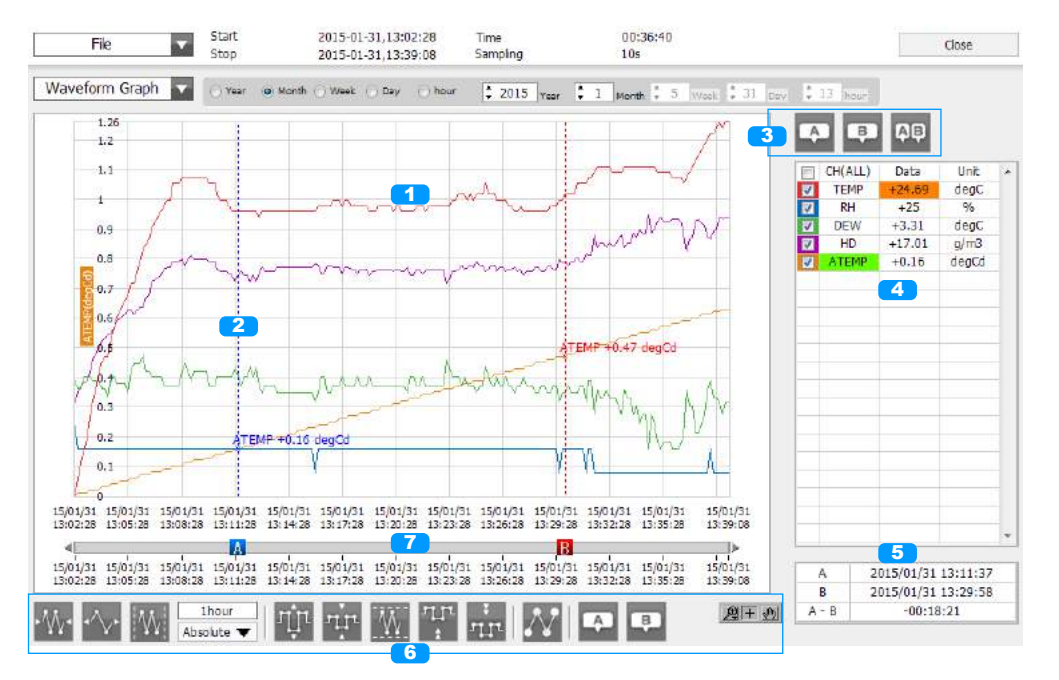

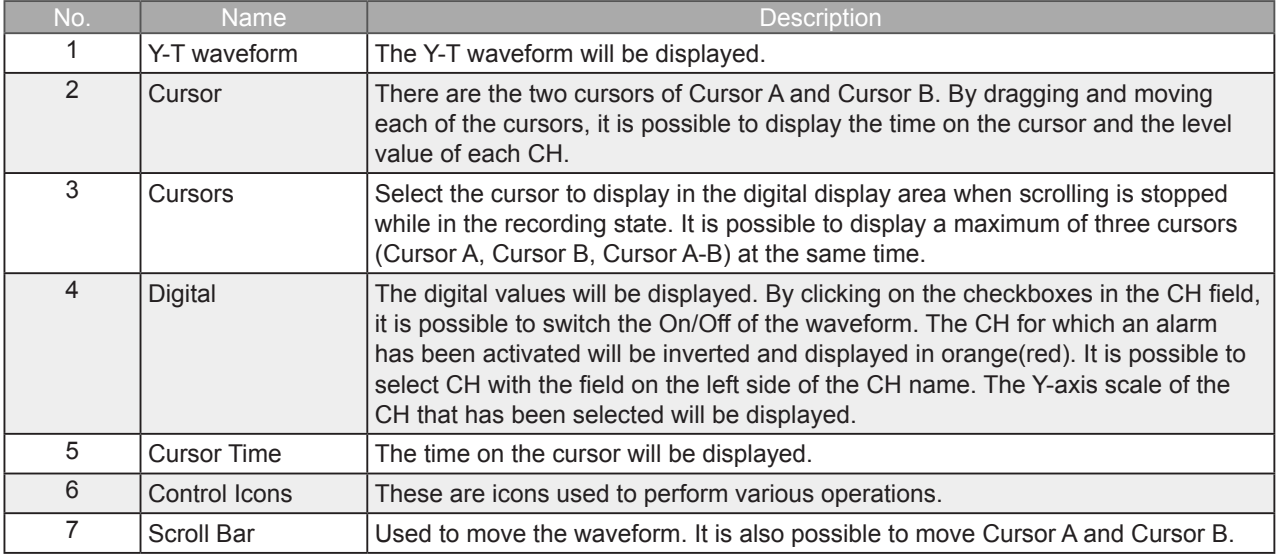

 $\bullet$  NOTE

 Regarding displaying waveform to the screen. This software is trimming the data for highspeed displaying when the waveform is displaying to the screen. Therefore the high response of waveform will not be displayed on the screen when the waveform is displaying by expanding or reduction. This depends on expanded or reduction ratio. Expand the waveform displaying until the high response of waveform is displayed on the screen when the high response of waveform is not displayed on the screen.

**Find Quality Products Online at:** 

### 8-8-3. Accumelated Graph

In cases when accumulated data (accumulated temperature, accumulated UV rays, accumulated luminance, accumulated power) is included in the recorded data, it is possible to display a bar graph of the accumulated value. It is possible to display the period of a particular range by double-clicking on the bar graph.

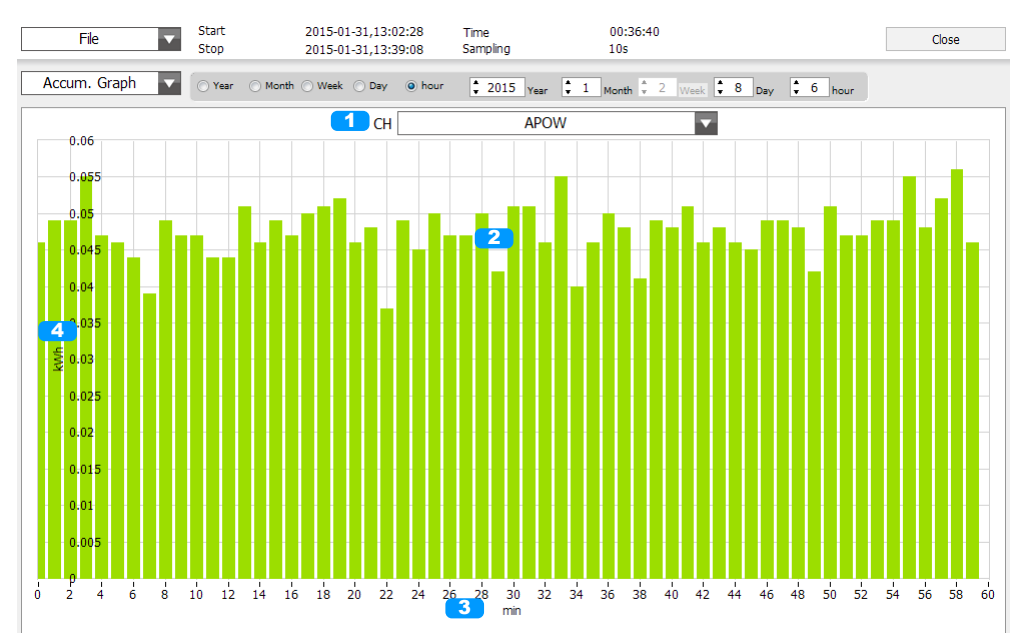

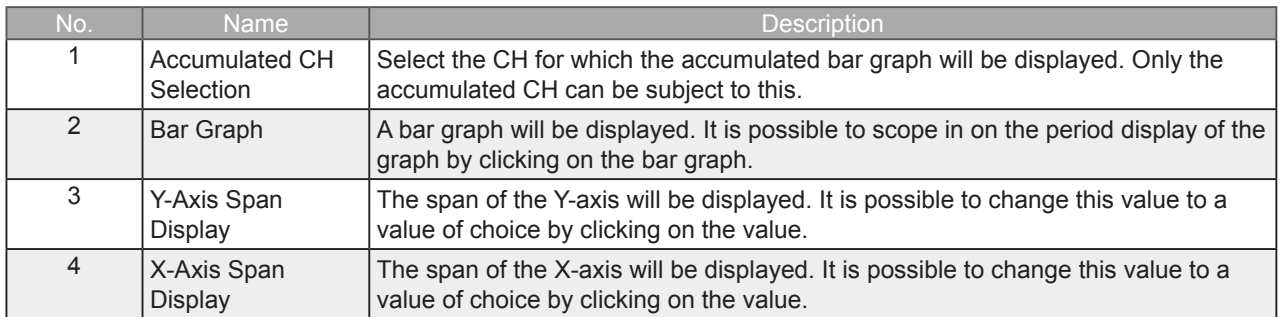
The statistical calculation results and a history of alarms that have been activated for within the displayed period will be displayed.

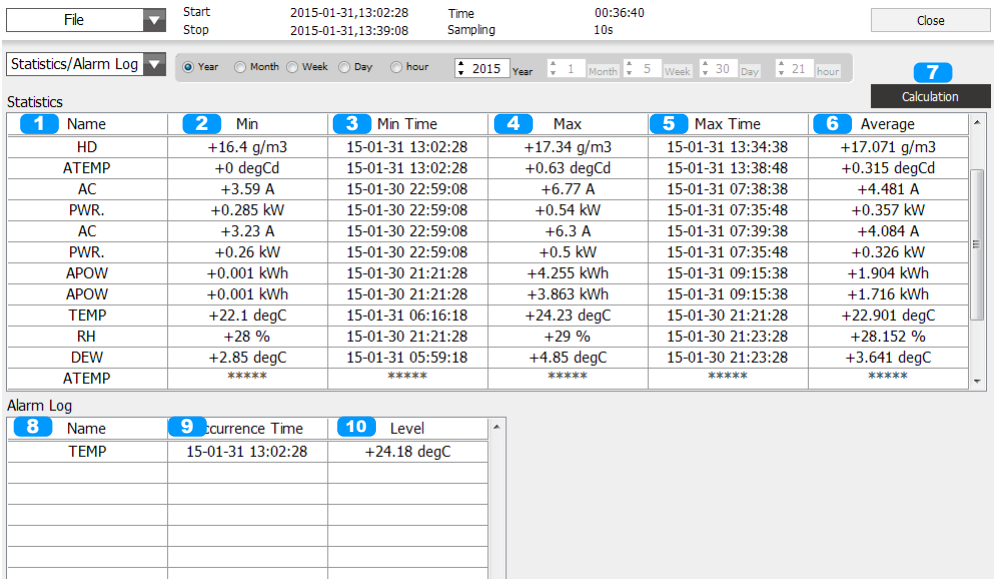

 $\overline{\phantom{a}}$ 

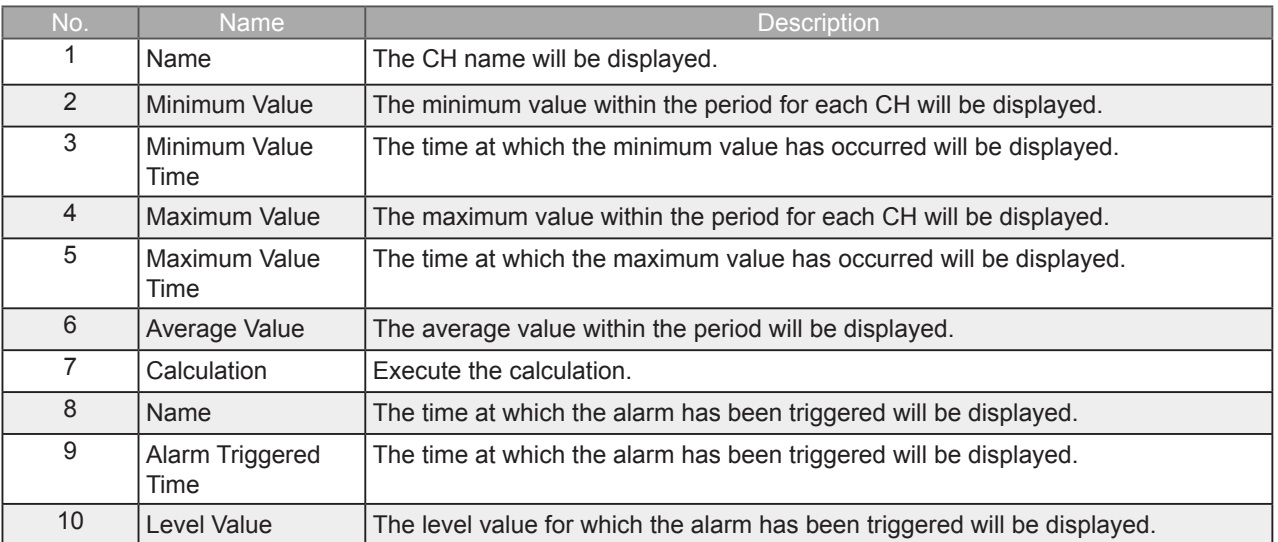

**Find Quality Products Online at:** 

www.GlobalTestSupply.com sales@GlobalTestSupply.com

## **GRAPHTEC**

●Specifications are subject to change without notice.

GL100\_240\_840 Application Software User's Manual APS (GL100\_240\_840) -UM-155 Mar. 25, 2016 GRAPHTEC CORPORATION

**Find Quality Products Online at:** 

www.GlobalTestSupply.com sales@GlobalTestSupply.com